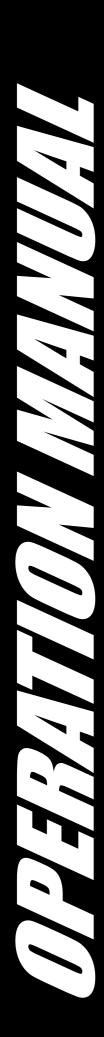

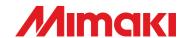

## **CUTTING PLOTTER**

# CG-1005RII CG-1305RII

## **OPERATION MANUAL**

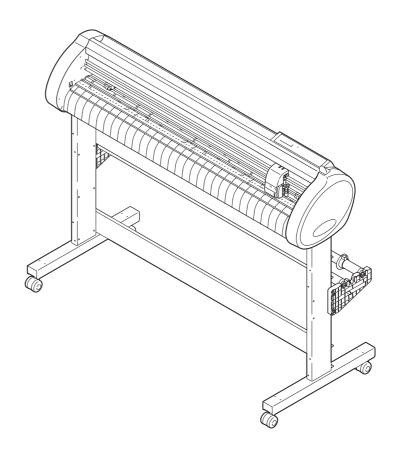

## MIMAKI ENGINEERING CO., LTD.

TKB Gotenyama Building, 5-9-41, Kitashinagawa, Shinagawa-ku, Tokyo 141-0001, Japan

Phone: +81-3-5420-8671 Fax: +81-3-5420-8687

URL: http://www.mimaki.co.jp/

D201949-11

## **TABLE OF CONTENS**

|      | CAUTION                                | V    |
|------|----------------------------------------|------|
|      | CAUTION                                |      |
|      | Requests                               |      |
|      | FCC Statement (USA)                    | v    |
|      | Interference to televisions and radios |      |
|      | Foreword                               | vi   |
|      | About media                            | vi   |
|      | On This Operation manual               |      |
|      | Features                               |      |
|      | Safety Precautions                     |      |
|      | Pictorial signs                        |      |
|      | Safety Labels                          |      |
|      | How to Read This Operation Manual      |      |
| CHAI | PTER 1 Before Use                      |      |
|      | Where to install this machine          | 1-2  |
|      | Configuration and function             | 1-3  |
|      | The Front                              | 1-3  |
|      | The Rear                               |      |
|      | Operation Panel                        |      |
|      | Tray                                   |      |
|      | Carriage                               |      |
|      | _                                      |      |
|      | Pinch rollers and grit rollers         |      |
|      | Clamp                                  |      |
|      | Sheet sensor                           |      |
|      | Pen line rubber                        |      |
|      | Connecting the cables                  | 1-10 |
|      | USB Cable Connection                   | 1-10 |
|      | RS-232C Cable Connection               | 1-10 |
|      | Connecting the power cable             | 1-11 |
|      | Menu mode                              |      |
| CHAI | PTER 2 Basic Operations                |      |
|      | Operation flow                         | 2-2  |
|      | Installing a tool                      |      |
|      | Using a cutter                         |      |
|      | How to Install a Ballpoint Pen         |      |
|      | · · · · · · · · · · · · · · · · · · ·  |      |
|      | Turning the power on                   |      |
|      | Setting the tool conditions            |      |
|      | Kinds of the Tool Conditions           | 2-9  |
|      | Set the Tool Conditions                | 2-10 |

| Setting a sheet                                         | 2-12 |
|---------------------------------------------------------|------|
| Setting a leaf sheet (cut sheet)                        |      |
| How to Place the Roll Sheet                             |      |
| Test cutting (plotting)                                 |      |
| Cutting (plotting)                                      |      |
| Setting the origin                                      |      |
| Start cutting (plotting)                                |      |
| Cut off the Sheet (Manual Cutting)                      |      |
| Turning the power off                                   |      |
| CHAPTER 3 Useful Function                               |      |
| Functions in the Jog Mode                               | 3-2  |
| Setting the origin                                      |      |
| Two-point axis alignment                                | 3-3  |
| Cutting area                                            | 3-4  |
| Digitization operation                                  | 3-5  |
| Set the distance compensation                           | 3-6  |
| Perform Multiple Cuttings                               | 3-10 |
| Cut Out Data with Registration Mark                     | 3-12 |
| The Flow of Cutting out the Registered Data             |      |
| Enter the registration mark detection mode              | 3-12 |
| Precautions in inputting data with registration marks   | 3-13 |
| Set for Detecting the Registration Marks                | 3-18 |
| Method of detecting registration marks                  | 3-23 |
| Confirm the following when failed in cutting correctly. | 3-32 |
| Expand the cutting (plotting) area                      | 3-39 |
| Set the EXPANDS function to ON                          | 3-39 |
| Switch the cutting (plotting) direction                 | 3-41 |
| The Setting of ROTATION.                                |      |
| Perform DIVISION CUT                                    |      |
| Set for DIVISION CUT.                                   |      |
| Cut Data via DIVISION CUT.                              | 3-45 |
| Change the cutting (plotting) order                     | 3-46 |
| Set SORTING                                             | 3-47 |
| Sorting sequence                                        | 3-49 |
| Other Useful Functions                                  | 3-50 |
| Feed the paper                                          | 3-50 |
| HOLD                                                    |      |
| DATA CLEAR - Discontinue Plotting                       |      |
| Perform SAMPLE CUT to Find out                          |      |

| the Cause of Cutting Error                             | 3-53   |
|--------------------------------------------------------|--------|
| Output the Setting List                                | 3-54   |
| Output the received data by the ASCII code             |        |
| [ASCII DUMP]                                           | 3-55   |
| Set the configurations with a computer                 | 3-56   |
| Set each device number for USB connection              | 3-58   |
| Perform cutting a dotted line                          | 3-59   |
| Perform plotting with perforated lines                 | 3-61   |
| Make the media without uncut area                      | 3-63   |
| Select the number of pinch roller to use               | 3-65   |
| Miscellaneous Settings                                 | . 3-67 |
| Switch the display language                            |        |
| Other Convenient Settings                              | 3-68   |
| Reset the setting values to the initial state          | 3-74   |
|                                                        |        |
| CHAPTER 4 In Case of Trouble                           |        |
| Before taking a phenomenon as a trouble                | 4-2    |
| Troubles for which error messages are                  |        |
| given on the LCD                                       | 4-4    |
| Error message                                          |        |
| Status message                                         |        |
|                                                        |        |
| CHAPTER 5 Appendix                                     |        |
| Specifications of the main unit                        | 5-2    |
| Repeatability condition                                | 5-3    |
| Cutter blade                                           | 5-4    |
| Replacing the cutter                                   | 5-4    |
| Adjusting the cutter blade                             | 5-4    |
| Replacing the cutter other than supplied one           |        |
| Adjusting blade edge of cutter other than supplied one | 5-5    |
| Note slip                                              |        |
| Function Flowchart                                     |        |
| Functions invoked with the specific keys               |        |
| Functions invoked with the jog mode (jog keys)         |        |
| Functions                                              |        |
|                                                        | _      |

# CAUTION

#### **CAUTION**

DISCLAIMER OF WARRANTY: THIS LIMITED WARRANTY OF MIMAKI SHALL BE THE SOLE AND EXCLUSIVE WARRANTY AND IS IN LIEU OF ALL OTHER WARRANTIES, EXPRESS OR IMPLIED, INCLUDING, BUT NOT LIMITED TO, ANY IMPLIED WARRANTY OF MERCHANTABILITY OR FITNESS, AND MIMAKI NEITHER ASSUMES NOR AUTHORIZES DEALER TO ASSUME FOR IT ANY OTHER OBLIGATION OR LIABILITY OR MAKE ANY OTHER WARRANTY OR MAKE ANY OTHER WARRANTY IN CONNECTION WITH ANY PRODUCT WITHOUT MIMAKI'S PRIOR WRITTEN CONSENT. IN NO EVENT SHALL MIMAKI BE LIABLE FOR SPECIAL, INCIDENTAL OR CONSEQUENTIAL DAMAGES OR FOR LOSS OF PROFITS OF DEALER OR CUSTOMERS OF ANY PRODUCT.

#### Requests

- This Operation manual has been carefully prepared for your easy understanding. However, please do not hesitate to contact a distributor in your district or our office if you have any inquiry.
- Description contained in this Operation manual are subject to change without notice forimprovement.
- Generally, names and designations referred to in this Operation manual are trade marks or registered trade marks of the manufacturers or suppliers.

### **FCC Statement (USA)**

This equipment has been tested and found to comply with the limits for a Class A digital device, pursuant to Part 15 of the FCC Rules. These limits are designed to provide reasonable protection against harmful interference when the equipment is operated in a commercial environment. This equipment generates, uses and can radiate radio frequency energy and, if not installed and used in accordance with the Operation manual, may cause harmful interference to radio communications. Operation of this equipment in a residential area is likely to cause harmful interference in which cause the user will be required to correct the interference at his own expense.

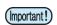

• In the case where MIMAKI-recommended cable is not used for connection of this device, limits provided by FCC rules can be exceeded. To prevent this, use of MIMAKI-recommended cable is essential for the connection of this plotter.

## Interference to televisions and radios

The product described in this manual generates high frequency when operating.

The product can interfere with radios and televisions if set up or commissioned under improper conditions. The product is not guaranteed against any damage to specific-purpose radio and televisions.

The product's interference with your radio or television will be checked by turning on/off the power switch of the product.

In the event that the product is the cause of interference, try to eliminate it by taking one of the following corrective measures or taking some of them in combination.

- Change the orientation of the antenna of the television set or radio to find a position without reception difficulty.
- Separate the television set or radio from this product.
- Plug the power cord of this product into an outlet which is isolated from power circuits connected to the television set or radio.

# **Foreword**

### **About media**

Please follow the local regulations to dispose of roll sheets or other media.

Congratulations on your purchase of a CG-SRII series cutting plottver.

CG-SRII series cutting plotter is a highly functional cutting plotter with the high-speed registration mark detection.

Read this Operation manual carefully and make the most effective use of your plotter.

## On This Operation manual

- This Operation manual describes the operation and maintenance of CG-SRII series cutting plotter (hereinafter referred to as the plotter).
- Please read and fully understand this Operation manual before putting the machine into service. It is also necessary to keep this peration manual on hand.
- Make arrangements to deliver this Operation manual to the person in charge of the operation of this plotter.
- This Operation manual has been carefully prepared for your easy understanding. However, please do not hesitate to contact a distributor in your district or our office if you have any inquiry.
- Description contained in this Operation manual are subject to change without notice for improvement.
- In the case where this Operation manual should be illegible due to destruction or lost by fire or breakage, purchase another copy of the Operation manual from our office.

# **Features**

The features of the plotter are described below. Together with the method of operation of the plotter explained in this manual, they help you understand how to use the machine properly.

#### **Mark Sensor**

The high accuracy mark-detection sensor enables the plotter to read the mark plotted on sheets automatically, compensate distances, set the plotting origin and correct paper skew.

#### **Roll Sheet Stopper**

The roll sheet stopper helps the plotter feed a roll paper without sagging. In addition, the improved sheet letoff surface reduces the jam of a roll sheet. Thus the troubles are minimized.

#### **Two Clamp Pressure Modes Changeover Mechanism**

The sheet clamp system incorporate two clamp pressure modes changeover mechanism to widen the available sheet size range.

Strong pressure mode substantially increases the clamp pressure to prevent a long sheet from slipping. The moderate pressure mode prevents the media from getting scratched by the grit roller during plot operation.

#### **Front Loading**

You can mount the roll-placing table in the front side to cut the front-loaded roll sheet.

#### Plug-in Cutting Software (FineCut) Attached

The plug-in software FineCut, enables easy and fine cutting of the characters or illustrations edited on the Illustrator or CoreIDRAW.

# **Safety Precautions**

## **Pictorial signs**

Pictorial signs are used in this Operation manual for safe operation and for prevention of damage to the plotter. Pictorial signs and their meanings are given below. Read and fully understand before reading the text.

## **Example of pictorial signs**

| Warning      | Failure to observe the instructions given with this symbol can result in death or serious injuries to personnel. Be sure to read and observe the instructions for proper operation.                                                                                                    |
|--------------|----------------------------------------------------------------------------------------------------|
| Caution      | Failure to observe the instructions given with this symbol can result in injuries to personnel or damage to property.                                                                                                    |
| (Important!) | This symbol indicates that the information is helpful in proper operation of the plotter                                                                                                    |
|              | This symbol indicates that it is important to know of the information on proper operation of the plotter. Use this information for your operation.                                                                                                    |
|              | Indicates the reference page for related contents.                                                                                                    |
| <u>A</u>     | The symbol "\( \sum_{\text{"indicates}}\) "indicates that the instructions must be observed as strictly as the CAUTION instructions (including DANGER and WARNING instructions). A sign representing a precaution (the sign shown at left warns of hazardous voltage) is shown in the triangle. |
|              | The symbol "\sum "indicates that the action shown is prohibited. A sign representing a prohibited action (the sign shown at left prohibits disassembly) is shown in or around the circle.                                                                                                    |
| 8-5          | The symbol " indicates that the action shown must be taken without fail or the instructions must be observed without fail. A sign representing a particular instruction (the sign shown at left instructs to unplug the cable from the wall outlet) is shown in the circle.                     |

## A

#### **WARNING**

#### Do not disassemble or remodel the plotter.

## Never disassemble or remodel the plotter.

Never disassemble or remodel the plotter.
 Disassembly or remodeling can result in an electric shock or breakdown of the machine.

## Avoid locating the plotter in a damp environment.

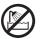

 Do not use the plotter in a damp place. Do not splash water onto the machine. Use in such an environment can give rise to fire, electric shocks or breakdown of the plotter.

#### In case abnormal event occurs.

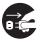

- Use of the plotter under an abnormal condition where the device produces smoke or strange smell can result in fire or electric shocks. If such an abnormality is found, be sure to turn off the power switch immediately and unplug the cable from the wall outlet. Check first that the plotter no longer produces smoke, and contact your distributor for repair.
- Never repair your plotter by yourself since it is very dangerous for you to do so.

#### Handling of the power cable

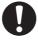

Use the supplied power cable. Take care not to damage, break or work upon the power cable. If a heavy material is placed on the power cable, or if it is heated or pulled, the power cable can break, thus resulting in fire or electric shocks.

| <b>CAUTION</b>                     |                                                                         |                                                                                                    |  |
|------------------------------------|-------------------------------------------------------------------------|----------------------------------------------------------------------------------------------------|--|
| A place exposed to direct sunlight | On an inclined surface                                                  | A place where temperature or humidity varies significantly                                                                                   |  |
|                                    |                                                                         | <ul> <li>Use the plotter under the following environmental conditions:</li> <li>Operating environment: 20 to 35° C 35 to 65% (Rh)</li> </ul> |  |
| A place that vibrates              | A place exposed to direct air flow from an air conditioner or the like. | Around a place where flame is used                                                                                                    |  |
| $\bigcirc$                         |                                                                         | $\bigcirc$                                                                                                    |  |
|                                    |                                                                         |                                                                                                    |  |

#### **CAUTION** Be careful with the movable parts **Caution with cutters** Do not touch the rolling grit roller: Do not touch the cutter blade, which is very otherwise, you may hurt your fingers or tear off your finger nails. Do not shake or swing the cutter holder; otherwise, the blade may come off. Keep your head and hands away from any moving parts during cutting (plotting) Be sure to connect the ground wire. operation; otherwise, you may get your hair Using without the ground wire causes the caught in the machine or get injuries. damage of this device and electric shock that may be very dangerous. Wear proper clothes. (Do not wear loose-fit Regarding the use of two polar plug outlet, clothes or accessories). Bind a long hair. you must connect the auxiliary ground adapter to the plug of power cable. **Sheets** Earth the green wire (ground wire) of the ground adapter. If you cannot, consult with Straighten the sheet of media, an electrician. significantly curled, before using it for printing. Heavily curled sheet affects the cutting (plotting) result.

### **Safety Labels**

A safety label is stuck on the machine. The label informs the user of possible risks associated with the machine.

Be sure to understand the correct meaning of the safety label to avoid danger.

If the safety label is illegible due to stains or has come off, purchase a new one from your local distributor or our office. (Reorder: No.M904451, Safety label)

Depending on the manufacturing time, the label differs. When reordering the label, please ask for M904451 as a order number.

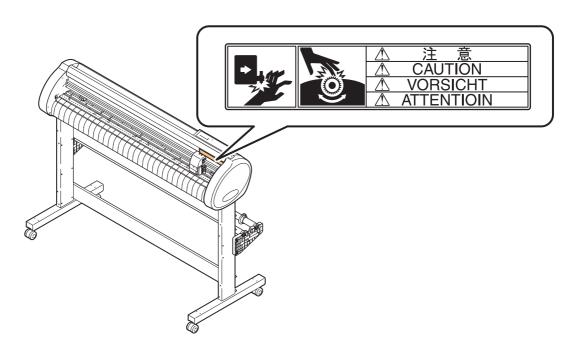

# **How to Read This Operation Manual**

This manual provides the explanation about the displayed characters and used keys on the "Display Panel" in addition to the operation procedures.

Proceed operations confirming them while using.

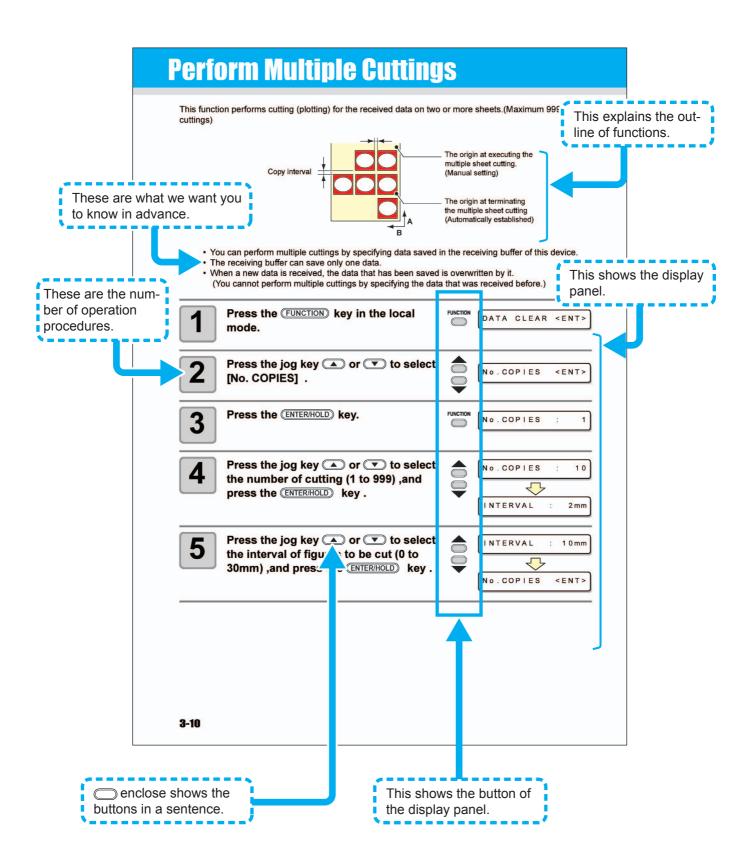

# CHAPTER 1 Before Use

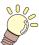

This chapter describes the parts name and setting procedures before use.

| Where to install this machine  | 1-2  |
|--------------------------------|------|
| Configuration and function     | 1-3  |
| The Front                      | 1-3  |
| The Rear                       | 1-4  |
| Operation Panel                | 1-5  |
| Tray                           | 1-6  |
| Carriage                       | 1-6  |
| Pinch rollers and grit rollers |      |
| Clamp                          | 1-8  |
| Sheet sensor                   | 1-8  |
| Pen line rubber                | 1-9  |
| Connecting the cables          | 1-10 |
| USB Cable Connection           | 1-10 |
| RS-232C Cable Connection       |      |
| Connecting the power cable     | 1-11 |
| Menu mode                      |      |

# Where to install this machine

Secure a suitable installation space before assembling this machine.

The place of installation must have enough space for not only this machine itself but also for printing operation.

| Model      | Width   | Depth  | Height  | Gross weight |
|------------|---------|--------|---------|--------------|
| CG-100SRII | 1435 mm | 580 mm | 1125 mm | 38 kg        |
| CG-130SRII | 1735 mm | 580 mm | 1125 mm | 44 kg        |

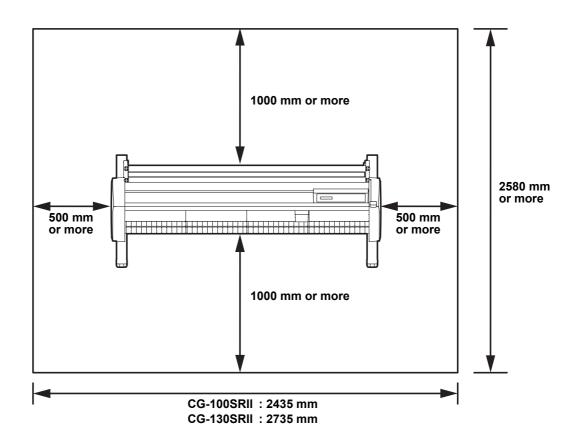

# **Configuration and function**

## **The Front**

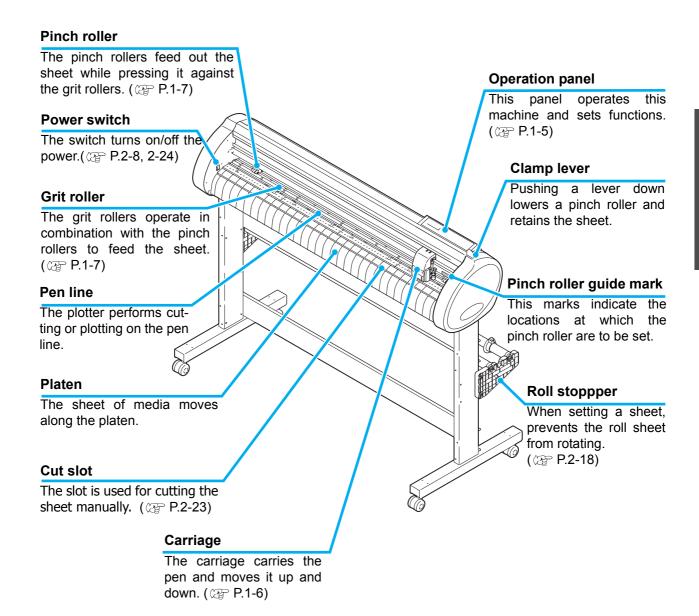

## The Rear

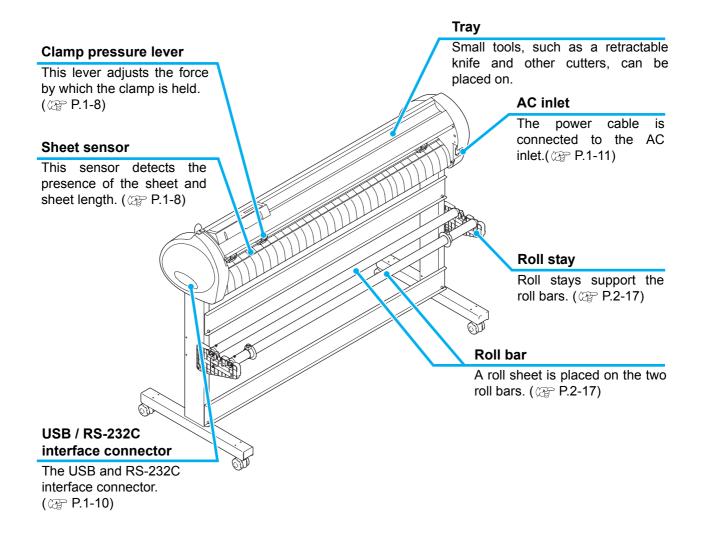

## **Operation Panel**

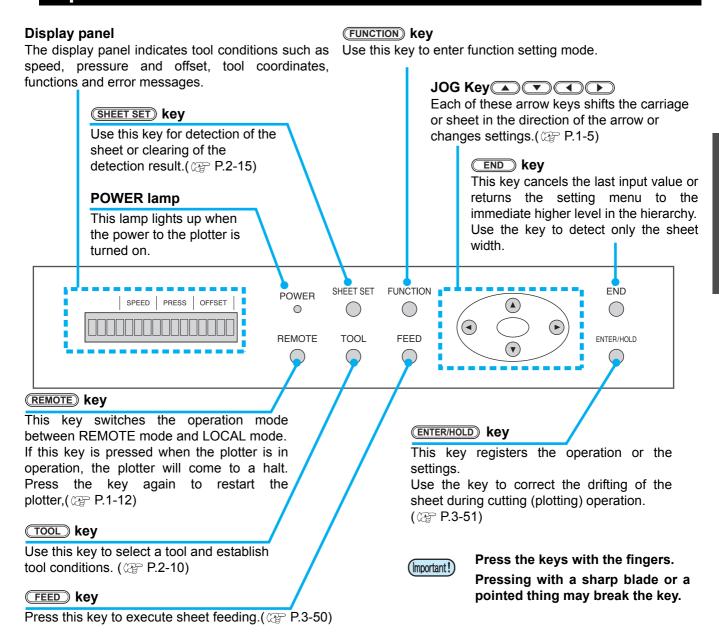

#### Jog keys

The arrow keys are used as described in the table below.

|          | Before detection of a sheet                | After detection of a sheet                      | When selecting a function       | When selecting a setting value |
|----------|--------------------------------------------|-------------------------------------------------|---------------------------------|--------------------------------|
| <b>4</b> | Detects the sheet width.                   | Shifts the carriage to the left.                | _                               | _                              |
|          | Detects the width and length of the sheet. | Shifts the carriage to the right.               | _                               | _                              |
|          | Detects the sheet width.                   | Move the sheet toward the rear of the plotter.  | Restores the previous function. | Selects the previous value.    |
|          | Detects the width and length of the sheet. | Move the sheet toward the front of the plotter. | Selects the next function.      | Selects the next value.        |

In this manual, the sheets of media other than roll sheets are referred to as leaf sheets or cut sheets.

## Tray

Small tools, such as a retractable knife, may be placed on the tray.

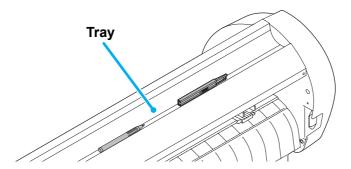

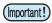

- However, keep a retractable knife or any other cutter out of reach of children since it can be dangerous.
- Do not put any heavy object on the tray; otherwise, the cover may deform and come in contact with the carriage.

## Carriage

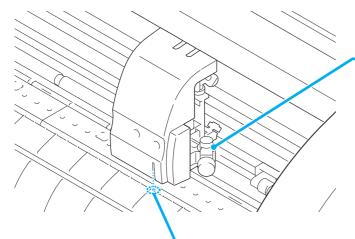

#### **Tool holder**

Fix a pen-type cutter for cutting and a rollerball for plotting.

#### **Light Pointer**

The light pointer lights up in red during positioning for the registration mark detection.

The light pointer also lights up before detecting the sheet and goes out upon detection of the sheet.

However, the light pointer goes out automatically when five minutes have passed without no sheet detected. ( P.3-23)

## Pinch rollers and grit rollers

Align the pinch roller to the width of the sheet to be set, and move it to an appropriate position of the grit roller. The movement range of the pinch roller is as shown below.

Move the pinch roller guessing the pinch roller guide marks as the measure.

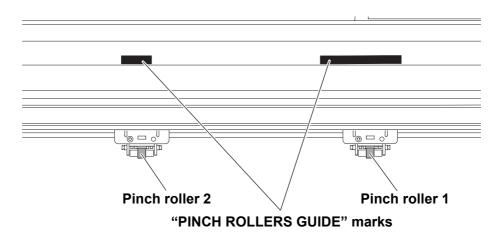

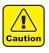

 Keep away from the rotating grit rollers. If you touch the rotating grit rollers, you can injure your fingers with them or your can get your fingers caught between the rotating grit rollers and the platen.

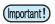

- Be sure to raise the pinch rollers whenever the machine is not operated. Otherwise, the pinch roller may be deformed.
- Never set the pinch rollers in any positions deviated or separated from the grit rollers. In case
  the pinch rollers are not set properly, they may cause an error and the sheet detection cannot
  be performed correctly.

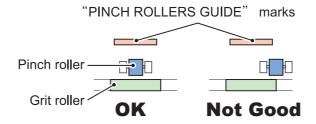

## Clamp

The clamp pressure can be changed in two levels using the clamp pressure lever. Select the higher or lower level of the clamp pressure that matches the sheet to be used.

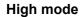

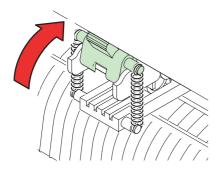

Low mode

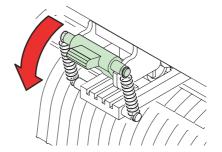

Raise the clamp pressure lever.

Lower the clamp pressure lever.

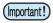

• Be sure to set the clamps of the left and right to the same mode for use. If the clamps' modes are different, it may cause the sheet misalignment.

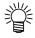

• After setting the position of the pinch roller, set the clamp pressure.

| Clamp pressure | Application                                                                              |  |  |
|----------------|------------------------------------------------------------------------------------------|--|--|
| High mode      | For cutting a PVC sheet.     When a heavy-weight sheet of media (70 kg or more) is used. |  |  |
|                | • When the impression of the pinch rollers on the sheet of media are to be minimized.    |  |  |
| Low mode       | The sheet may drift depending on the sheet type, feed length, or the sheet width.        |  |  |

## **Sheet sensor**

The sheet sensor detects the presence of the sheet and the sheet length. The sheet sensors are located at the front and back of the platen, one for each.

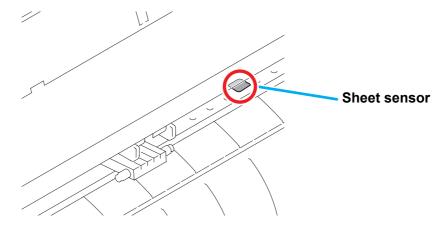

## Pen line rubber

Plotting and cutting are performed on the pen line rubber.

If you want to perform POUNCING and dotted line cutting, install the pen line.

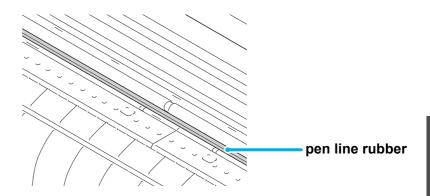

#### When performing POUNCING or HALF CUT

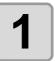

#### Remove the pen line rubber.

- (1) Insert the flathead screwdriver or equivalent tool into the gap shown in the right.
- (2) Raise a pen line rubber.

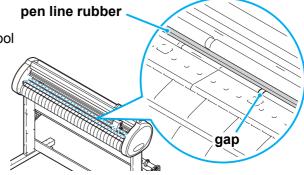

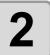

#### Install the pen line.

• Install the pen line with slot side up.

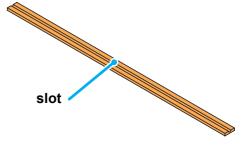

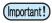

#### Be careful of following when installing the pen line rubber.

- Pen line rubber is designed 10mm shorter than plotter slot. When installing the pen line rubber, make sure to push it into the slot softly and avoid stretch it forcibly.
- If pen line rubber is stretched forcibly, the edge of pen line comes off and may decline the cutting quality.
- Store the replaced pen line.

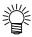

- The pen line is an article of consumption. Replace it with a new one if necessary.
- Store the pen line rubber keeping straight, not with rolled.

# **Connecting the cables**

This plotter uses the USB and RS232C connector for connection to the host computer.

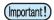

 Connect or disconnect the connectors carefully. Applying undue force to a connector may damage the connector.

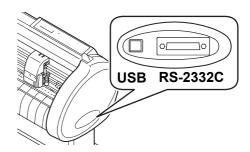

#### **USB Cable Connection**

When connecting the USB cable, you must observe the followings.

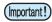

- Do not plug in or unplug any cable during data transferring.
- Follow the instructions on the LCD if the wizard is displayed when connecting the USB cable.

#### **Connecting USB driver**

As for USB driver connection, refer to "USB Driver Installation Guide" in the FineCut supplied with this machine.

- (1) Set the supplied CD for FineCut into the disk drive.
- (2) Click [CD-ROM Contents] on the menu.
- (3) Open [usb11\_installguid(en).pdf] for the plotter used in [Mimaki USB1.1 Driver] folder.

## **RS-232C Cable Connection**

When you want to connect the RS-232C cable, you must observe the following notabilia.

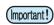

- When connecting the cables, turn off first the power to the device and that to the host computer which the power cable is to be connected.
- Do not plug in or unplug any cable during data transferring.

## **Connecting the power cable**

After connecting the interface cable, you must connect the power cable. Connect the power cable with the plug outlet of the following power specifications.

• Voltage : AC100 - 240V  $\pm$  10%

Frequency : 50/60HzCapacity : 145 VA or less

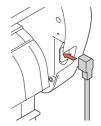

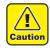

# Be sure to connect the ground wire.

 Using without the ground wire causes the damage of this device and electric shock that may be very dangerous.

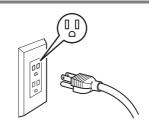

Regarding the use of two polar plug outlet, you must connect the auxiliary ground adapter to the plug of power cable.

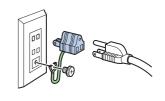

• Earth the green wire (ground wire) of the ground adapter. If you cannot, consult with an electrician.

# Menu mode

This plotter is provided with the following four modes:

#### < NOT-READY > mode

The plotter is in this mode until the media is detected.

The keys other than the **REMOTE** key are effective.

#### < LOCAL > mode

The plotter enters this mode after the sheet detection.

All the keys are effective.

The plotter can receive data from the computer. However, it will not perform cutting (plotting).

This mode permits the following operations:

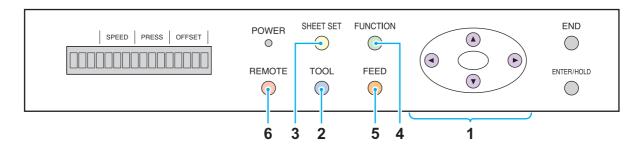

- (1) Pressing the appropriate [JOG] keys to move the sheet or carriage little by little or set the origin.
- (2) Pressing the TOOL key to select a tool or set the tool conditions.
- (3) Pressing the SHEET SET key to detect the sheet.
- (4) Pressing the **FUNCTION** key to set functions.
- (5) Pressing the FEED key to feed the sheet by the length to be used.
- (6) Pressing the REMOTE key to make the plotter enter the REMOTE mode.

#### < REMOTE > mode

The plotter performs cutting (plotting) according to the received data.

Pressing the **REMOTE** key interrupts the cutting operation and returns the plotter to the LOCAL mode.

Pressing the **REMOTE** key once again resumes cutting.

Pressing the ENTER/HOLD key during cutting brings the plotter into the HOLD state. ( P.3-51)

#### < FUNCTION > mode

To set the FUNCTION mode, press the **FUNCTION** key when the plotter is in the LOCAL mode. Set various cutting (plotting) conditions in this mode.

If there is data for which cutting has not been finished yet, there is a case where you cannot change settings.

In such a case, let the cutting finish or execute [DATA CREAR] first and then start changing the settings. ( P.3-52)

# CHAPTER 2 Basic Operations

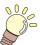

This chapter describes the procedures and settings ranging from tool installation to cutting (plotting) operation.

| Operation flow                     | 2-2  |
|------------------------------------|------|
| Installing a tool                  | 2-3  |
| Using a cutter                     |      |
| How to Install a Ballpoint Pen     |      |
| Turning the power on               |      |
| Setting the tool conditions        |      |
| Kinds of the Tool Conditions       | 2-9  |
| Set the Tool Conditions            |      |
| Setting a sheet                    |      |
| Setting a leaf sheet (cut sheet)   |      |
| How to Place the Roll Sheet        |      |
| Test cutting (plotting)            | 2-20 |
| Cutting (plotting)                 |      |
| Setting the origin                 |      |
| Start cutting (plotting)           |      |
| Cut off the Sheet (Manual Cutting) |      |
| Turning the power off              |      |

# **Operation flow**

See "Installing a tool" ( P.2-3) Installing a tool See "Turning the power on" Turning the power on (₻ P.2-8) Setting the tool See "Setting the tool conditions" conditions (@P.2-9) Setting a sheet See "Setting a sheet" (@P.2-12) Test cutting (plotting) See "Test cutting (plotting)" (@P.2-20) **Cutting (plotting)** See "Cutting (plotting)" (@ P.2-21) Turning the power off See "Turning the power off" (@P.2-24)

# **Installing a tool**

For this device, you can use the following tools.

**Cutter**: Select this to cut the image printed on a sheet and to create the cut letters with

the cutting sheet.

**Pen (rollerball)** : Select this to "trial-write" for confirming how to cut.

**Pouncing Pin**: Select this to sketch the cutting line.

## Using a cutter

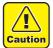

- Don't touch the cutter blade with your fingers.
  - ->Sharp cutter tip may injure you.
- · After setting the cutter, do not shake the cutter holder.
  - ->The tip of the cutter may pop out and may injure you.
- Keep the cutter out of reach of children. Dispose of the used cutter blade in compliance with the applicable regulations.

#### How to install a cutter

Remove the cap located at the edge by rotating it.

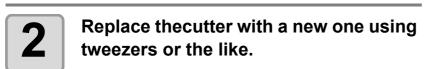

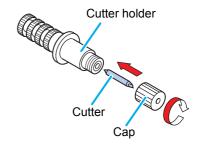

Turn the adjusting knob to adjust the protruding amount of the cutter.

arrow to protrude the cutter blade.
 ( 0.5 mm per revolution)

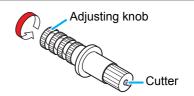

#### Adjusting the protrusion of the cutter blade

Adjust the cutter blade according to the types of the cutters and the sheet for use.

After adjusting the protrusion of the cutter blade, set the cutting conditions and conduct test cutting to check the cutting quality.

For the cutter supplied with unit, the protruding amount of the blade can be adjusted with the cuttermounted in the pen carriage.

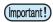

• Take care not to protrude the blade too much. If the cutter is used with its blade excessively protruded, the cutter can cut out the base paper, thus damaging the main unit.

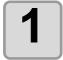

# Turn the adjusting knob to adjust the protruding amount of the cutter blade.

arrow to protrude the cutter blade.
 (0.5 mm per revolution)

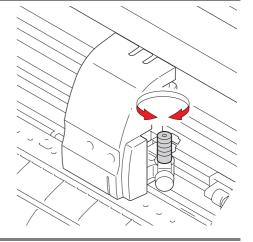

(Important!)

See the appendix for the blade adjustment of the cutters other than the auxiliary products
 ( P.5-4)

#### Protruding amount of the cutter blade

$$\frac{\text{Amount of cutting}}{\text{cutting}} = \frac{\text{(Film thickness + Base paper thickness)}}{2}$$

Protruding amount of the cutter blade

 However, it should be with the film thickness < the base paper thickness.

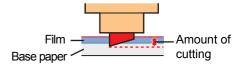

#### For reference:

the protruding amount of the cutter blade = 0.3 to 0.5mm (Replace the blade when it is blunt.)

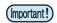

- Adjust the blade pressure so that the cutter may leave a little bit of cutter track on the sheet.
- In case the sheet thickness is thinner than the film thickness, which may not provide correct cutting quality, change the protruding amount of the blade and you may get a better result.

#### How to install the cutter holder

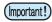

• Install the cutter holder to the tool holder of the carriage.Be sure to insert the cutter holder all the way in the tool holder.

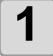

Rotate the knob to loosen the holder presser.

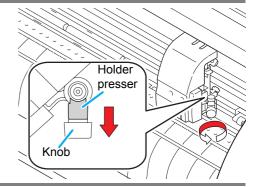

2

# Insert the cutter holder into the tool holder.

- Push the brim of the cutter holder against the tool holder
- Press the brim of the cutter holder with the I holder presser.

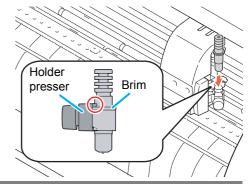

3

#### Fix the cutter holder.

• Turn the knob of the tool holder clockwise, and surely fix it.

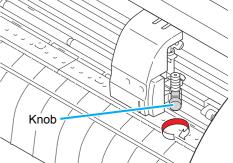

(Important!)

• Fix the cutter holder firmly. If not, accurate and high-quality cutting (plotting) will not be achieved.

## How to Install a Ballpoint Pen

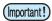

- When you want to use a commercially available ballpoint pen, you must use the pen of 8mm to 9mm in diameter. Image quality may depend on the pen. (Recommended ballpoint pen: the one available from Pentel Co., Ltd. with the product No.: K105-A, K105-GA)
- Regarding such ballpoint pens as shown below, the pen inclines to touch the cover when held by the pen adapter (the pen that the pen holder girth of which may vary, the pen that the pen holder of which has umbo and differences)

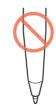

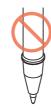

Uneven gauge

With steps or bumps

1

#### Put the cap on the pen adapter.

· Use the cap to adjust the pen height.

2

#### Insert the pen into the pen adapter.

• Insert the pen until the tip of the pen reaches the cap.

3

#### Fix the tip of the pen.

- Tighten the fixing screw clockwise.
- Be careful not to over-tighten the fixing screw for the pen adapter. If tightened too much, the ballpoint pen may crack.

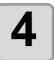

#### Remove the cap.

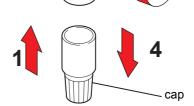

Pen

Pen adapter

Screw

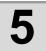

# Rotate the knob to loosen the holder presser.

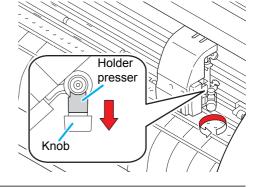

Insert until

it is rested

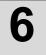

# Insert the pen adapter with the pen into the tool holder.

- Make sure that the brim of the pen adapter is rested on the tool holder.
- Set the adapter in such a way that the fixing screw will not obstruct operation.
- Press the brim of the pen adapter with the holder presser.

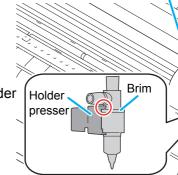

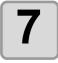

#### Turn the knob clockwise to fix the tool.

# **Turning the power on**

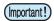

- Before turning the power on, check that the pinch rollers have been raised.
- Be sure to turn on the host computer before turning on the plotter. If this order is not correctly followed, the plotter can malfunction.
- Once the power is turned off, wait at least five seconds before turning the power on again.

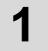

# Press the "|" side of the power switch.

 When the plotter is turned on, it will enter the first operation mode, which are followed by the subsequent modes. Refer to page 1-15 for the operation modes.

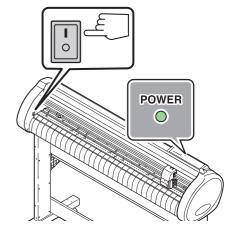

2

# The POWER indicator lamp lights up in green.

· The sheet suction fan rotates.

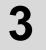

#### Check the receiving buffer.

• Then, the conditions for the currently selected tool appears on the LCD.

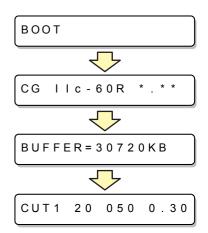

# **Setting the tool conditions**

You must set the tool conditions depending on the intended use.

## **Kinds of the Tool Conditions**

The kinds of the tool conditions include cutting, plotting and pouncing conditions. See P.2-9 for the way of setting tool conditions.

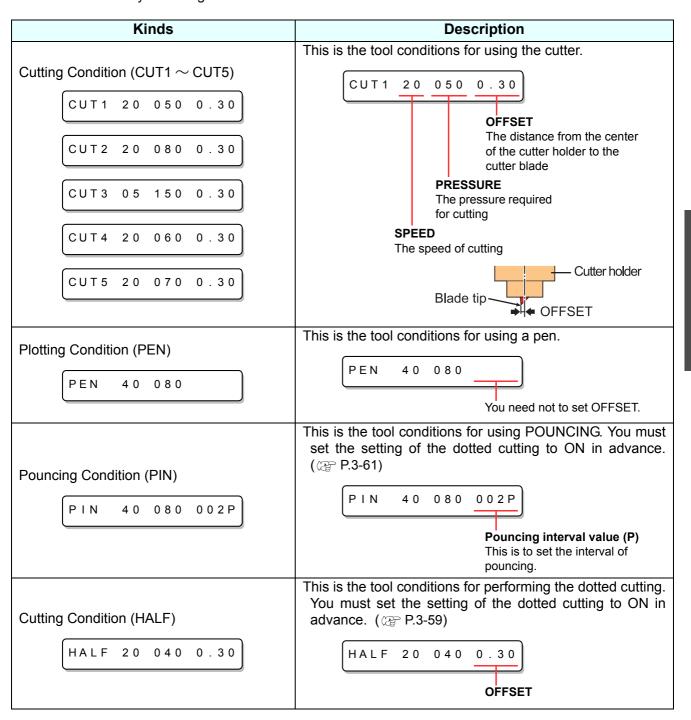

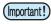

• PIN and the HALF are not displayed unless the [POUNCING] and [HALF CUT] functions have been set. ( P.3-59, 3-61)

## **Set the Tool Conditions**

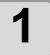

# Press the TOOL key several times to select a tool condition for setting.

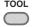

CUT2 20 080 0.30

- The tool conditions include [CUT1 to CUT5], plotting condition (PEN), POUNCING condition (PIN), and cutting condition (HALF).
- Select [CUT2] here.

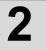

# Press the jog key or to change the SPEED value.

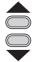

CUT2 50 080 0.30

- Increase the value, and you get the higher speed. Decrease the value, and you get the lower speed. (Set 20 to 30cm/s regularly).
- The setting values : 1 to 10cm/s (settable by 1cm/s step) 15 to 60cm/s (settable by 5cm/s step)
- When [HEAVY] is set on [SHEET TYPE], the maximum cutting speed is limited to 20cm/s.

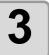

# Press the ENTER/HOLD key or jog key to move the cursor to PRESSURE.

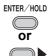

CUT2 50 08<mark>0</mark> 0.30

When you want to return to the previous setting item, press the jog key

4

# Change the value of PRESSURE using the jog key or .

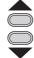

CUT2 50 100 0.30

• The setting values: 10 to 20g (settable by 2g step)
20 to 100g (settable by 5g step)
100 to 400g (settable by 10g step)

5

# Press the ENTER/HOLD key or jog key to move the cursor to OFFSET.

ENTER/HOLD

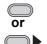

CUT2 50 100 0.30

• When you want to return to the previous setting item, you must press the jog key <

6

# Press the jog key or to change the value of OFFSET.

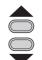

CUT2 50 100 0.35

- The setting values : 0.0 to 2.5mm (settable by 0.05mm step)
- If you have selected the POUNCING condition (PIN) in the Step 1, you must set the pouncing interval here. (The setting value: 1 to 100mm (1mm step))

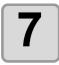

Press the ENTER/HOLD key or jog key to secure the setting value.

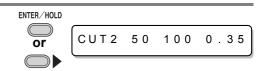

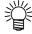

- If you have selected the plotting condition (PEN) in the Step 1, consider SPEED: 40cm/s and PRESSURE: 60 to 80g as the reference value.
- After setting the tool condition, execute test cutting. ( P.2-20)

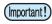

- Setting the cutting condition (CUT1 to 5 or HALF) invokes the dummy cutting (cutter blade aligning) operation ( P.3-70).
- When you set PRESSURE to lower than 20g in the Step 4, you must set the setting of SPEED to lower than 10cm/s in the Step 2. Otherwise, the setting may cause the tool to be lifted, and blurred plotting as well as undone cutting.
- Do not adjust cutting only with the protruding amount of the cutter blade while PRESSURE (cutting pressure) remains to be set hard. If cutting is made with the less protruding amount of the cutter blade but with stronger PRESSURE, strange sound may come out during cutting. In addition, the bottom of the cutter and the sheet scrape each other, which may cause the sheet surface to have scratches and which may lower the cutting quality.

# **Setting a sheet**

Either a leaf sheet (cut sheet) or a roll sheet can be loaded on the plotter.

The pinch rollers and grit rollers hold the sheet in position.

Locate the pinch rollers so that they match the sheet to be used.

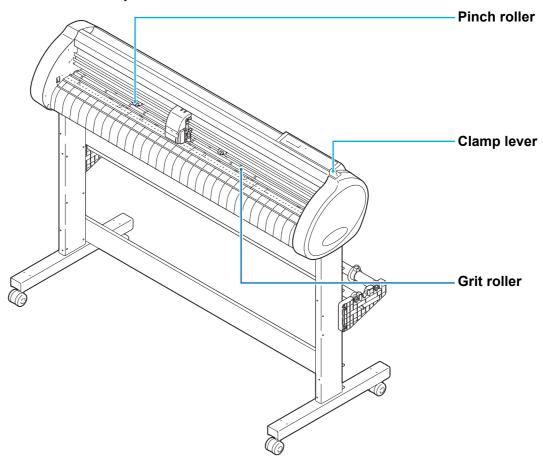

#### **Sheet width**

|            | mm         | inch          |
|------------|------------|---------------|
| CG-100SRII | 90 to 1250 | 3.55 to 49.20 |
| CG-130SRII | 90 to 1550 | 3.55 to 61.00 |

#### Maximum cutting area

The maximum cutting area (the area in which cutting (plotting) is permitted) varies depending on the location of pinch rollers and that of the origin. The white portion of the illustration shown below represents the maximum cutting area. (P.2-21)

An area where cutting is not permitted is called a "non-plotting area".

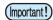

- We recommend you to make the front end dead space wider than 20mm.
   If the front end dead space is not wide enough, it causes the sheet to be lifted, which may affect plotting quality.
- In expand mode, the area defined with the outer edges of the pinch rollers is detected. In normal mode, the area defined with the inner edges of the pinch rollers is detected. ( P.3-39)

|            | The origin is set at the lower right corner of the area.  The origin is set at the center of the area. |            |
|------------|----------------------------------------------------------------------------------------------------|------------|
| CG-100SRII | 1.07m X 51m                                                                                            | 1.07m X 3m |
| CG-130SRII | 1.37m X 51m                                                                                            | 1.37m X 3m |

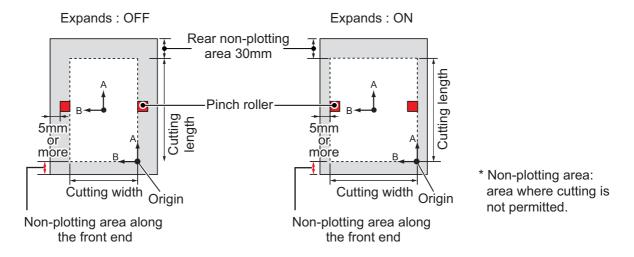

#### Sheet detection

The width and length of the sheet are detected by pressing or end key depending on the sheet loaded. ( P.2-14)

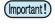

- Once the sheet length has been detected, if the received data is larger than the sheet, the
  portion of data that exceeds the sheet cannot be used for cutting.
   If the sheet length is not detected, the plotter will terminate cutting operation when data goes
  beyond the sheet.
- If the sheet sensor function is set to [OFF], a press of a jog key will make the plotter perform the same sheet detection as the case key is pressed. (Only the sheet width is detected.)
- The maximum length that can be detected at the rear ends of the sheet of media is 3 m.

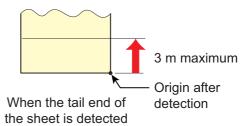

#### Method of detecting a sheet

When a sheet of media is set, the following two displays will appear alternately on the LCD panel. Align to the direction of the set sheet, and press the jog keys  $\bigcirc$ ,  $\bigcirc$ ,  $\bigcirc$  or  $\bigcirc$ .

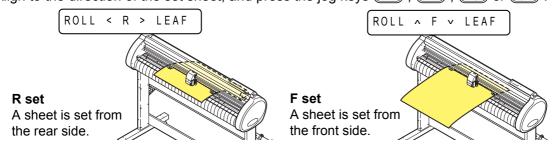

The plotter uses the five different methods to detect a sheet of media as shown below.

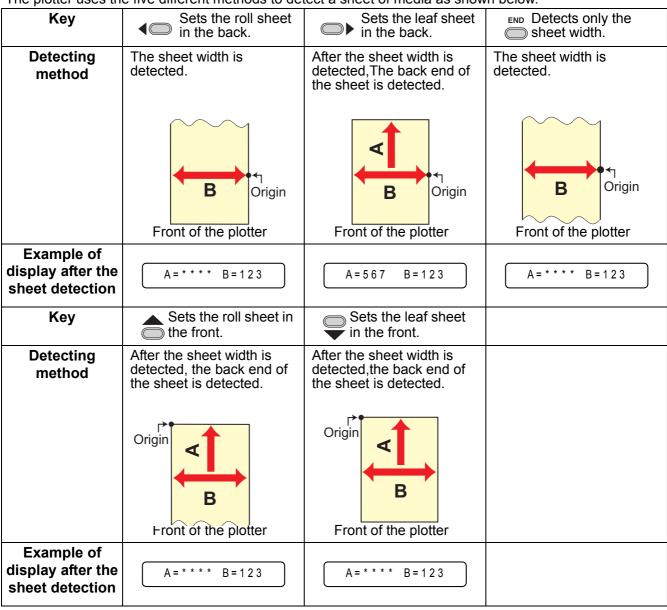

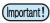

• When the detected length is 3 m or more, "\*\*\*\* "will appear on the LCD.

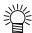

## **Setting a leaf sheet (cut sheet)**

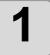

## Press the SHEET SET key to switch to NOT READY mode.

ROLL < R > LEAF

 You need not to do so if it is already in the NOT READY mode.

Start operation from the Step 2.

2

#### Load the leaf sheet on the platen.

- (1) Move down the clamp lever to the rear and raise the pinch rollers.
- (2) Set the right end of the sheet considering the platen vertical rib as the measure.

Or, align the near end of the sheet in parallel with the platen.

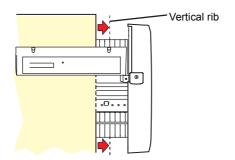

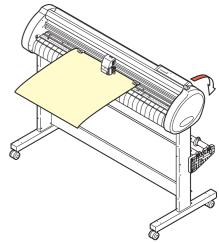

3

## Move the pinch rollers fitting to a width of the sheet.

• Locate each of the pinch rollers 5 mm or more inside the sheet edge; otherwise, the sheet can slip off the pinch rollers while it is being fed.

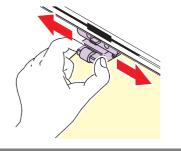

4

Move down the clamp lever to the front and move the pinch rollers down.

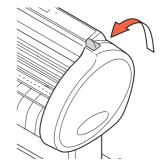

5

### Press the jog key or to select "LEAF".

- For "Sheet detection" ( P.2-13)
- D: In the case the sheet is loaded from the rear In the case the sheet is loaded from the front

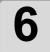

# Press the jog key or to select number of pinch rollers to be used.

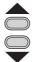

PINCH ROLL: 3

 When [ROLL. SELECT] is set to [ON], selectthe number of pinch rollers to be used.

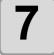

#### Start detecting the sheet.

- When [DUMMY CUT] is set to [ON], after completing the sheet detection, the plotter performs dummy cutting operation ( P.3-73).
- This plotter cannot detect the leaf sheet of longer than 3m.

Displays the detected size of the leaf sheet.

A = 6 5 4 B = 4 5 9

Unit : mm

CUT1 20 050 0.30

Displays the current settings of tool conditions.

## **How to Place the Roll Sheet**

If you want to use the roll sheet, you must mount the roll-placing table.

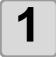

#### Move down the clamp lever to the rear.

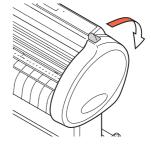

2

#### Set the roll bars on the roll stays.

- Set each roll bar so that the side providedwith a projection is located on the left side asviewed from the rear of the plotter.
  - Select the groove 1 or 2 to set one of the rollbars depending on the outside diameter of theroll sheet to be used.
- If the outside diameter of the rollsheet is 3 inch or more, place theroll bars in the grooves 1 and 3.
- If the outside diameter of the rollsheet is less than 3 inch, place theroll bars in the grooves 2 and 3.

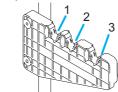

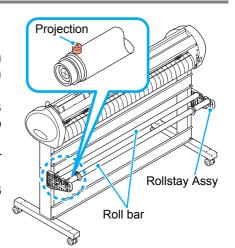

3

#### Load a roll sheet.

- (1) Place a roll sheet on the roll bars.
- (2) Pass theleading edge of the sheet onto the platen andadjust the location of the pinch rollers to the sheet width.
  - Locate each of the pinch rollers 5 mmor more inside the sheet edge; other-wise, the sheet can slip off the pinchrollers while it is being fed.

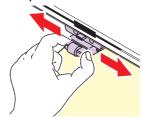

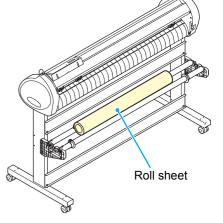

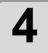

## Retain the roll sheet with the roll holders.

- Move the roll holders to both ends of the roll,respectively, and secure them by tighteningthe screws.
- Locate the roll holders 2 to 3 mmaway from the respective roll ends. If the roll holders are fixed pressedagainst the roll ends, there may be acase where the roll cannot turn andthus the sheet cannot be feed.

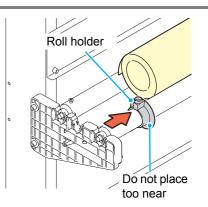

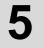

#### Lock the roll stopper.

- Push the lock lever toward the rear of themain unit to lock the stopper.
- The roll stopper prevents the rollfrom turning when you draw out thesheet.

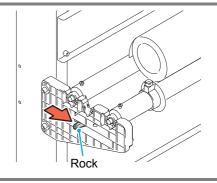

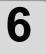

#### Hold the sheet.

- (1) Pull the sheet to take up the slack in it.
- (2) Check that the sheet is set without slacks and then move down the clamp lever to the front.
  - If the plotter has been turned on:The suction fan will rotate to retain the sheet by suction.
  - If the plotter has been turned off:
     The suction fan will not rotate. It is, therefore, necessary to tilt the clamplever toward the front of the unit whileretaining the sheet with your lefthand to prevent the sheet from warp-ing.

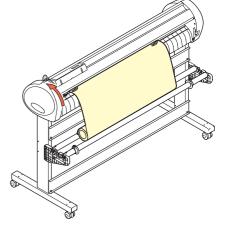

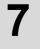

#### Release the roll stopper.

- Push and pull the stopper to the front of the plotter.
- If you do not release the roll stopper, the buzzer sounds during sheetfeeding and the plotter stops.

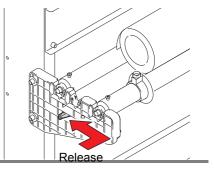

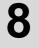

#### Press the jog key or to select [ROLL].

- For "Sheet detection" ( P.2-13)
- In the case the sheet is loaded from the rear
  - In the case the sheet is loaded from the front

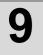

# Press the jog key or to select number of pinch rollers to be used.

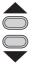

PINCH ROLL .: 3

 When [ROLL. SELECT] is set to [ON], selectthe number of pinch rollers to be used.

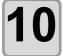

# Press the **ENTER/HOLD** key to start to search the sheet.

• After the sheet width is displayed, dummy cut ( P.3-73) will be performed.

Displays the detected size of the leaf sheet.

A = \* \* \* \* B = 5 5 9

Unit: mm

Displays the current settings of tool conditions.

11

Press the FEED key to pull out the sheet of the length you want to use.

**12** 

### Input the feed amount using the jog key

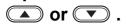

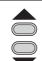

SHEET FEED: 10.0m

Setting value

In "mm": 0.1 m to 51.0 m (in increments of 0.1 m) In "inch": 1 to 167 feet (in increments of 1 ft.)

13

#### Press the **ENTER/HOLD** key.

• The sheet will be fed by the input length.

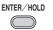

SHEET FEED: 8.0m

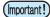

• Before you use the roll sheet, previously pull out the sheet of the length you use to make enough room. By feeding out the sheet, you can verify if there is any sheet misalignment or not.

# **Test cutting (plotting)**

Execute test cutting (plotting) to confirm the tool conditions. In the test cutting, the plotter cuts two squares.

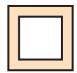

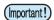

 When the cutter blade is worn and dull, you can use it temporarily by enhancing the value of PRESSURE. However, you are recommended to replace the worn cutter blade with a new one to ensure a satisfactory cutting quality.

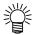

• When the tool conditions are proper, the results of test cutting (plotting) are as follows:

The two squares are cut perfectly.

The base sheet remains uncut.

No corner of the squares is rounded.

No corner of the squares is curled-up.

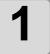

Confirm that the plotter is in the local mode.

CUT1 20 050 0.30

2

Press the FUNCTION key a few times to select [SQUARE CUT].

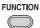

SQUARE CUT <ENT>

3

Press the **ENTER/HOLD** key.

• The plotter will execute test cutting (plotting) and then return to the local mode display.

Change the settings of the cut conditions according to the test cutting (plotting) results.

| <b>Cut Condition</b>               | Cause                                      | Solution                                                                     |
|------------------------------------|--------------------------------------------|------------------------------------------------------------------------------|
|                                    | The blade is lifted above the              | Lower the speed. ( P.2-10).                                                  |
| Some parts uncut.                  | sheet because of a too high cutting speed. | Tighten up the knob for the tool holder. ( P.2-5).                           |
| The base sheet has                 | Too high pressure.                         | Lower the pressure. ( P.2-10).                                               |
| been cut.                          | Too large protrusion of the cutter blade.  | Adjust the protrusion of the cutter blade. ( P.2-4).                         |
| Any of the square corners rounded. | Improper OFFSET value.                     | Adjust the OFFSET value so that it suits the cutter blade in use. ( P.2-10). |
|                                    | ·                                          | Adjust the protrusion of the cutter blade. ( P.2-4).                         |
| Any of the square                  |                                            | Adjust the cutting pressure. ( P.2-10).                                      |
| corners curled-up.                 |                                            | Adjust the ADJ-PRS OFS value. (@P P.3-70, P.3-73).                           |

# **Cutting (plotting)**

You can start cutting (plotting) after completion of setting up a tool, a sheet and the tool conditions.

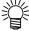

• Check the following settings before cutting (plotting).

Setting of the origin ( P.2-21)

Setting of the command origin (P.3-69)

Switching between commands ( P.3-69)

Priority of commands ( P.3-69)

Setting of the maximum size response value ( P.3-69)

#### **Setting the origin**

The origin is a reference point for the cutting (plotting) data.

When the origin is changed, set the new origin before starting cutting (plotting).

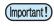

• Change the origin before cutting the next data; otherwise, cutting will be performed over the previous data.

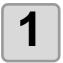

#### Move the carriage to a point at which the new origin is to be set.

- Moves the carriage to the right.
  - Moves the carriage to the left.
  - Feeds the sheet to the rear of the plotter.
  - Feeds the sheet to the front of the plotter.
- Every time you press the TOOL key, the tool will move up and down alternately. This helps you to set the origin at a correct position.

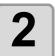

# Press the **ENTER/HOLD** key to register the origin.

• The display panel will show the effective cutting area first and then the tool conditions.

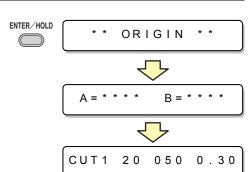

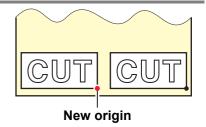

## **Start cutting (plotting)**

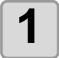

# After completion of setting the origin, press the REMOTE key.

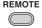

CUT1 \* REMOTE \*

The display changes to REMOTE.

2

#### Send the data to the plotter.

- On receiving the data, the plotter performs cutting (plotting) while displaying the remaining amount of the data.
- Upon completion of cutting (plotting), the display changes as shown at right.

CUT1 \* 1356KB \*

**₽**.

When the cutter is selected

CUT1 \* REMOTE

When the pen is selected

PEN \* REMOTE \*

#### Bringing the cutting (plotting) to a halt

To temporarily stop the plotter during cutting (plotting), press the **REMOTE** key once. Another press of the key will make the plotter resume cutting (plotting).

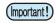

• In case the sheet has slipped off the plotter during cutting operation, turn off the power immediately; otherwise, the main unit may be damaged.

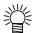

 The LCD will show the following error message if you try to execute any function that can initiate some action during temporary suspension or any operation that can affect the command coordinate system.

ERR34 DAT REMAIN

• If the error message appears, let the plotter complete the cutting for the remaining portion of the data or discontinue the cutting by executing data clearing ( P.3-52).

## **Cut off the Sheet (Manual Cutting)**

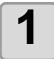

#### Hold the sheet by hand.

• Make sure to hold firmly to avoid the sheet raiseup.

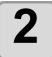

#### Cut the sheet.

• Cut the sheet with a cutter knife in the slot on the platen.

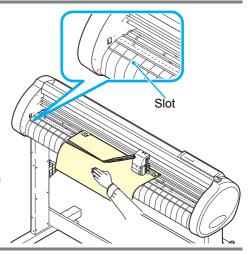

# **Turning the power off**

When plotting is completed, press the "O" side of the power switch to turn the power off.

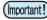

• Once the power is turned off, wait at least five seconds before turning the power on again.

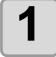

# Confirm that the plotter is not receiving any data.

 Make sure that the display is indicating REMOTE or LOCAL.

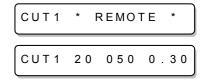

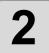

# Press the "O" side of the power switch.

 The POWER lamp on the operation panel turns off.

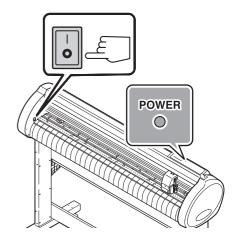

# CHAPTER 3 Useful Function

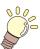

This chapter describes the setting procedures of each functions, and how to operate the plotter usefully.

| Functions in the Jog Mode                  | 3-2    |
|--------------------------------------------|--------|
| Setting the origin                         | 3-2    |
| Two-point axis alignment                   |        |
| Cutting area                               |        |
| Digitization operation                     |        |
| Set the distance compensation              |        |
| Perform Multiple Cuttings                  |        |
| Cut Out Data with Registration Mark        |        |
| The Flow of Cutting out                    | J-12   |
| •                                          | 2 12   |
| the Registered Data                        | . 3-12 |
| Enter the registration mark detection mode | 2 12   |
|                                            | . 3-12 |
| Precautions in inputting data with         | 2 12   |
| registration marks Set for Detecting       | 3-13   |
| the Registration Marks                     | 2 10   |
|                                            |        |
| Method of detecting registration marks     | . 3-23 |
| Confirm the following                      | 2 22   |
| when failed in cutting correctly           |        |
| Expand the cutting (plotting) area         |        |
| Set the EXPANDS function to ON             |        |
| Switch the cutting (plotting) direction    |        |
| The Setting of ROTATION                    |        |
| Perform DIVISION CUT                       | 3-43   |
| Set for DIVISION CUT                       | . 3-43 |

| Cut Data via DIVISION CUT                | 3-45 |
|------------------------------------------|------|
| Change the cutting (plotting) order      | 3-46 |
| Set SORTING                              | 3-47 |
| Sorting sequence                         | 3-49 |
| Other Useful Functions                   | 3-50 |
| Feed the paper                           | 3-50 |
| HOLD                                     |      |
| DATA CLEAR - Discontinue Plotting        | 3-52 |
| Perform SAMPLE CUT to Find out the       | _    |
| Cause of Cutting Error                   |      |
| Output the Setting List                  |      |
| Output the received data by the ASC      |      |
| code [ASCII DUMP]                        |      |
| Set the configurations with a computer   | 3-56 |
| Set each device number for USB           |      |
| connection                               |      |
| Perform cutting a dotted line            |      |
| Perform plotting with perforated lines   |      |
| Make the media without uncut area        |      |
| Select the number of pinch roller to use |      |
| Miscellaneous Settings                   |      |
| Switch the display language              |      |
| Other Convenient Settings                | 3-68 |
| Reset the setting values                 |      |
| to the initial state                     | 3-74 |

# **Functions in the Jog Mode**

Press the jog key , , or in the local mode, and then you can enter the jog mode, where you can perform the following settings.

| Function names                 | Contents                                                                                                    |   |
|--------------------------------|----------------------------------------------------------------------------------------------------|---|
| Setting the origin             | Set the point from which the plotter will start cutting (plotting).                                         |   |
| Two-point axis alignment       | is If a ruled sheet is set, align the horizontal and vertical axes with the appropriate lines on the sheet. |   |
| Cutting area                   | Set the area in which the plotter performs cutting (plotting).                                              |   |
| On and Off of Light<br>Pointer | G ,                                                                                                    |   |
| Up and Down of the Pen         | This is to put up and down the tool. (Press the TOOL key in the jog mode).                                  | _ |

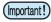

- Before you set the function in the jog mode, be sure to confirm that there is no cutting (plotting)
- When the origin or any other point is set in the jog mode, the center of the tool corresponds to the setting point regardless of the light pointer on/off.

## Setting the origin

**1** P

Press the **REMOTE** key to set to the local mode.

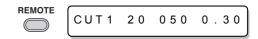

- Confirm in advance that if you press the **REMOTE** key to enter the remote mode, the plotter does not perform cutting (plotting).
- 2

Press the jog key , , , or to enter the jog mode.

0.0 0.0

- Press either one of the jog keys, and you can enter the jog mode.
- 3

Press the jog key , , , or or to set the origin.

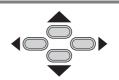

4

Press the ENTER/HOLD key to decide the origin.

enter/HOLD \*\* ORIGIN \*\*

 After displaying the set value for while, the plotter returns to the local mode.

## Two-point axis alignment

If a ruled sheet is set, align the horizontal and vertical axes with the appropriate lines on the sheet.

Correct the axial inclination ( $\theta$ ) by setting a compensation point in combination with the origin.

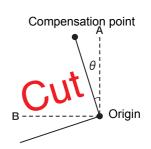

Press the **REMOTE** key to set to the local mode.

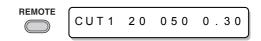

- Confirm in advance that even if you press the REMOTE key to enter the remote mode, the plotter does not perform cutting (plotting).
- Set the Origin by pressing the jog key (A), (V), (A) or (D) to and press the **ENTER/HOLD** key.
- Press the jog key (A), (T), (A) or to enter the jog mode.

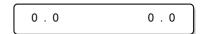

- Press either one of the jog keys, and you can enter the jog mode.
- Press the SHEET SET key. 4

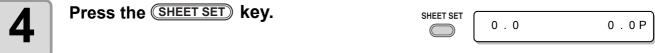

Press the jog key , , , or to set the compensation point.

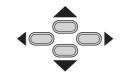

- The setting values (Degree) :  $\theta$  = -45 to 45 degrees
- Press the **ENTER/HOLD** key to decide the 6 ENTER/HOLD COMP.A,B origin.
  - After displaying the set value for a while, the plotter returns to the local mode.

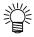

• To clear the compensation point, press the SHEET SET key and perform sheet detection again. (@P P.2-14)

## **Cutting area**

Set the area in which the plotter performs cutting (plotting).

The area that has a diagonal line extending from the origin to a given UL (upper left) point is the available cutting area. The cutting area setting will be cleared by performing sheet detection again.

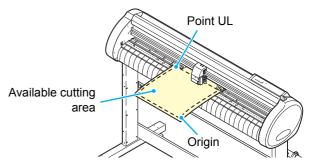

Press the **REMOTE** key to set to the local mode.

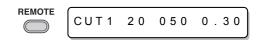

• Confirm in advance that even if you press the (REMOTE) key to enter the remote mode, the plotter does not perform cutting (plotting).

Press the jog key , , , or

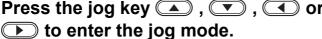

0.0 0.0

• Press either one of the jog keys, and you can enter the jog mode.

Press the FEED key.

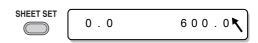

Press the jog key (A), (T), (A) or to set the point UL.

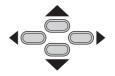

Press the **ENTER/HOLD** key to decide the point UL.

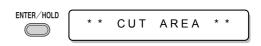

• After displaying the set value for a while, the plotter returns to the local mode.

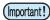

- Be sure to set the upper left point in the area located in the normal direction from the origin.
- Be sure to set the origin in the cutting area. If the origin is located outside the cutting area, the plotter will go into an error state.

## **Digitization operation**

The coordinates of the plotted figure relative to the origin are displayed on the host computer. Upon receiving the digitization command (DP;) from the host computer, the plotter is ready for digitization operation.

To conduct digitization, install a sheet with patterns to select points on it.

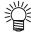

 The digitization operation is available only with an application software that incorporates a digitization function. Refer to the instruction manual for the application software for how to use the digitization function.

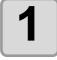

# Set the plotter in the remote mode and make it receive the digitization command from the host computer.

The display will change as shown at right.

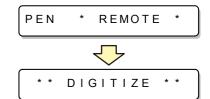

2

# Move the pen with a jog key or buntil the pen tip reaches a given point of the pattern.

100.0 250.5

- The coordinates relative to the origin will be displayed.
- If you set the step to a smaller value using the jog step function, you may select a desired point with increased accuracy. ( P.3-70)

3

#### Press the **ENTER/HOLD** key.

- The plotter records the point of the pen head.
- The plotter receives the coordinate output command (OD;) from the host computer.

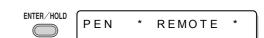

## **Set the distance compensation**

When cutting is to be performed along a long length, the cut length may significantly differ from the data value, depending on the thickness of the sheet. Additionally, the diameter difference between the grit rollers may cause a significant difference in the sheet feeding distance between the right side and the left side. This function compensates those differences.

One type of the distance compensation can be set for each set of tool conditions, totally eight types can be set.

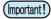

- The distance compensation values are set for each tool.
- If the tool number is changed on the host computer, the compensation values for the newly selected tool number will be applied to the operation. Take care when specifying the tool number by commands.

#### Find compensation value

Compensation value = Measured value of the OFF line - Input reference length

Example) • Measured value of the OFF line = 999.0 mm

• Input reference length = 1000 mm

999.0 - 1000 = -1.0 mm / (Compensation value)

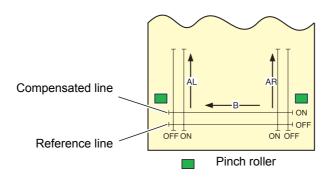

#### Setting value:

• Reference value [ In "mm" ]

In the A direction: 500, 1000, 1500, 2000, 2500 mm

In the B direction: 200, 400, 600 mm

\* The set value in the B direction differs according to the model size in use.

 Reference value [ In "inch" ] In the A direction: 24, 36, 48, 60, 72, 96 inches In the B direction: 6, 12, 18, 24, 30, 36, 42, 48 inches

Compensation value

In the A direction :  $\pm$  2 % (0.1 mm step) In the B direction :  $\pm$  2 % (0.1 mm step)

Plotting offset: 0 ~ 300 mm

#### **Setting procedure**

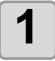

#### Press the TOOL key in the local mode.

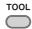

CUT1 20 050 0.30

 Tool conditions are displayed with the cursor blinking at the [SPEED] value.

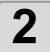

#### Press the jog key <a> .</a>

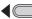

CUT1 20 050 0.30

- The cursor blinks at the tool number.
- Press the jog key or to change the tool number.

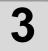

#### Press the jog key .

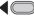

DIST.COMP. <ENT>

 Press the jug key to return to select the tool number.

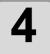

#### Press the **ENTER/HOLD** key .

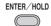

A = 5 0 0

B = 2 0 0

- The display shows each of the current compensation values for about one second first. Then the display shows the reference length (mm) that was subjected to the previous compensation.
- If no distance compensation has been performed, the minimum reference length will be displayed.
- The display will be as shown at right if the selected unit of length [MM/INCH] is different from that selected at the previous compensation.

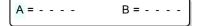

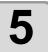

# Change the reference lengths in the A direction (back and forth direction) with the jog key (A) or (V).

- The reference length in the A direction turns out to be the reference length for both of AR (back and forth direction in the right side) and AL (back and forth direction in the left side).
- If you change the reference lengths in the A direction, the distance compensation values (AR, AL) will be cleared.

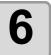

# Press the ENTER/HOLD key to determine the reference length in the A direction.

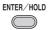

A = 1 0 0 0 B = 2 0 0

- You can determine it also with the jog key .
- Move to set the reference length in the B direction.

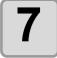

# Change the reference length in the B direction (horizontal direction) with the jog key or .

• If you change the reference length in the B direction, the distance compensation value (B) will be cleared.

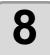

Press the **ENTER/HOLD** key to determine the reference length in the B direction.

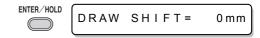

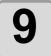

Select the plotting position of the distance compensation adjustment pattern with jog key (A) or (Y).

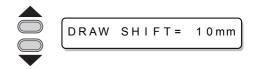

• Offset all the line segments (AR, AL and B) to inside of the sheet.

10

#### Press the **ENTER/HOLD** key.

- The plotter plots an adjustment pattern.
- If no sheet is placed on the plotter, or the sheet size is too small to plot the reference length on, the plotter will not conduct plotting. In this case, if you press the <a href="ENTER/HOLD">(ENTER/HOLD)</a> key, the plotter will enter the state that permits inputting compensation values without plotting.
- 11

Upon completion of plotting, the plotter will display the current compensation values.

AR = 0 . 0 AL=0 . 0

12

#### Measure the OFF lines of AR and AL.

 Move down the clamp lever to the rear and remove the sheet to measure.

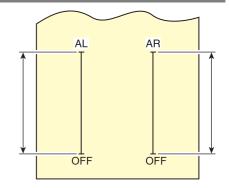

If the reference value and the measured value differ from each other, change the compensation value with the jog key lacktriangle or lacktriangle .

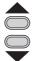

AR = 1.0 AL = 0.0

Press the **ENTER/HOLD** key to determine the compensated value in the AR direction.

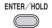

AR = 1.0

AL=0.0

- You can determine it also with the jog key .
- Move to set the reference length in the AL direction.
- Input a compensation value in the AL direction with the jog key 
  or the same way as step 13.

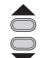

AR=1.0 AL = 1.5

Press the **ENTER/HOLD** key to determine the compensated value in the AL direction.

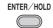

B=0.0

- You can determine it also with the jog key
- Move to set the reference length in the B direction.

Change the compensation value in the B direction with the jog key (A) or

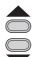

B=0.5

Determine the compensation value in the B direction by pressing the ENTER/HOLD kev.

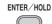

CUT1 2 0 050 0.30

• The plotter will return to the local mode.

# **Perform Multiple Cuttings**

This function performs cutting (plotting) for the received data on two or more sheets.(Maximum 999 cuttings)

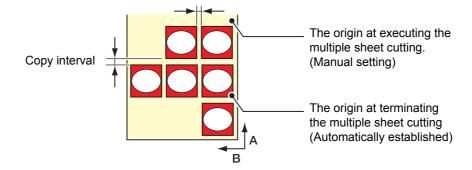

- You can perform multiple cuttings by specifying data saved in the receiving buffer of this device.
- The receiving buffer can save only one data.
- When a new data is received, the data that has been saved is overwritten by it. (You cannot perform multiple cuttings by specifying the data that was received before.)

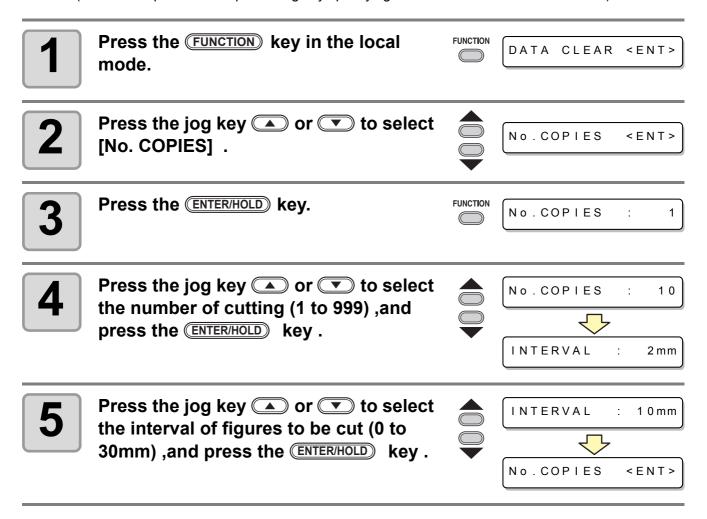

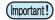

- If the multiple sheet cutting is executed immediately after cutting in the remote mode, cutting (plotting) will be overlapped. To avoid this trouble, be sure to set the new origin.
- While the plotter is executing the multiple sheet cutting, it ignores data sent from the computer.
- To send two or more pieces of data from the computer to the plotter, the data has to be sent while providing an interval of 10 seconds or more between any two pieces of data. If two pieces of data are sent from the computer to the plotter within 10 seconds, the two pieces of data will be subjected to the multiple sheet cutting. (This time can be changed in the close time setting. P.3-57)
- During setting of the two-point axis alignment, if the origin updated inside the plotter fails to fall within the available cutting area, the plotter will not perform cutting for the data.
- The plotter performs cutting for divided cutting data by the specified number of sheets without dividing the data. If any error is displayed, refer to [Chapter 4].

# **Cut Out Data with Registration Mark**

Create registration marks on an output image that you want to make a seal, and then the plotter detects them to cut it out.

There are following two types of registration marks.

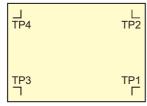

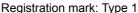

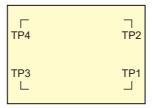

Registration mark: Type 2

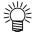

Use the TP4 when performing trapezium compensation to correct the uneven sheet feeding
rate caused by the difference in the diameter between the right and left grit rollers. If the
trapezium compensation is to be omitted, there is no need to set the TP4. In that case,
however, cutting distortion will increase.

### The Flow of Cutting out the Registered Data

Add registration marks on the image that you want to make a seal and others, and print it on a sheet.

There are some conditions for creating the registration marks. See pages P.3-13 through P.3-17.

Set the printed sheet in CG-SRII series.

Set it referring to P.2-12.

Send the cut-target image from the computer for cutting.

In case it is not successfully cut,

- •Confirm the reaction of registration mark sensor.
- •Confirm the position of the Light Pointer.
- Adjust the sensitivity of the registration mark sensor.

## Enter the registration mark detection mode

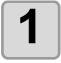

Press the END key in the local mode.

• It turns out to be a registration mark detection mode.

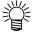

- When the registration detection is set to OFF, it doesn't enter into the registration mode. ( P.3-18)
- While various functions are under setting, data entry may be cancelled and the plotter may go back to the previous setting item.

## Precautions in inputting data with registration marks

There are some limitations on preparing data with registration marks. In order to make full use of this function, read the following instructions carefully and prepare data with registration marks properly.

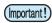

• The registration mark described here is intended to detect the sheet inclination and the lengths along the A and B axes. It is not a mark for trimming.

#### Size of the registration marks

Refer to "The size of, and the distance between, registration marks" (P.3-15) for the relationship between the data and the length of one side of a registration mark.

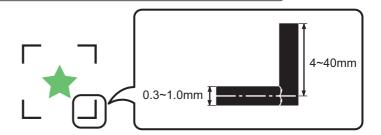

#### The area where registration marks and designs can be arranged

- The TP1 starting position must be 20 mm or more away from the leading edge of the sheet.
- The TP2 end position must be 30 mm or more away from the tail end of the sheet.

#### Mark Form : Type 1

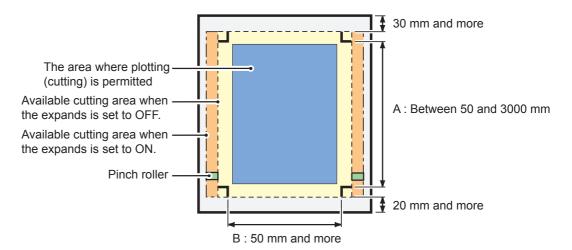

## Mark Form : Type 2

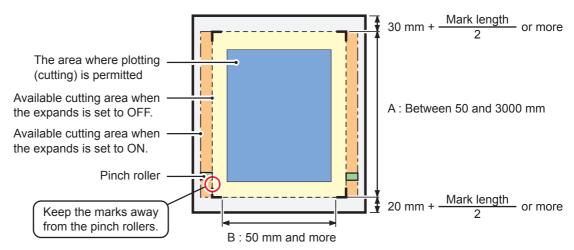

#### No-plotting area around the registration marks

An area around a registration mark (from the mark origin to the mark size area) is a non-plotting area. There must be no data plotted or stain in this area; otherwise, a wrong origin may be detected or a mark read error can occur.

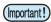

• If a wrong mark origin is detected, the cutting will be performed in a wrong area.

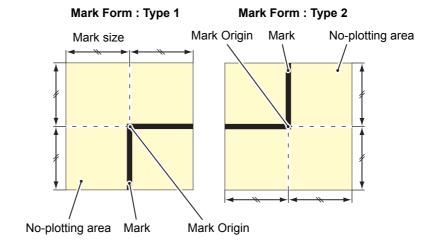

#### **Example of cause of wrong detection 1**

There is a line outside the registration marks

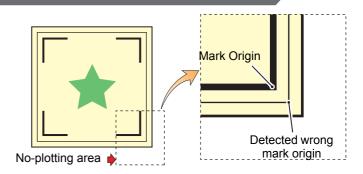

#### **Example of cause of wrong detection 2**

The distance between registration marks (TP2 and TP1 or TP4 and TP2) is smaller than the mark length (for Type 2)

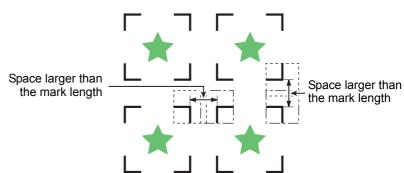

#### The size of, and the distance between, registration marks

The size (B) of a registration mark suited for the distance (A) between the marks is as shown below. If the mark size (B) is too small relative to the distance (A), the marks may not be detected correctly. Be sure to prepare the registration marks with an appropriate size.

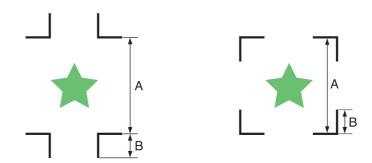

| Α | 200 and less | 500 | 1000 | 2000 | 3000 and more |
|---|--------------|-----|------|------|---------------|
| В | 4~           | 8~  | 15~  | 25~  | 35~           |

(mm)

#### Distance between registration marks for copied designs

For Type 1 registration marks, the distance between the marks must be not shorter than two times the mark length and not longer than 1000 mm. For Type 2 registration marks, the distance between the marks must be not shorter than the mark length and not longer than 1000 mm.

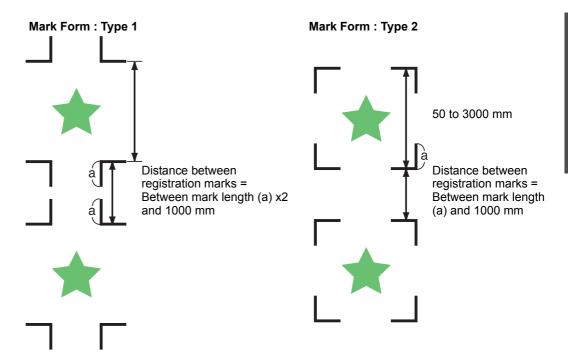

#### Recommended size of the area defined with a set of four registration marks

It is recommended that the size of the area defined with a set of four registration marks is in the range of A4 size (210 mm x 297 mm) to A3 size (297 mm x 420 mm). If you follow this recommendation, you can minimize wasteful spaces and arrange the designs efficiently.

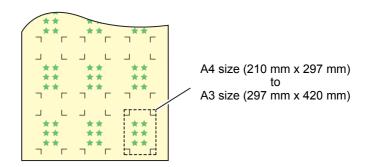

#### Color of mark

The mark must be printed in black against the white background.

The registration mark will not be detected correctly if the background is not white or the mark is not black.

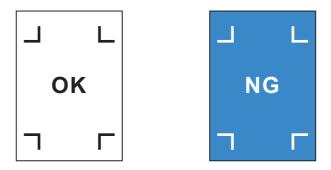

#### Mark blurred

If the mark is blurred, a wrong mark origin can be detected, thus resulting in deviated cutting.

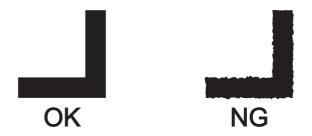

#### Precautions on registration mark detection

Observe the following precautions on registration mark detection.

- To ensure that the distance between registration marks is equal to the cutting length, input the distance between the printed marks found by the mark detecting function. (DIST.REVI P.3-20) In this case, scale compensation between the registration marks overrides distance compensation. After that, if you change the distance compensation value, the scale compensation between the registration marks will be invalid.
- When you retry sheet detection, sheet inclination compensation, scale compensation between registration marks, and the position of the origin are cleared.
- Once the plotter detects marks, it will set the origin at the location of TP1. You can change the position of the origin to a different location using jog keys; the origin at the new location supersedes the origin at TP1.
- The rotating function is rendered ineffective.
- Locate registration marks so that the line connecting the corners of four marks forms a rectangle. Registration marks arranged unevenly can result in deviated cutting.

## **Set for Detecting the Registration Marks**

When you want to cut the data with registration marks, you must set the following without fail.

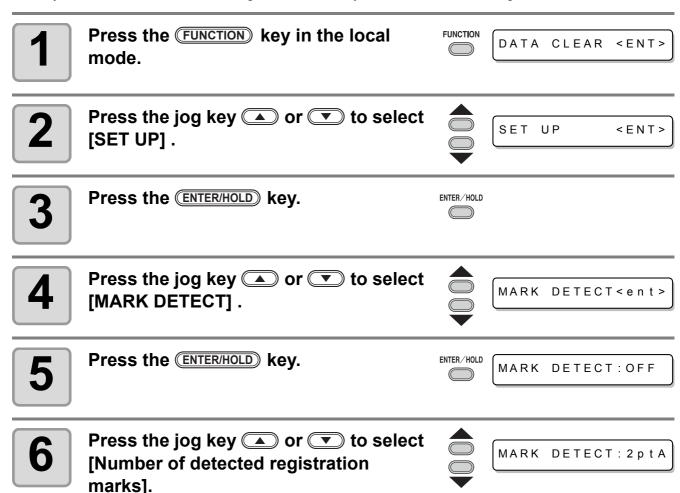

• Set values: OFF, 1pt, 2ptA, 2pt B, 3pt, and 4pt

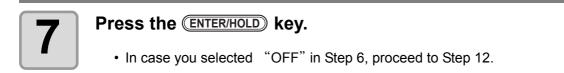

Press the jog key or to select the following items.

- The following items are provided for the setting of registration mark detection: Scale compensation, registration mark size, offset A, offset B, form of registration mark, number of continuous cutting in direction A, number of continuous cutting in direction B, high speed limit and skew check
- See pages P.3-19 through P.3-22 for the contents of each setting item.

9

Press the **ENTER/HOLD** key.

10

Press the jog key or to select the set values.

• See pages P.3-19 through P.3-22 for the contents of each setting item.

11

Press the **ENTER/HOLD** key to confirm the value.

12

When you want to terminate this procedure, press the END key twice.

#### **Setting Items**

#### **Setting the Number of Registration Mark Detection**

The higher the number of detected points, the higher the cutting accuracy.

(Important!)

• Select "1pt" when using FineCut.

| Setting | Description                                                                                                    |
|---------|----------------------------------------------------------------------------------------------------|
| OFF     | Select this setting for cutting a normal sheet, not for cutting the outline.                                                                                          |
| 1pt     | Detects the TP1. Sets only the origin.                                                                                                    |
| 2pt A   | Detects the two registration marks TP1 and TP2. Performs the skew compensation and the scale compensation in the sheet feeding direction.                             |
| 2pt B   | Detects the two registration marks TP1 and TP3. Performs the skew correction and the scale compensation in the width direction.                                       |
| 3pt     | Detects the three registration marks TP1, TP2 and TP3. Performs the skew compensation and the scale compensation in the sheet feeding and the width direction.        |
| 4pt     | Detects the four registration marks TP1, TP2, TP3 and TP4. Performs the skew compensation, the scale compensation in both directions, and the trapezium compensation. |

#### **DIST.REVI**

Select "OFF" when using FineCut.

| Setting | Description                                                                                                    |
|---------|----------------------------------------------------------------------------------------------------|
| OFF     | The plotter will not perform any scale compensation.                                                                                                    |
| BEFOR   | With this setting, enter the scale compensation values and the trapezium compensation*1 value before executing the registration mark detection.  (@P.3-24, @P.3-27)  Since the distance between registration marks is entered beforehand, rapid movement is expected when detecting.                                                |
| AFTER   | With this setting, enter the scale compensation values and the trapezium compensation value*1 after executing the registration mark detection. ( P.3-24, P.3-27) Since there is an understanding of the distance between marks, setting values can be input rapidly. The AFTER setting will take less time than the BEFORE setting. |

<sup>\*1:</sup> The diameter difference between the grit rollers may cause a significant difference in the sheet feeding distance between the right side and the left side. The trapezium compensation function correct this difference in sheet feeding between the right side and the left side.

#### **Size**

| Setting  | Description                                                                                                    |                    |
|----------|----------------------------------------------------------------------------------------------------|--------------------|
| 4 ~ 40mm | Set the length of one side of the registration mark. When the printed mark's horizontal and vertical lengths differ from each other, set the same value as the shorter length. | Length of one side |

#### Offset A, Offset B

| Setting   | Description                                                                                                    |  |
|-----------|----------------------------------------------------------------------------------------------------|--|
| ± 40.00mm | Generally the origin will be set at the position shown below.  However, the position information of the origin may differ depending on the application software. In this case, the location of the origin can be corrected.                                                                                                    |  |
|           | Mark: Type 1 Mark: Type 2                                                                                                    |  |
|           | Plus A direction Origin Plus B direction Origin Plus B direction Plus B direction Plus B direction Plus B direction Plus B direction Plus B direction Plus B direction Plus B direction Plus B direction Plus B direction Plus B direction Plus B direction Plus B direction Plus B direction Plus B direction Plus B direction |  |

#### MARK FORM

| Setting  | Description                                                     |  |  |
|----------|-----------------------------------------------------------------|--|--|
| TYPE1 ¦⊧ | Select either one of the following types of registration marks. |  |  |
| TYPE2 [] | Mark: TYPE1 Mark: TYPE2                                         |  |  |
|          | TP4 TP2                                                         |  |  |
|          | TP3 TP1 L J                                                     |  |  |
|          |                                                                 |  |  |

## COPIES A ( UP ), COPIES B ( LEFT )

| Setting                   | Description                                                                                                    |  |
|---------------------------|----------------------------------------------------------------------------------------------------|--|
| 1 ~ 9999<br>(COPIES A)    | Effective when the same pattern is multi-printed at regular intervals.  Cuts automatically the preset number of sheets while detecting registration marks consecutively based on the first data.                         |  |
| 1 $\sim$ 99<br>(COPIES B) | For leaf sheets (cut sheets), the value of [COPIES A] is used as the number of copies. When the number of copies can be set on the application software, like on the supplied FineCut, set the value to [1].  3x3 copies |  |

#### **SPD LIMIT**

| Setting    | Description                                                                                                    |
|------------|----------------------------------------------------------------------------------------------------|
| 0 ∼ 60cm/s | Set a speed limit for rapid moving in continuous copying.  During rapid moving, mark detection may not be performed correctly if a slippery sheet is used. In such a case, set a speed limit. If no speed limit is required, set the value to "0". |

#### **SKEW CHECK**

| Setting  | Description                                                                                                    |
|----------|----------------------------------------------------------------------------------------------------|
| 0 ~ 99mm | Set the allowable range of the sheet feeding error when performing continuous copy.  During continuous copying on a roll sheet, copies may be misaligned little by little because of sheet skewing. If the error in the B-axis coordinate of the TP1 mark has exceeded the allowable range, cutting operation is temporally stopped.  Press the ENTER/HOLD key after correcting the sheet feeding error. Then the plotter waits for mark detection.  Move the light pointer to the position shown below with jog keys and press the ENTER/HOLD key. Then the light pointer starts mark detection. If skew check is to be omitted, set the value to "0". |
|          | Mark: TYPE2  Reference mark 1  (TP1)  Starting point for mark detection                                                                                                    |

#### **DETECT MODE**

| Setting | Description                                                                                                    |
|---------|----------------------------------------------------------------------------------------------------|
| FAST    | The position is determined by scanning the registration mark segment back and forth once. Time required for detection is short, however, the accuracy becomes lower a little.                                  |
| PREC    | After scanning the registration mark segment back and forth once, measures the position without fail by scanning the segment included its outside again.  Time required for detection becomes slightly longer. |

### **Reset the Setting of Registration Mark Detection**

In case the plotter detects the sheet that has no printing of registration marks and displays [SEARCH START POS] you must set the registration mark detection to "OFF." Then, the registration mark detection becomes rendered ineffective.

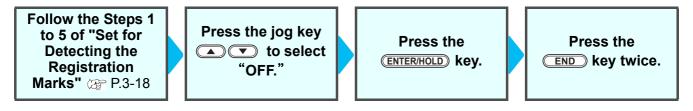

## **Method of detecting registration marks**

Registration marks are detected in two different ways; full-automatic detection and semi-automatic detection. Use the semi-automatic function when the TP1 is not located at the bottom right of the sheet, or when the supplied FineCut is to be used as the cutting software.

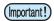

- If the sheet is curled, straighten it.
- When using a cutting software having no mark function, use a sheet which has neither stains nor images in the area (A) located between TP1 and TP2 and in the area (B) located between TP1 and TP3.

#### Check sheet skew with a light pointer

Move down the clamp lever to the rear, raise the pinch roller and reset the sheet with the **SHEET SET**. And then the Light Pointer is turned lit. You can manually move the carriage to the left and right. Move down the clamp lever to the front, and manually move the carriage between the registrations TP1 and TP3. Then you can confirm the sheet inclination by the move line of Light Pointer. Align to the move line and adjust the sheet inclination.

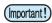

• If no operation is performed for five minutes, the light pointer will automatically go out.

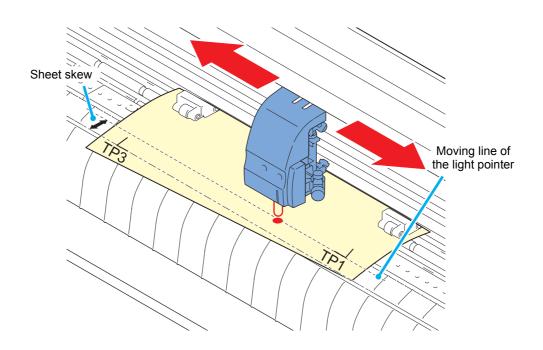

#### **Full-automatic detection of marks**

Use this function to correct the error in the detected length between registration marks as compared with the printed length between registration marks. For this purpose, measure the length A and B on the data beforehand.

Measure the length between the registration marks.

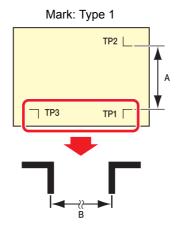

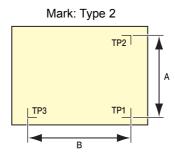

#### Detecting procedure ([DIST.REVI.] Setting value is "BEFOR")

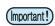

· Be sure to set the sheet in the rear.

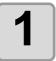

# Measure the lengths A and B on the data to be output.

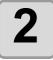

#### Place TP1 at a location shown at right.

- If it is impossible to place the registration mark TP1 at the location shown in the sketch, follow the procedure for "Semi-automatic registration mark detection".
- 3

# You must take care to tighten the sheet, and move down the clamp lever to the front.

• Then the pinch rollers will retain the sheet.

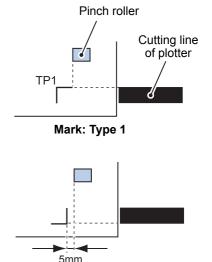

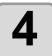

#### Press the **ENTER/HOLD** key.

- The scale compensation display appears after detecting only the sheet width. (The right figure shows the 4-point detection display as an example.)
- In case [ROLL. SELECT] is set [ON] ( P.3-19), select thenumber of pinch roller to use.

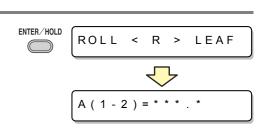

Mark: Type 2

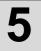

### Set with the jog key ( or ).

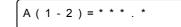

- Press the ENTER/HOLD key. And the plotter moves to the next scale compensation setting.
- If [MARK DETECT] is set to [2ptA], the display for inputting the B length will not appear.
- If [MARK DETECT] is set to [1pt], the scale compensation setting display will not appear but the origin point will be displayed. (Step 7)

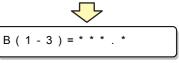

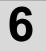

# Press the **ENTER/HOLD** key after completing the settings.

- The registration mark detection will be started.
- See "Setting the Number of Registration Mark Detection" ( P.3-19) for the number of registration marks.
- In case the plotter cannot detect any registration marks, it displays "Error 36 in the registration mark detection" on the display. Set the sheet again.

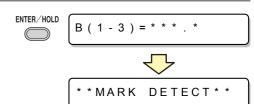

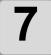

### Set the origin.

 After the detection of the registration marks, the display will show the available cutting area and then return to local mode.

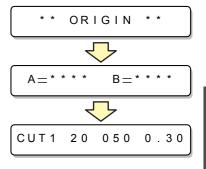

### Detecting procedure ([DIST.REVI.] Setting value is "AFTER")

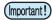

· Be sure to set the sheet in the rear.

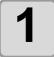

# Follow steps 1 to 3 of "Detecting procedure ( [DIST.REVI.] Setting value is "BEFOR" )" ( P.3-24)

2

### Press the **ENTER/HOLD** key.

- In case [ROLL. SELECT] is set [ON] ( P.3-19), select thenumber of pinch roller to use. The registration mark detection will be started after detecting only the sheet width.
- In case the plotter cannot detect any registration marks, it displays "Error 36 in the registration mark detection" on the display. Set the sheet again.

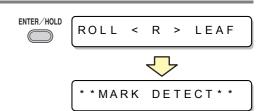

3

# After the detection of the registration marks, the scale compensation display appears.

- A ( 1 2 ) = \* \* \* . \*

  B ( 1 3 ) = \* \* \* . \*
- The right figure shows the 4-point detection display as an example.
- If there is a difference between the actually measured value and the detected length, make setting with the jog key or .
- Press the (ENTER/HOLD) key to change the display to the next scale compensation setting.
- If [DIST. REVI.] is set to [OFF], the display for scale compensation setting will not appear.
- If [MARK DETECT] its set to [2ptA], the display for inputting the B length will not appear.
- If [MARK DETECT] is set to [1pt], the display for scale compensation will not appear. Proceed to Step 4 and set the origin.

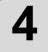

# Press the **ENTER/HOLD** key after completing the settings.

- Set the origin.
- The display will show the available cutting area and then return to local mode.

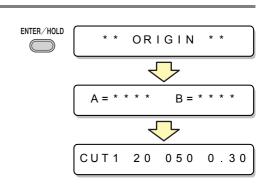

### Semi-automatic detection of registration marks

When TP1 cannot be located at the position where it can be detected full-automatically or when no registration mark can be detected full-automatically, perform registration mark detection semiautomatically.

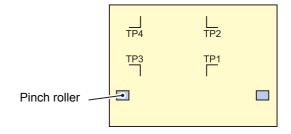

### Detecting procedure ([DIST.REVI.] Setting value is "BEFOR")

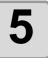

# Load the sheet Load the sheet and move down the clamp lever to the front.

• Then the pinch rollers will retain the sheet.

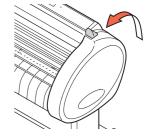

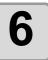

# Perform the sheet detection by pressing the jog key or . (Set the sheet in the rear.)

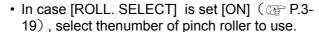

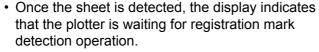

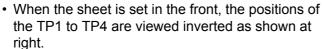

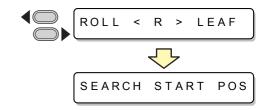

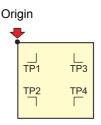

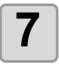

Move the Light Pointer into the area shown below by pressing the appropriate ones of the jog keys (\*\*) \*\* and (\*\*).

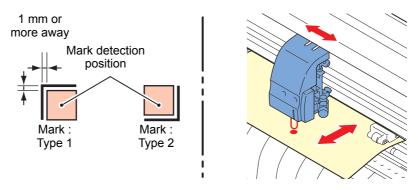

#### Press the **ENTER/HOLD** key.

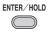

SEARCH START POS

· The scale compensation display appears. (The right figure shows the 4-point detection display as an example.)

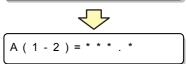

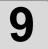

### Make setting with the jog key or

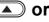

A (1-2) = \* \* \* . \*

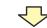

 Press the ENTER/HOLD key to change the display to the next scale compensation setting.

• If [DIST.REVI.] is set to [OFF], the display for scale compensation setting will not appear.

• If [MARK DETECT] its set to [2ptA], the display for inputting the B length will not appear.

• If [MARK DETECT] is set to [1pt], the scale compensation setting display will not appear but the origin point will be displayed.

### Press the **ENTER/HOLD** key after completing the settings.

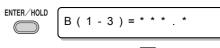

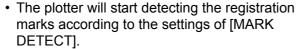

\* \* MARK DETECT \* \*

- See "Setting the Number of Registration Mark Detection" ( P.3-19) for the number of registration marks.
- In case the plotter cannot detect any registration marks, it displays "Error 36 in the registration mark detection" on the display. Set the sheet again.

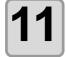

### Set the origin.

 The display will show the available cutting area and then return to local mode.

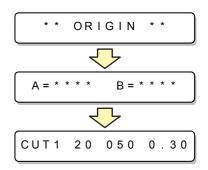

# 3

### Detecting procedure ([DIST.REVI.] Setting value is "BEFOR")

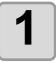

# Follow steps 1 to 3 of "Detecting procedure ( [DIST.REVI.] Setting value is "BEFOR" )" ( P.3-27)

2

### Press the **ENTER/HOLD** key.

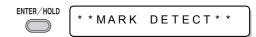

- The plotter will start detecting the registration marks according to the settings of [MARK DETECT].
- See "Setting the Number of Registration Mark Detection" ( P.3-19) for the number of registration marks.
- In case the plotter cannot detect any registration marks, it displays "Error 36 in the registration mark detection" on the display. Set the sheet again.

3

# After the detection of the registration marks, the scale compensation display appears.

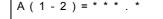

- The right figure shows the 4-point detection display as an example.
- If there is a difference between the actually measured value and the detected length, make setting with the jog key or .
- Press the (ENTER/HOLD) key to change the display to the next scale compensation setting.
- If [DIST.REVI.] is set to [OFF], the display for scale compensation setting will not appear.
- If [MARK DETECT] is set to [2ptA], the display for inputting the B length will not appear.
- If [MARK DETECT] is set to [1pt], the scale compensation setting display will not appear but the origin point will be displayed.

4

# Press the **ENTER/HOLD** key after completing the settings.

- Set the origin.
- The display will show the available cutting area and then return to local mode.

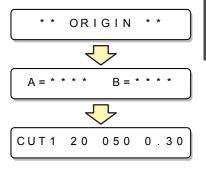

### Detect a registration mark automatically after the sheet is detected

Set the automatic registration mark search function performed after the sheet is detected.

If both of the registration mark detection and the registration mark search is valid, the function will search the registration mark automatically after the sheet is detected.

From the original point after detecting the sheet, it scans the set scan width back and forth at half intervals of the registration mark size. Then, when it finds a segment, a point or a printed material, the registration mark detection will be performed.

If the vertical line and the horizontal line are detected properly, it is recognized as a registration mark and the original point setting will be performed.

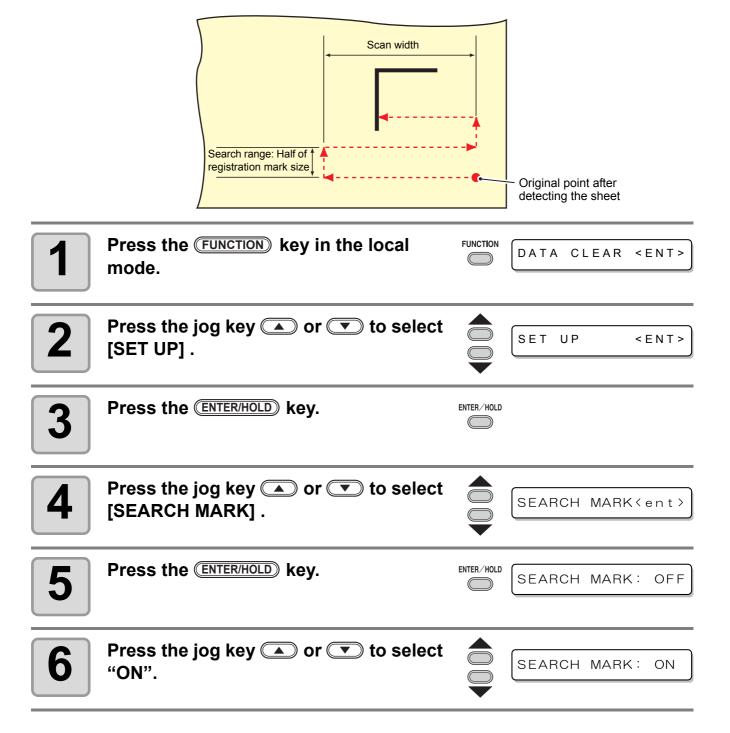

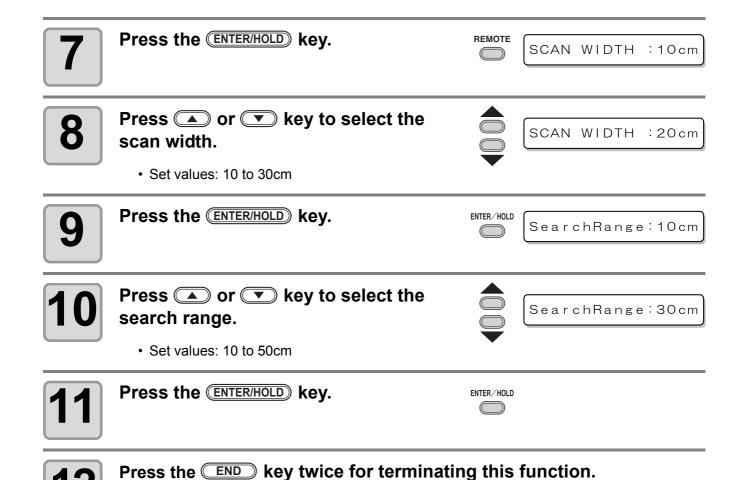

(Important!)

 If it is not recognized as a registration mark or there is no response even if the function scans the area set for search, the message indicating the search failure will be displayed in a certain time.

Then, it will return to the original point and the mode will move to the normal semi-automatic registration mark detection mode.

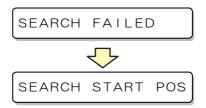

## Confirm the following when failed in cutting correctly.

### Check the sensor for the registration mark detection

Prepare the sheet on which the registration mark is printed.

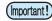

- If you move the head and sheet manually, you cannot perform the right response check. Be sure to perform it via the following operations.
- For conditions of already printed registration mark, refer to "Precautions in inputting data with registration marks" ( P.3-13) .
- The setting values are kept in memory even when the power is turned off.
- The settings performed here for shape of the registration mark and length of the registration mark are reflected in the settings of "MARK DETECT" .( P.3-13)
- The detection speed selected here will be used in the registration mark detection operations that are executed from here on.
- The pointer offset value selected by this operation is not initialized by SETUP RESET operation.
- Set the buzzer sound to "ON". ( P.3-69) The registration mark detection sound is not made if the buzzer sound is set to OFF.

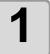

Make sure that the plotter is in local mode.

2 0 050 0.30 CUT1

Enter the jog mode by pressing the jog key or or

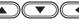

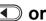

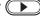

Turn on the Light Pointer by pressing the REMOTE key.

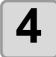

Move the Light Pointer to the registration mark detection position by pressing the appropriate ones of the jog keys and **.** 

 Perform registration mark detection at a position 1mm or more away from the registration mark.

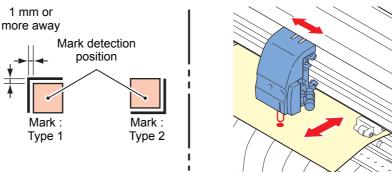

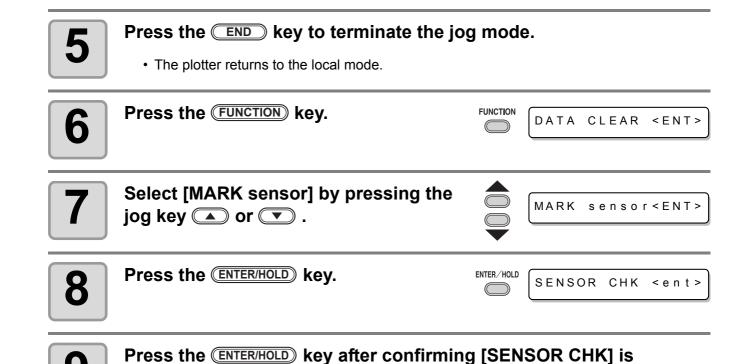

Select the length of the registration mark and shape of the registration mark detection.

displayed.

SIZE : 10mm

 For details on setting the [SIZE] and [FORM], refer to the [MARK DETECT] setting procedure.
 ( P.3-13) FORM : TYPE1 #

11

Perform registration mark detection with the jog key  $\overline{\mbox{\sc Enter/HOLD}}$  . ( Next page)

#### **Detect operation**

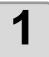

# Scan in the B direction (plus direction) to detect the line.

- The buzzer sounds when the line is detected. If the line is not detected, the buzzer does not sound
- 2

Scan in the B direction (minus direction) to detect the line.

3

Scan in the A direction (plus direction) to detect the line.

4

Scan in the A direction (minus direction) to detect the line.

5

Follow the Steps 1 to 4, and confirm if the buzzer sounds 4 times.

- When the detection behavior completes successfully, the buzzer sounds 4 times.
- If the buzzer does not sound, contact our sales office after checking the registration mark condition.

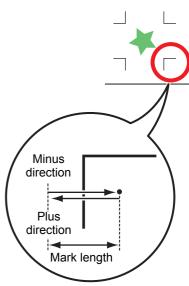

Scan in the A direction

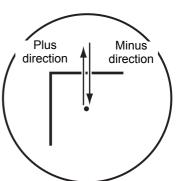

Scan in the B direction

### Correct the light pointer position

If the plotter fails to recognize any registration mark properly, the possible cause is an error in the positional relationship between the MARK sensor and the light pointer.

In this case, adjust the position of the light pointer.

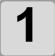

# Install a water-based ball-point pen in the tool holder.

 When making an adjustment, use the pen dedicated for the plotter to reduce the fudge factor. Any pen color works for the adjustment. You can order the dedicated pen from a sales office of MIMAKI.

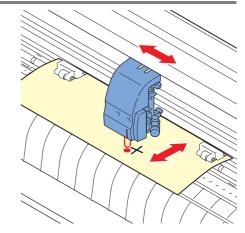

2 Confirm that the plotter is in the local mode.

CUT1 20 050 0.30

Press the FUNCTION key.

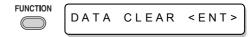

Select [MARK SENSOR] by pressing the jog key or .

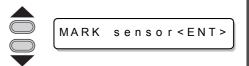

Press the ENTER/HOLD key.

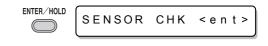

Select [POINTER OFS] by pressing the jog key or .

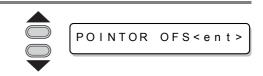

7

Press the **ENTER/HOLD** key.

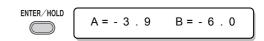

- A 10 mm by 10 mm cross pattern will be plotted.
- The light pointer turns on and moves to the center of the cross pattern.

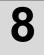

By pressing the jog keys (a) and (b), adjust the light pointer position so that the center of the light pointer is in alignment with the center of the cross pattern.

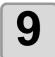

#### Press the **ENTER/HOLD** key.

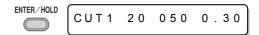

• The plotter will return to the local mode after registering the compensation value.

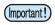

 The value registered in the [POINTER OFS] is not initialized even by executing the [SETUP RESET].

### **Alignment of MARK SENSOR**

The offset value of the cutter and the mark sensor can be adjusted. Set the sheet on which the register mark is printed.

Usable on Firmware Ver.1.1 or lator.

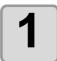

Install a cutter in the tool holder.

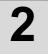

Confirm that the plotter is in the local mode.

CUT1 20 050 0.30

3

Press the FUNCTION key.

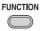

DATA CLEAR <ENT>

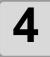

Select [MARK SENSOR] by pressing the jog key or .

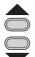

MARK sensor < ENT >

5

Press the **ENTER/HOLD** key.

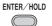

SENSOR CHK <ent>

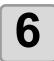

Select [SENSOR OFS] by pressing the jog key or .

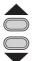

SENSOR OFS <ent>

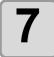

### Press the **ENTER/HOLD** key.

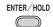

A = 0 . 0

B = 0 . 0

- The offset value of the cutter and the mark sensor can be adjusted.
- Set the sheet on which the register mark is printed.

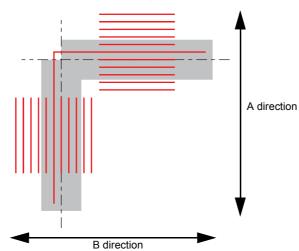

Misaligned by +0.2 mm from the center line of the register mark (-- —) in the A and the B direction.

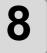

Enter the corrected value (mm) by pressing the for the A direction, or the for the B direction.

A = - 0 . 2 B = - 0 . 2

• If misaligned by +0.2 mm, enter "-0.2".

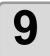

### Press the **ENTER/HOLD** key.

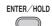

 $C\,U\,T\,\,1\quad 2\,\,0\quad 0\,\,5\,\,0\quad 0\,\,.\,\,3\,\,0$ 

 The plotter will return to the local mode after registering the compensation value.

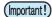

- The setting values are kept in memory even when the power is turned off.
- The sensor offset value selected by this operation is not initialized by SETUP RESET operation.

# **Expand the cutting (plotting) area**

You can reduce the dead space to expand cut (picture drawing) area (EXPANDS function). The dead space is reduced by 10mm at the left and right.

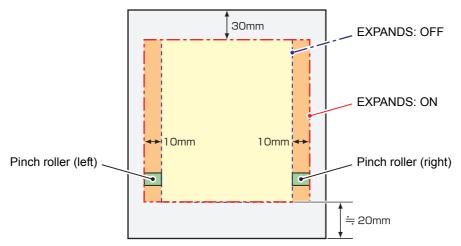

When the sheet is set in the rear

## Set the EXPANDS function to ON.

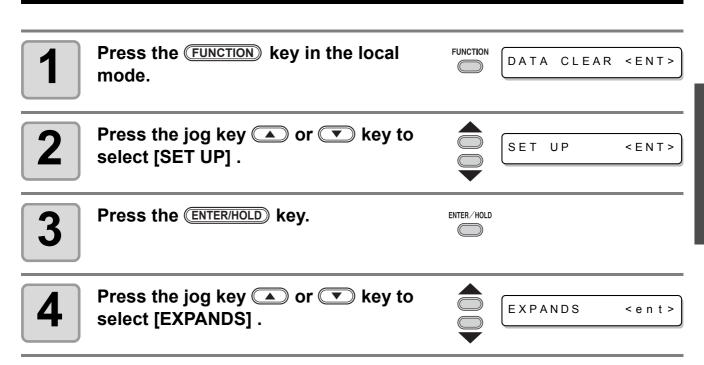

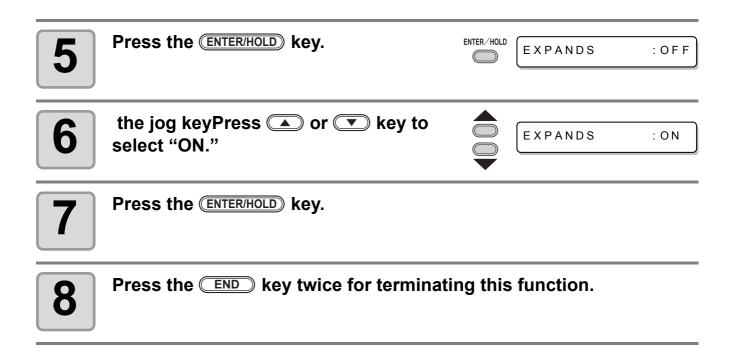

(Important!)

- When the Expand mode is set to ON, paper jam can occur if excessive pressure is applied to the sheet.
- If axis compensation is not performed, the cutter blade can run out of the sheet and may cause a paper jam. A cutter blade having run out of the sheet may damage itself or the plotter.
- The cutting quality of the areas that come in contact with the pinch rollers will be lowered.
- If a pinch roller comes in contact with a registration mark during its detection, the registration mark may not be detected properly.
- Once the Expand function is set after sheet detection, be sure to perform sheet detection again.

#### Set EXPANDS function to "OFF".

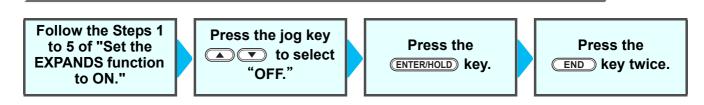

# Switch the cutting (plotting) direction

This function sets the location of origin and direction of the axes of coordinates according to the application software to be used. (ROTATION function)

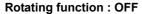

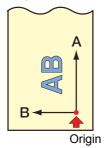

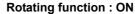

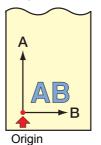

 After the sheet detection, the carriage will stop at the origin.

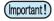

- The setting values are kept in memory even when the power is turned off.
- Confirm that any data to be cut is not saved in the receiving buffer. If you change the set values, the contents of the receiving buffer are cleared completely.

### The Setting of ROTATION.

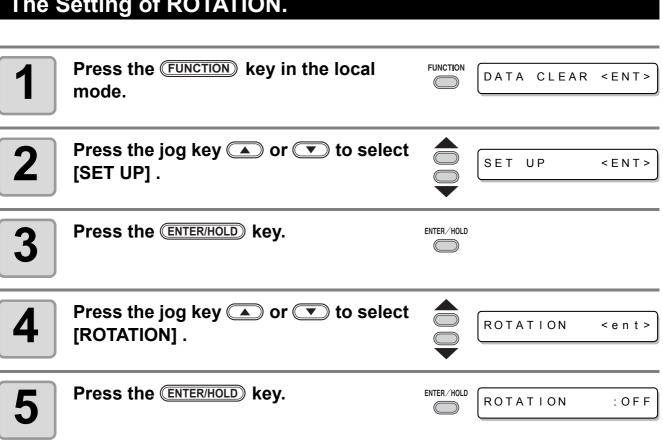

Press the jog key or to select 6 Setting.

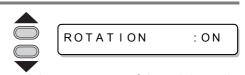

ON : Performs the rotation of the axes of coordinates and the movement of the origin at the same time.

OFF: Does not perform the rotation.

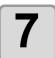

Press the **ENTER/HOLD** key.

8

Press the END key twice for terminating this function.

#### Coordinate system

The plotter has four different coordinate systems established by combinations of the sheet setting direction and the rotation of the coordinate axes.

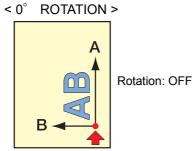

The sheet is loaded in the rear of the plotter.

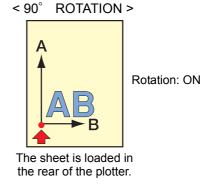

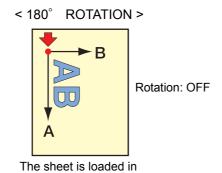

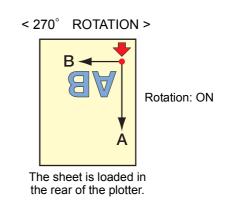

### Reset the Setting of ROTATION.

the rear of the plotter.

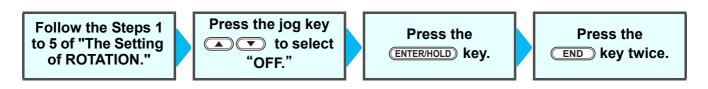

# **Perform DIVISION CUT.**

Setting the DIVISION CUT allows you to divide and cut data larger than the sheet width (DIVISION CUT function).

You can divide and cut the part that runs off the edge.

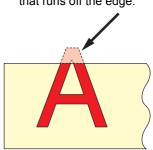

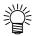

 With the DVISION CUT function, you can use the following convenient functions too.

#### Perform a frame cut:

Together with the cut data, the plotter automatically cuts out the frame fitted to the size of the cut data.

#### Put a mark for leaving a margin for gluing:

You can put a "mark" for showing the point for gluing together the division cut sheets.

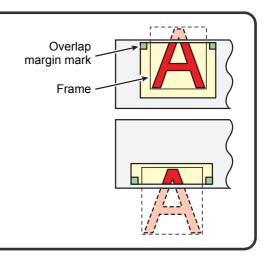

### **Set for DIVISION CUT.**

Press the Function key in the local mode.

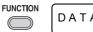

DATA CLEAR <ENT>

Press the jog key or to select [SET UP].

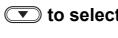

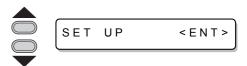

Press the **ENTER/HOLD** key.

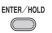

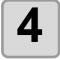

Press the jog key or to select [DIVISION CUT].

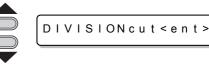

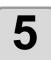

Press the ENTER/HOLD key.

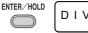

: O F F DIVISIONcut

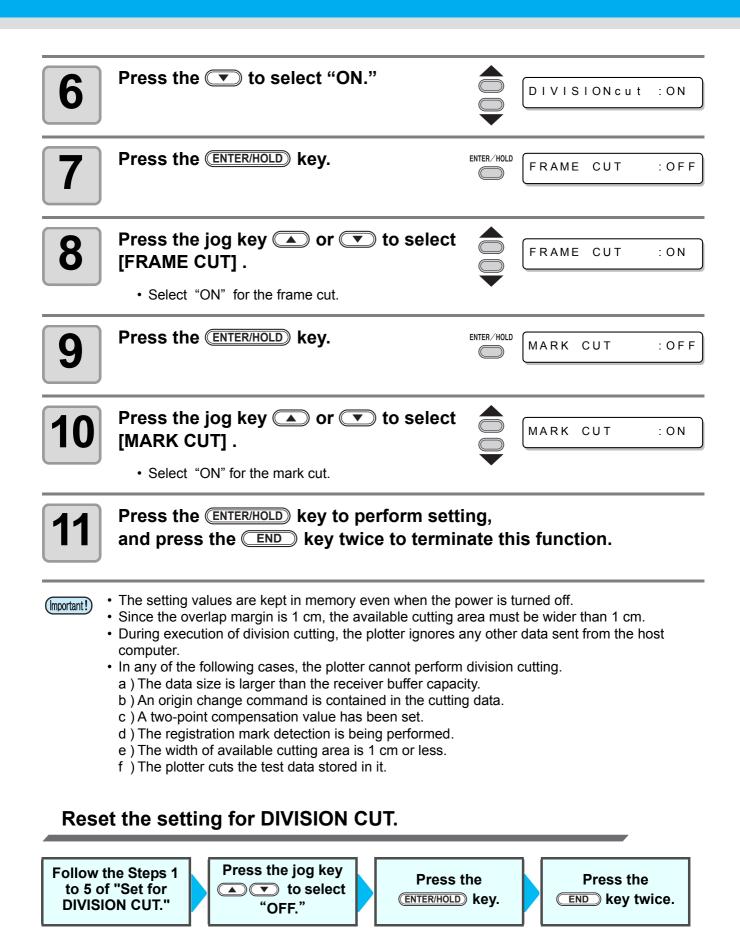

### **Cut Data via DIVISION CUT.**

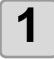

# Send data from the host computer to the plotter.

• If the data exceeds the available cutting area, the display shown at right will appear.

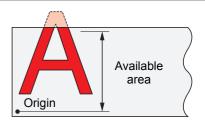

\*\* OFF SCALE \*\*

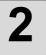

# When cutting completes, the plotter automatically cuts the frame and area marked for gluing.

 On the display panel, the time for completing cutting of the frame and area marked for gluing appears.

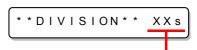

The remaining time until the completion of cutting the frame and marks

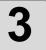

# Upon completion of the frame cutting, the plotter will return to local mode.

CUT1 DIVISIO

Do not replace the sheet when any other display is shown.

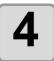

### Set the new origin.

- Move the carriage using jog keys (arrow keys) to establish the origin.
- If the sheet has no space for cutting, replace the sheet with a new one.

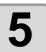

### Press the **REMOTE** key to set the plotter in remote mode.

- Feed the sheet by the maximum sheet length necessary for the cuting data and start cutting.
- If the sheet is not fed or the sheet is not sufficiently long, replace the sheet with a larger one in step 4 above.

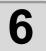

### Repeat steps 4 and 5.

CUT1 20 050 0.30

- Repeat those steps until there is no data that exceeds the sheet width.
- Upon completion of cutting for all the data, the plotter will return to local mode, displaying the tool conditions

# **Change the cutting (plotting) order**

You can reorder or sort the cut data that has been sent from the host computer to change the order for cutting (SORTING function).

Suppose that there is data that you want to cut just like drawing a picture with a single stroke, according the order in which data is sent from application software. But in case you cannot do it in one continuous pen stroke, you can change the cutting order to make it.

#### You cannot perform such one-stroke cutting in the following cases

Some applications software send data to the plotter in the order that the data has been created and edited.

• For example, in case you have modified the data read in via scanner, you cannot cut it in one stroke as the modified part is cut later.

#### When you want to cut after SORTING

With the sorting function, the plotter handles a piece of data corresponding to each cutting operation that starts with pen down and ends with pen up as one block. After the completion of cutting one block, the plotter will perform cutting of another block whose starting point is closest to the finished block.

For data transmitted from the host computer, the starting position and cutting direction will not be changed.

Starting point of data = Starting point of cutting

Arrow: Direction of data = Cutting direction

Number: Block cutting order

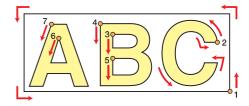

#### With the SORTING function, you can perform the following.

Set the SORTING function to "ON," and then the following functions become effective.

#### Auto feed function:

This is to detect the length of data to be cut, and to draw out a sheet with that data length in advance.

#### **Area Control function:**

This is to previously specify an area and to cut by priority a block data that can be contained in that area. When the data that can be included in that area runs out, the plotter expands the area to gradually perform cutting in the sheet feed direction.

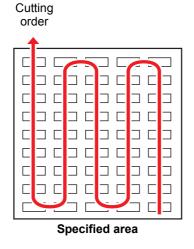

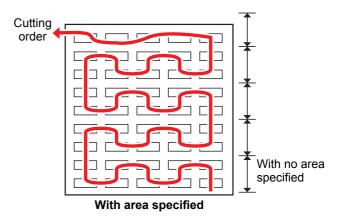

## **Set SORTING.**

Press the FUNCTION key in the local mode.

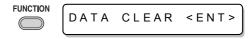

Press the jog key or to select [SET UP].

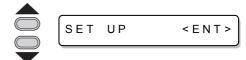

Press the ENTER/HOLD key.

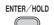

Press the jog key or to select [SORTING].

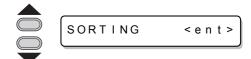

Press the ENTER/HOLD key.

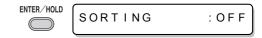

6 Press the jog key 💌 to select "ON" .

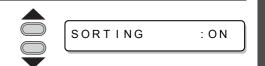

Press the ENTER/HOLD key.

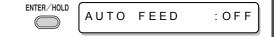

Press the jog key or to select the setting of [AUTO FEED] .

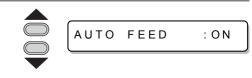

• Select "ON" for performing AUTO FEED.

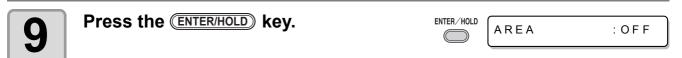

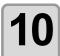

# Press the jog key or to select the setting of [AREA].

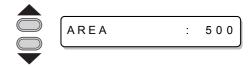

• Setting values :
OFF or 10 to 5,100cm (in 10cm increment)

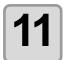

Press the **ENTER/HOLD** key for setting, and press the **END** key.

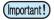

- The setting values are kept in memory even when the power is turned off.
- Changing the setting value will clear the data in the receiver buffer.
- Setting the sorting function to ON will decrease the size of the receiver buffer to about 20 MB.

### Reset the Setting of SORTING.

Follow the Steps 1 to 5 of "Set SORTING ."

Press the jog key Press the Sorting Press the ENTER/HOLD key.

Press the ENTER/HOLD key.

### **Sorting sequence**

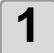

#### Data transmission is started.

CUT1 \* 2KB \*

- The size of unprocessed data in the receiver buffer is displayed.
- Cutting is not performed. The processed line segments are stored in the sorting buffer.

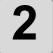

# After completion of data transmission, the display shows the waiting time for the start of cutting.

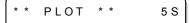

- Remaining time is displayed in seconds.
- If no data is received during waiting for the start of cutting, the counter continues counting down.

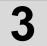

#### Auto-feed is executed.

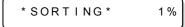

• Before starting cutting, the plotter feeds out the sheet by the length equivalent to the cutting data. If the sheet is not long enough to cover the cutting data, the error shown below is displayed.

After replacing the sheet with a long sheet, perform data transmission or execute [No.COPIES]. ( P.3-10)

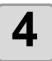

### **Cutting starts.**

\* SORTING \* 100%

 The data percentage for which cutting has been already performed is displayed.

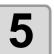

#### Cutting is completed.

CUT1 \* REMOTE \*

• The plotter returns to remote mode.

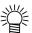

- When SORTING is set to ON, the plotter will not start cutting until the specified close time elapses after receiving all pieces of cutting data.
  - In the following cases, however, the received pieces of data are sorted and cutting is started before the lapse of the close time.
  - a) The sorting buffer is full of data.(Approximately 540,000 line segments.)
  - b) The Tool number, SPEED, PRESSURE or any other cutting condition has been changed.
  - c ) The feed command or origin change command is executed.

# **Other Useful Functions**

### Feed the paper

Before starting cutting (plotting), feed the sheet manually by the length to be used.

In addition, by feeding the sheet beforehand, you can check for a skew of the sheet or prevent skew

while cutting (plotting) the long data.

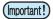

- If you start the plotter for high-speed cutting without feeding the leading edge of the roll sheet by some length beforehand, there may be a case where the feeding the sheet is not started and thus the plotter goes into an error state.
- The FEED key does not work until the sheet is detected.

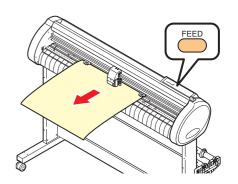

1

Press the FEED key in the local mode.

CUT1 20 050 0.30

FEED

SHEET FEED: 1.0m

2

Input the feed amount using the jog key

or .

SHEET FEED: 10.0m

Setting value

In "mm": 0.1 m to 51.0 m (in increments of 0.1 m) In "inch": 1 to 167 feet (in increments of 1 ft.)

3

Press the **ENTER/HOLD** key.

• The sheet will be fed by the input length.

SHEET FEED: 8.0m

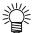

- To interrupt the sheet feeding, press the END key.
- If the sheet length is shorter than the set value, sheet feeding stops, displaying the fed sheet length. In this case, press any key to clear the display.

\* \* STOP: 0.2m \* \*

### **HOLD**

If a sheet goes out of alignment while long data is being cut (picture-drawn), you can temporarily hold the cut for fixing the misalignment of the sheet.

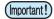

 When correcting the displacement of the sheet, move neither the carriagenor the pinch rollers. If they are moved out of position, a damage to thedevice or an error will arise.

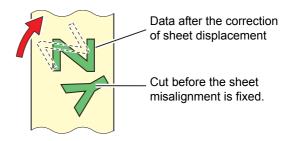

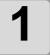

# Press the ENTER/HOLD key during the sheet cutting.

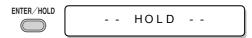

Be sure to execute the hold function at a break in characters.
 If you execute the hold function while the plotter is cutting (plotting) a line segment of a character, the starting point and end point of cutting (plotting) will not meet.

# 2

#### Fix the sheet misalignment.

- (1) Move down the clamp lever to the rear.
- (2) Fix the sheet misalignment.
- **(3)** Move down the clamp lever to the front.
- (4) Press the END key.

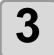

Press the REMOTE key to restart cutting.

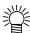

- The ENTER/HOLD key does not work until the sheet is detected.
- In the local mode, hold down the ENTER/HOLD key for approximately 1.5 seconds.

## **DATA CLEAR** - Discontinue Plotting -

Execute the DATA CLEAR function to discontinue cutting (plotting) for data.

If you do not perform DATA CLEAR, the plotter will perform cutting for the received data when it is returned to the remote mode.

Once DATA CLEAR is executed, the plotter will perform cutting (plotting) for new data, if received after the plotter is set to the remote mode.

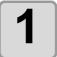

Press the (FUNCTION) key during data cutting.

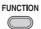

DATA CLEAR <ENT>

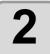

Press the **ENTER/HOLD** key.

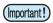

• Do not perform DATA CLEAR while the host computer is sending data.

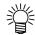

• Even after execution of DATA CLEAR, the received data remains in the receiver buffer. Cutting (plotting) can be repeated by the No. COPIES function.

### Perform SAMPLE CUT to Find out the Cause of Cutting Error.

In case that normal data cutting cannot be performed etc., perform cutting with the sample stored in this plotter to find out the cause of cutting error.

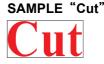

(Important!)

 Execution of SAMPLE CUT will clear the data in the receiver buffer.

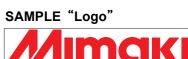

1

Press the FUNCTION key in the local mode.

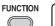

DATA CLEAR <ENT>

2

Press the jog key or to select [SAMPLE CUT] .

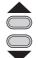

SAMPLE CUT <ENT>

3

Press the **ENTER/HOLD** key.

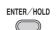

Cut <ent>

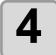

Press the jog key or to select the SAMPLE DATA to be cut.

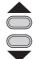

LOGO < ent>

• There are two types of samples, "Cut" and "Logo." If you select "Cut," proceed to Step 7.

5

Press the **ENTER/HOLD** key.

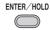

LOGO 100% < e n t >

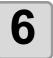

Select scale factor using the jog key

or key to cut Logo.

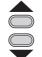

LOGO 200% < ent >

· Scale factor: 1 to 999%

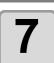

Press the **ENTER/HOLD** key for starting cutting.

#### Result of SAMPLE CUT

Sample data can be cut successfully, but other data cannot.

The host computer is faulty.

#### Sample data as well as other data cannot be successfully cut either.

Increase the set value of [ADJ-PRS OFS] to raise the pressure for pressing the cutter blade down.

### **Output the Setting List**

You can keep this plotted sheet for your future reference or transmit this document by facsimile when you contact your local distributor for maintenance.

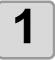

Set a A4-size discard sheet in a longitudinal direction ( P.2-15), and replace the tool with "pen" ( P.2-6).

2

Press the FUNCTION key in the local mode.

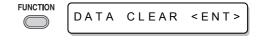

3

Press the jog key or to select [LIST].

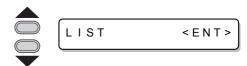

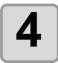

Press the **ENTER/HOLD** key.

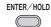

· Output the setting list.

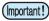

You cannot check the contents of this list directly on the computer.

```
LIST (CG IIc-13L 0.56)
(1) PEN PARAMETER
                        DIST.COMP
                                        XR
                                                           XL
                                      1.00000 1.00000
  CUT1 60 200 0.30
                                                        1.00000
  CUT2 20 080 0.30
                                      1.00000 1.00000 1.00000
  CUT3 05 150 0.30
                                      1.00000
                                               1.00000
                                                        1.00000
                                      1.00000 1.00000
  CUT4 20 060 0.30
                                                       1.00000
  CUTS 20 070 0.30
                                      1.00000 1.00000
                                                       1.00000
                                      1.00000
  PEN 30 090
                                               1.00000
                                                        1.00000
  PIN 40 080 002P
                                                        1.00000
                                      1.00000
                                              1.00000
  HALF 20 050 0.30
                                      1.00000 1.00000 1.00000
(2) INTERFACE PARAMETER
         : 9600, 8, NON , 1, HARD , 10s
  MGL-Ic1: 9600, 8, NON , 1, HARD , 0.05mm , 10s
  MGL-IIc : 9600, 8, NON , 1, HARD , 0.025mm, 10s
(3) FUNCTION PARAMETER
  DISPLAY
                - English
  MARK DETECT
                = OFF
                               10mm 0.00mm 0.00mm TYPE1 1 1 5cm/s 50cm/s 0mm FAST
  COMMAND
                = MGL-IIC
                - LOWER RIGHT
  ORGN SELECT
                                             EXPANDS
                                                            = OFF
  ROTATION
                = OFF
                                             BUZZER

    ON

  OTVISIONCUT
               - OFF ON
```

## Output the received data by the ASCII code [ASCII DUMP]

This function makes the host computer send data to the plotter, makes the plotter plot the communication conditions of the interface through which it receives the data, and makes the plotter plot the data in ASCII format.

The dump can be executed through the interface to which the host computer is connected.

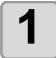

Replace the tool with "pen" ( P.2-6) .

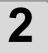

Press the FUNCTION key in the local mode.

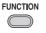

DATA CLEAR <ENT>

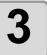

Press the jog key or to select [ASCII DUMP].

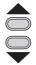

ASCII DUMP <ENT>

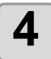

Press the **ENTER/HOLD** key.

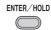

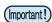

• You cannot check the dumped contents directly on the computer.

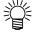

• To cancel the dump function, press the REMOTE key to return to the local mode and execute DATA CLEAR (REMOTE),

### Set the configurations with a computer

Set the configurations with a computer

Set the communication condition with the RS-232C interface and the USB identification number. Settings of the communication conditions differ with the command (AUTO, MGL-I c1 or MGL-II c) specified using the command change-over function.

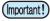

• If you have changed the step size, be sure to raise the pinch rollers using the sheet set lever and re-load the sheet on the device.

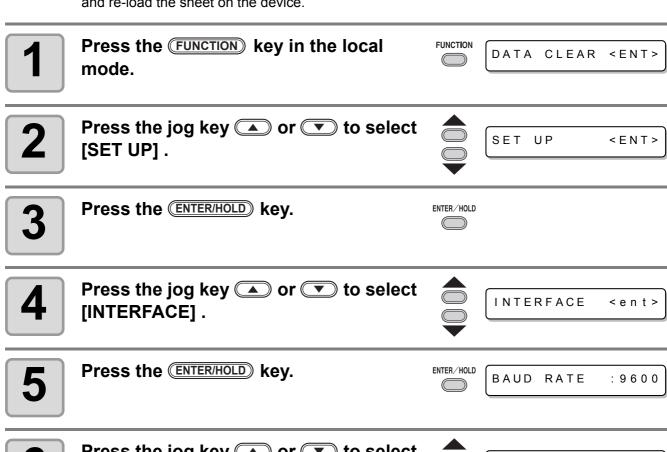

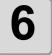

Press the jog key or to select [BAUD RATE].

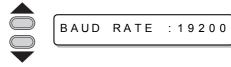

• Set values: 1200, 4800, 9600, 19200, 38400(bps)

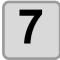

Press the ENTER/HOLD key.

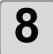

Press the jog key or to select the following items.

- The following items are provided for the setting of registration mark detection: Data bits, Parity / Stop bits / Handshake / Step size / Close time
- See pages P.3-57 for the contents of each setting item.

9

Press the **ENTER/HOLD** key...

10

Press the jog key or to select the set values.

• See pages P.3-57 for the contents of each setting item.

11

Press the **ENTER/HOLD** key to confirm the value.

12

When you want to terminate this procedure, press the END key twice.

### **Setting Items**

| Boud rate    | 1200, 2400, 4800, 9600, 19200, 38400 (bps) |                           |  |  |  |
|--------------|--------------------------------------------|---------------------------|--|--|--|
| Data bits    | 7, 8 (bit)                                 |                           |  |  |  |
| Parity       | NON, EVEN, ODD                             |                           |  |  |  |
| Stop bits    | 1, 2 (bit)                                 |                           |  |  |  |
| Handshake    | AUTO                                       | HARD                      |  |  |  |
|              | MGL-IIc                                    | HARD, ENQACK, X-PRM, SOFT |  |  |  |
|              | MGL-lc1                                    | HARD, XONOFF              |  |  |  |
| Step size    | AUTO (MGL-IIc)                             | 0.025 (mm)                |  |  |  |
|              | AUTO(MGL-lc1)                              | 0.05 (mm)                 |  |  |  |
|              | MGL-IIc                                    | 0.025, 0.01 (mm)          |  |  |  |
|              | MGL-lc1                                    | 0.05, 0.025, 0.1 (mm)     |  |  |  |
| Close tim *1 | 3 to 60 (Seconds)                          |                           |  |  |  |

<sup>\*1:</sup> Sets the segmentation of the target data for multiple cut, waiting time before starting division cut or waiting time before starting sorting output. The setting range is 3 to 60 seconds. If no data is received when the established waitingtime has elapsed after the completion of cutting, the device will judge that one piece ofdata has completed to enable discrimination between the completed data and the subse-guent data.

## Set each device number for USB connection

When two and more plotters are connected to a host computer with USB cables, give different plotter numbers to the plotters, respectively.

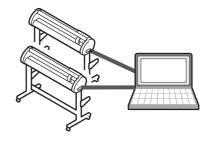

| 1                                                                                  | Press the (FUNCTION) key in the local mode.           | FUNCTION   | DATA CLEAR <ent></ent> |  |  |
|------------------------------------------------------------------------------------|-------------------------------------------------------|------------|------------------------|--|--|
| 2                                                                                  | Press the jog key  or  to select [SET UP] .           |            | SET UP <ent></ent>     |  |  |
| 3                                                                                  | Press the (ENTER/HOLD) key.                           | ENTER/HOLD |                        |  |  |
| 4                                                                                  | Press the jog key  or  to select [DEVICE No.] .       |            | DEVICE No. <ent></ent> |  |  |
| 5                                                                                  | Press the (ENTER/HOLD) key.                           | ENTER/HOLD | DEVICE No. : 0         |  |  |
| Press the jog key or to select device No. (0 to 99), and press the ENTER/HOLD key. |                                                       |            |                        |  |  |
| 7                                                                                  | Press the END key twice for terminati                 | ng this    | function.              |  |  |
| (Important!)                                                                       | The setting values are kept in memory even when the p | ower is t  | urned off.             |  |  |

## Perform cutting a dotted line

When cutting the sheet according to data, the plotter cuts the design in broken lines without cutting it out.

- For the broken-line cutting, use the cutter (model: SPB-0001, a set of three cemented carbide blades) that is optionally available.
- As for dotted line cutting, use the slot side of the pen line ( P.1-9).

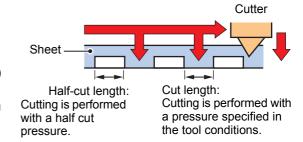

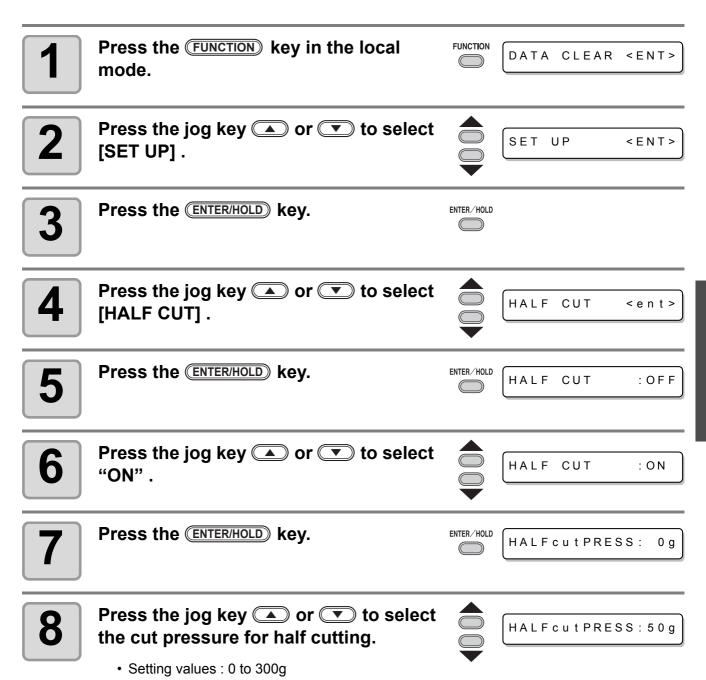

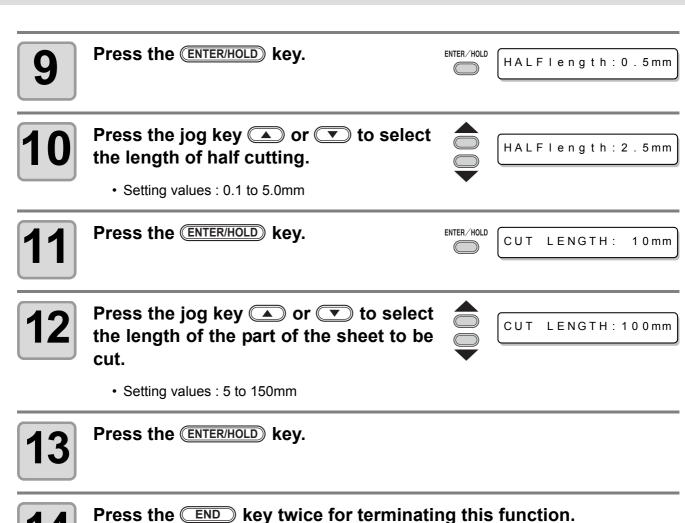

- The setting values are kept in memory even when the power is turned off. (Important!)
  - Since the broken-line cutting cuts the media together with the base paper, the life of the cutter blade used for broken-line cutting will be shorter than that of the one used for normal cutting.
  - You can set the cut pressure for cutting the sheet using cutting conditions ( P.2-10) .

#### Reference value

Cutting conditions and broken-line cutting conditions for the sheet of 65 kg are as shown below.

| <b>Cutting conditions</b> | Broken-line cutting conditions |                 |       |
|---------------------------|--------------------------------|-----------------|-------|
| SPEED                     | 40cm/s                         | Half cut press  | 0g    |
| PRESSURE                  | 40g                            | Half cut length | 0.5mm |
| OFFSET                    | 0.30mm                         | Cut length      | 10mm  |

# Perform plotting with perforated lines

You can use a pin to perforate along the outline of data (POUNCING function). You can mark the perforated sheet with a marker pen, spray or others to use it for positioning of construction and hand-written signboard.

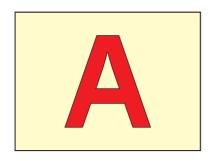

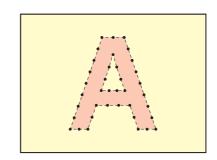

#### When POUNCING

Tool : You must use an optional pouncing pin (Model number OPTC0095 : POUNCING

set) that has a needle-shaped cutting edge.

**Cutting conditions**: You have to set to [PIN].

**Sheet** : You must use a paper, not polyvinyl chloride sheet. **Pen Line** : Remove the pen line rubber, and set the pen line.

### **Set the Cutting Conditions in advance ( P.2-10)**

**SPEED** :  $1 \sim 10$ cm/s (1 cm/s step)

15, 20, 25, 30, 35, 40, 45, 50, 55, 60cm/s

PRESSURE :  $10 \sim 400 \text{ (g)}$ Perforation interval :  $1 \sim 100 \text{ (mm)}$ 

### Set POUNCING function.

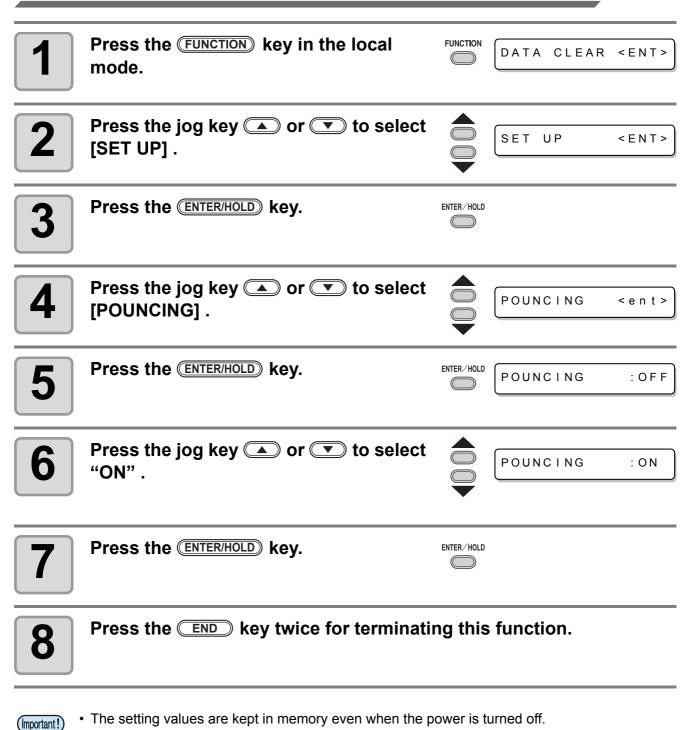

• The setting values are kept in memory even when the power is turned off.

### Make the media without uncut area

By over wrapping the start point and the end point arbitrarily, you can make the media without uncut area.

Specify the over cut function (valid/invalid) and the length of the over cut. If the length of the over cut is set, when cut starts, cut will be performed from the position to the front by the specified length and the tool will move up going too far at the end.

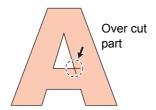

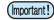

• Setting proper over cut can reduce uncut area of start and end point of a media easy to bend. If too large value is set, the result may have a rupture

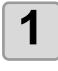

Press the FUNCTION key in the local mode.

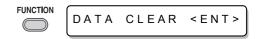

2

Press the jog key or to select [SET UP].

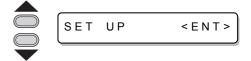

3

Press the **ENTER/HOLD** key.

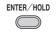

4

Press the jog key or to select [OVER CUT].

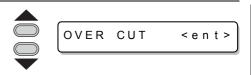

5

Press the ENTER/HOLD key.

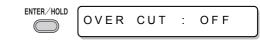

6

Press the jog key or to select OVER CUT setting.

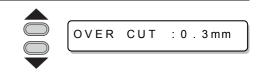

• Setting value: OFF or a value from 0.1 to 1.0mm (0.1mm unit

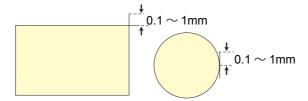

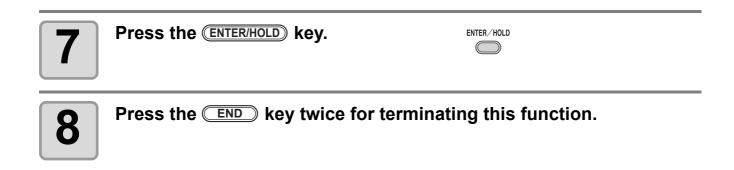

### Select the number of pinch roller to use

Set the number f pinch roller to detect when the sheet detection.

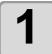

Press the FUNCTION key in the local mode.

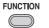

DATA CLEAR <ENT>

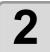

Press the jog key or to select [SET UP].

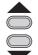

SET UP <ENT>

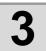

Press the **ENTER/HOLD** key.

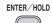

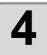

Press the jog key or to select [PINCH ROLL].

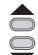

PINCH ROLL <ent>

5

Press the **ENTER/HOLD** key.

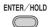

PINCH ROLL : OFF

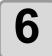

Press the jog key or to select the number of pinch roller to detect.

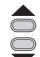

PINCH ROLL : 1

PINCH ROLL: 2 or 3

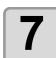

Press the **ENTER/HOLD** key.

ENTER/HOLD

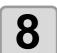

Press the jog key or to select the setting of "ROLL. SELECT".

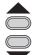

ROLL. SELECT:ON

 When selecting the number of pinch roller at sheet detection, select "ON".

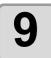

# Press the END key twice for terminating this function.

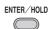

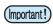

• If "2" is set to "PINCH ROLL" and "OFF" is set to "ROLL. SELECT", only 2 pinch rollers will be detected at sheet detection.

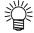

When using wider sheet, you may wish to limit the number of pinch roller because you do not
want to leave the trace of the roller on the sheet. In such a case, as there is the possibility that
the sheet driving accuracy will become lower, make the cutting speed and up speed low
enough or set "HEAVY" to [SHEET TYPE] to limit the driving speed. By doing this, you can
gain better cutting result.

# **Miscellaneous Settings**

### Switch the display language

You can select the display language from the following seven kinds (it is set to "English" when you purchase this plotter).

Languages you can select: Japanese、English、German、French、Spanish、Italian、Portuguese

1

Press the FUNCTION key in the local mode.

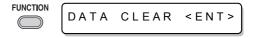

2

Press the jog key or to select [DISPLAY].

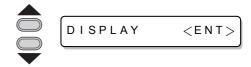

3

Press the **ENTER/HOLD** key.

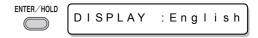

4

Press the jog key or to select a language.

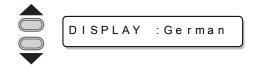

5

Press the **ENTER/HOLD** key.

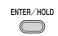

6

Press the **END** key twice for terminating this function.

### **Other Convenient Settings**

Change the settings according to your use.

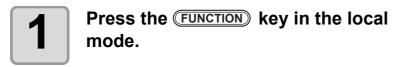

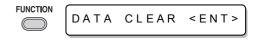

Press the jog key or to select [SET UP].

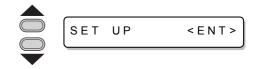

Press the ENTER/HOLD key.

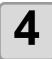

Press the jog key or to select an item for setting.

• Refer to the setting list for selection.

Press the ENTER/HOLD key.

Press the jog key or to select the setting value.

• Refer to the setting list for selection.( P.3-69)

Press the ENTER/HOLD key.

Press the END key twice for terminating this function.

(Important!)

• The setting values are kept in memory even when the power is turned off.

# **Setting List**

| Function name             | Outline                                                                                                    |              | Setting values                                                                                               |
|---------------------------|----------------------------------------------------------------------------------------------------|--------------|----------------------------------------------------------------------------------------------------|
| Mark<br>Detect            | When you cut the data with registration marks, you must set without fail.                                                        | See P.3-18.  |                                                                                                    |
| Command                   | Switch the unit of moving amount                                                                                                 | AUTO         | This is to automatically switch the command according to the command specifications of the receiving data.   |
| Switching                 | Switch the unit of moving amount specified by a command.                                                                         | MGL-IIc      | This is selected when the plotter receives the data of MGL-IIc command.                                      |
|                           |                                                                                                    | MGL-Ic1      | This is selected when the plotter receives the data of MGL-Ic1 command.                                      |
| Interface                 | Set the configuration with a computer.                                                                                           | See P.3-56.  |                                                                                                    |
| Device<br>No.             | Set each device number for USB connection                                                                                        | See P.3-58.  |                                                                                                    |
|                           |                                                                                                    | Standard     | This is a regular cutting mode.                                                                              |
| Cutting<br>Mode           | This is to set the cutting quality.                                                                                              | High speed   | This is used to perform cutting in a short time (it is not appropriate for the heavy sheet).                 |
| Wiede                     |                                                                                                    | High quality | This is a cutting mode used to give priority to cutting quality.                                             |
|                           | At the time of MGL-IIc command, this function sets the position of                                                               | Center       | This is to set the command origin in the center of effective cutting area.                                   |
| Origin<br>Switching       | command origin. (At the time of MGL-lc1 command, the command origin is positioned in the lower right.)                           | Lower right  | This is to set the command origin in the lower right of effective cutting area.                              |
| Expamds                   | Reduce the dead space to extend the cutting (plotting) area.                                                                     | See P.3-39.  | ,                                                                                                    |
| Rotation                  | Switch the cutting direction.                                                                                                    | See P.3-41.  |                                                                                                    |
|                           | With this you can control the key-                                                                                               | ON           | This is for making the buzzer sound.                                                                         |
| Buzzer                    | pressing sound and the alert sound caused at the time of error occurrence.                                                       | OFF          | This is not to make the buzzer sound (also make no confirmation response sound of registration mark sensor). |
| Division<br>Cut           | Set the division cut.                                                                                                    | See P.3-43.  |                                                                                                    |
| Half Cut                  | Set the cutting with a dotted line.                                                                                              | See P.3-59.  |                                                                                                    |
| Pouncing                  | Set the plotting with the punching (dot) function.                                                                               | See P.3-61.  |                                                                                                    |
|                           | When this plotter and the host computer make different settings on                                                               | Host         | This is to give priority to the setting of host computer.                                                    |
| Priority                  | a same item, this function is used to<br>set about which of the two must be<br>given priority to (This is only for<br>MGL-IIc).  | Panel        | This is to give priority to the setting of this plotter.                                                     |
| Size<br>Response<br>Value | This is used to set the largest response value of effective area read command from the host computer (This is only for MGL-Ic1). | 1 to 51m     |                                                                                                    |
| Sheet                     | This is to detect the sheet existence                                                                                            | ON           | This is to detect them.                                                                                      |
| Sensor                    | and the sheet length.                                                                                                    | OFF          | This is not to detect them.                                                                                  |

| Function name                         | Outline                                                                                                    | Setting values                             |                                                                                                    |
|---------------------------------------|----------------------------------------------------------------------------------------------------|--------------------------------------------|----------------------------------------------------------------------------------------------------|
| Up Speed                              | This is to set the speed of sheet and carriage movement when the tool is up. Setting the speed lower makes the sheet misalignment reduced at the time of long sheet feeding. | 5,10,20,30,4<br>0,50,60,<br>AUTO<br>(cm/s) | When setting to AUTO, the speed value set in the TOOL conditions is used as the up-speed (but the lowest speed is 10cm/s).      |
|                                       |                                                                                                    | 0.1mm<br>(set in mm)                       | 0.1mm movement per jog key operation                                                                                            |
| Jog Step                              | This is to set the moving amount of                                                                                                    | 1.0mm<br>(set in mm)                       | 1.0mm movement per jog key operation                                                                                            |
| oog otop                              | carriage and sheet via the jog key.                                                                                                    | 1/16inch<br>(set in inch)                  | 1/16inch movement per jog key operation                                                                                         |
|                                       |                                                                                                    | 1/254inch<br>(set in inch)                 | 1/254inch movement per jog key operation                                                                                        |
| mm/inch                               | This is to select the unit with which                                                                                                    | mm                                         | This is to display in mm.                                                                                                    |
| mm/inch                               | you want to display the length.                                                                                                    | inch                                       | This is to display in inch.                                                                                                    |
| Feed<br>Offset                        | Regarding AUTO FEED, this is to add the offset value to feed a little bit longer.                                                                                            | 0 to 100cm                                 |                                                                                                    |
| Dummy                                 | When this is set to "ON," the blade edge is made to turn to a specific                                                                                                    | ON                                         | This is to perform dummy cutting every time the tool and cutting conditions are changed.                                        |
| cutting                               | direction before starting cutting, which allows dummy cutting.                                                                                                    | OFF                                        | This is not to perform dummy cutting.                                                                                           |
|                                       |                                                                                                    | Standard                                   | This is to be set when you use the regular sheet.                                                                               |
| Sheet<br>setting                      | This is to set the types of sheet according to the sheet you use.                                                                                                    | Heavy                                      | This is to be set when you use heavier sheet than the regular one. (But this reduces the cutting highest speed down to 20cm/s.) |
| Compens<br>ated<br>pressure<br>offset | This is used to expand the value in such a case as when the beginning and end part of the cut are left cut.                                                                  | 0 to 7                                     | Around 4g to around 28g                                                                                                    |
| Pinch Roll                            | Select the number of pinch roller to use.                                                                                                    | See P.3-65.                                |                                                                                                    |
| Over Cut                              | Make the media without uncut area.                                                                                                    | See P.3-63.                                |                                                                                                    |
| Start<br>Mode                         | Set the mode after detecting the sheet.                                                                                                    | LCL                                        | The mode switches to the standby condition of the local mode after detecting the sheet.                                         |
|                                       |                                                                                                    | REM                                        | The mode automatically switches to the remote mode after detecting the sheet.                                                   |
| Search<br>Mark                        | Set the automatic registration mark search function performed after the sheet is detected.                                                                                   | See P.3-30.                                |                                                                                                    |
| Seteup<br>Reset                       | Reset the setting values to the initial state.                                                                                                    | See P.3-74.                                |                                                                                                    |

### **Command Switching**

- Changing the setting value will clear the data in the receiver buffer.
- With a large size of data, the [AUTO] mode may not function normally. In that case, change the setting to MGL - Ic1 or MGL-IIc.
- Once the plotter receives data from the computer with [AUTO] selected, the display panel indicates the recognized command and the plotter stars cutting. The display panel may continue indicating a command name or display [ERR16 UTO I/F] if the command cannot be recognized automatically. In such a case, change the command setting to MGL-I c1 or the MGL- IIc to perform normal cutting.
- The recognized command by [AUTO] will be effective until the data clear ( P.3-52) is executed or sheet setting is performed again.

### **Cutting Mode**

Select "QUALITY" in any of the following cases:

- Characters whose sizes are 10 mm or less are to be cut
  - Picture patterns or characters that have many sharp corners are to be cut
  - Minute cutting is to be performed
     However, the edges of finished patterns may be rugged if the data sent from the host computer is too
     complicated. In such a case, select "HIGHspd" for smooth finish.

#### **Origin Switching**

When the ROTATION function is ON, the origin is as follows:

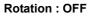

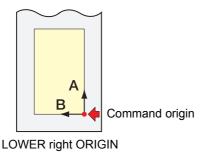

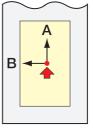

**CENTER ORIGIN** 

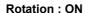

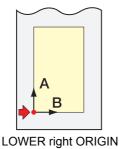

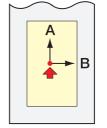

**CENTER ORIGIN** 

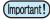

- Setting the command origin point to the [LOWERrightORIGIN] will expand the cutting area up to 51 m.
- The cutting area is 3 m if the command origin is set to [CENTER ORIGIN].

### **Priority**

Setting of priority is available with MGL-II c commands. Specifically, setting of priority is applied to the following commands.

| Pen selection command                     | SP;     |
|-------------------------------------------|---------|
| Pen lowering speed setting command        | VS;     |
| Pen lifting speed setting command         | ZA;     |
| Acceleration setting command              | AS;     |
| Pen pressure setting command              | FS;、ZF; |
| Cutter blade compensation setting command | ZO;     |

#### Size Reply Value

The setting value does not affect the actual available cutting area.

If the detected sheet size is smaller than the value of [DISTANCE], the detected size is sent to the computer as the reply value.

#### **Sheet Sensor**

The sheet sensor may not detect any transparent sheet or sheet whose back side is black. In such a case, the display shows the following error message.

Even in this case, cutting is enabled by setting the [SHEET SENSOR] function contained in the SET UP of FUNCTION to OFF.

• When the [SHEET SENSOR] function is set to OFF, set the cutting area; otherwise, the plotter may perform cutting for data outside the sheet or continue cutting even after there is no sheet left.

#### Jog Step

Accurate positioning can be achieved in any of the following cases:

- Two-point axis alignment ( P.3-3)
- · Precise location of the origin
- Digitization ( P.3-5)

#### **FEED OFFSET**

During auto feeding, the paper tube may move unsteadily when the roll sheet comes close to its end. Feed the roll sheet with an extra feed by a certain length to prevent the roll sheet from dropping from the roll bars as a result of unsteady moving of the paper tube.

### **Dummy Cutting**

The plotter executes dummy cutting in front of the pinch roller that is located on the side closer to the current location of the carriage. Set the dummy cut function to OFF if you do not want to dummy-cut the sheet that is to be used with characters cut out.

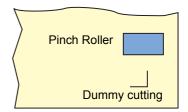

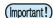

The default setting of the dummy cut function is ON.
 If you set the dummy cut function to OFF, execute test cutting to adjust the cutter blade orientation prior to cutting. ( P.2-20)

### **Sheet Setting**

Do not cut (plot) a heavy or wide sheet at a high speed; otherwise the sheet may deviate. Cutting (plotting) a heavy or wide sheet at a high speed may also result in the [ERR41 MOTOR B] error. In such a case, select [HEAVY] in the sheet setting.

### **Compensated Pressure Offset**

Some part of the sheet remains uncut if the pressure to bring the cutter blade down into the sheet is too low. Some part around a corner of 120 degrees or less may remain uncut when an eccentric blade (available as an option) is used.

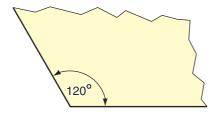

This problem can occur because of such an intended operation that the cutting pressure automatically drops (to approximately 5 g) around a corner to prevent the sheet from rising.

Some part may remain uncut if the cutting pressure is too low for the cutter blade to turn in the designed direction smoothly. In such a case, make setting to raise the cutting pressure for smooth cutting around corners.

If the pressure is too high and the joint positions of cut segments are outstanding, you can make it obscure by decreasing the pressure.

# Reset the setting values to the initial state.

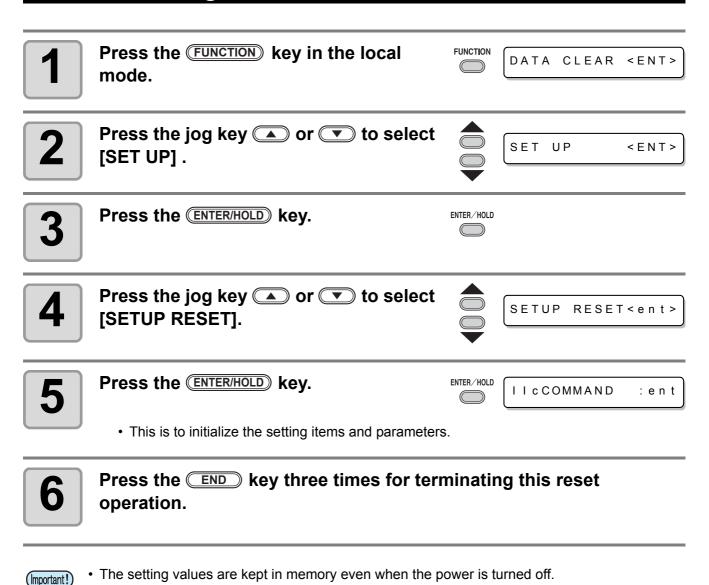

3-74

# CHAPTER 4 In Case of Trouble

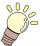

This chapter describes the actions to be taken when the plotter develops any trouble or displays an error message.

| Before taking a phenomenon as a trouble                | 4-2 |
|--------------------------------------------------------|-----|
| Troubles for which error messages are given on the LCD | 4-4 |
| Error message                                          | 4-4 |
| Status message                                         | 4-8 |

# Before taking a phenomenon as a trouble

Take appropriate remedies according to the table below. If still the problem cannot be solved, contact MIMAKI or its dealer.

| Phenomenon                                                                | Cause                                                                               | Remedy                                                                                                    |
|---------------------------------------------------------------------------|-------------------------------------------------------------------------------------|----------------------------------------------------------------------------------------------------|
| Power does not turn on.                                                   | The power cable is not connected properly.                                          | Connect the power cable to the plotter and to the wall outlet properly.                                                                                               |
|                                                                           | The plotter name setting on the host computer is wrong.                             | Check the plotter name setting on the host computer.                                                                                                    |
| The plotter cannot perform cutting (plotting).                            | The interface cable is not securely connected to the plotter and the host computer. | Securely connect the interface cable.                                                                                                    |
|                                                                           | USB driver has not been installed.                                                  | Install USB driver supplied with FineCut.                                                                                                    |
| An error arises in the plotter when the host computer sends               | Command settings are wrong.                                                         | Correct the command settings between the application software and the plotter.                                                                                        |
| data to the plotter.                                                      | Plotter model setting is wrong.                                                     | Correct the plotter model setting to [CG-SRII series] on the application software.                                                                                    |
| The plotter cannot detect the sheet. [** NO SHEET **]                     | A transparent sheet or a sheet whose back side is black is used.                    | Set the sheet sensor function to OFF. ( P.3-69)                                                                                                    |
|                                                                           | Screw for the tool holder is loose.                                                 | Tighten up the screw.                                                                                                    |
|                                                                           | The cutter blade protrudes excessively.                                             | Adjust the protrusion of the blade properly.                                                                                                    |
| By cutting operation, the sheet is not cut, but perforated.               | The tool condition is set to [HALF].                                                | Set the tool condition to [CUT1] to [CUT5].                                                                                                    |
|                                                                           | The blade is chipped or worn out.                                                   | Replace the blade with a new one.                                                                                                    |
|                                                                           | The blade does not rotate smoothly.                                                 | Replace the holder with a new one.                                                                                                    |
| The actual cut length is different from the length specified on the data. | The sheet feeding length varies with the sheet thickness.                           | Correct the error margins by executing the distance compensation function.  ( P.3-6)                                                                                  |
|                                                                           | The pinch rollers and grit rollers fail to securely retain the sheet in position.   | Check the position of the pinch rollers and grit roller and adjust them so that they securely retain the sheet in position.                                           |
| Slippage of sheet arises in cutting.                                      | The clamp pressure (high or low mode) has not been properly selected.               | Select the proper clamp pressure. ( P.1-8)                                                                                                    |
|                                                                           | There is a slack in the roll sheet so that the sheet being fed meanders or skews.   | Remove the slack in the roll sheet and straighten the right and left end faces of the roll when loading the roll sheet on the plotter. Then, start feeding the sheet. |

| Phenomenon                                                                                       | Cause                                                                                                    | Remedy                                                                                                    |
|--------------------------------------------------------------------------------------------------|----------------------------------------------------------------------------------------------------|----------------------------------------------------------------------------------------------------|
|                                                                                                  | The sheet was bent and came                                                                                             | When a long leaf sheet is to be cut, take care not to bend the sheet while feeding or cutting it and do not put any extra load on the sheet.                                    |
| Slippage of sheet arises in                                                                      | off the backing paper and thus there are air bubbles between them.                                                      | When a long leaf sheet is to be cut, provide a sufficient space for working in the direction of sheet feeding.  Front: 1.5 m or more  Rear: 1.5 m or more                       |
| cutting.                                                                                         | The setting direction (Front / Rear) of the sheet and the direction specified on the data do not agree with each other. | Correct the sheet setting or data setting.                                                                                                    |
|                                                                                                  | The sheet comes in contact with the floor surface. (The front end of the sheet is cut aslant.)                          | Decrease the cutting speed (SPEED) to reduce the load on the sheet when it comes in contact with the floor surface.                                                             |
|                                                                                                  | The side margins of the sheet beside the pinch rollers are not enough.                                                  | Provide a side margin of 20 mm or more on each side of the sheet beside the pinch rollers.                                                                                      |
|                                                                                                  | The sheet is warped.                                                                                                    | Load the sheet on the plotter so that the sheet is not warped.                                                                                                    |
| The tool is dragged during operation.  An unexpected imprint of the cutter remains on the sheet. | The sheet is warped.                                                                                                    | Turn the power off and try to lift/<br>lower the tool holder by hand.<br>If the tool holder does not move<br>up but remains in the lower<br>position, contact your distributor. |
|                                                                                                  | An extremely thick sheet is used.                                                                                       | Use a sheet meeting the specification.                                                                                                    |
| Some parts remain uncut.                                                                         | Low pressure on the cutter blade.                                                                                       | <ul> <li>Increase the setting value of [ADJPRS OFS].</li> <li>Raise the cutter pressure, and check the result -&gt; Test plotting "SQUARE CUT"</li> </ul>                       |

# Troubles for which error messages are given on the LCD

# **Error** message

Error messages are shown as error numbers.

Take an appropriate remedy according to the table below. And if the remedy does not work, contact your distributer or an sales office of MIMAKI.

| Error message    | Cause                                                                                                    | Remedy                                                                                                    |
|------------------|----------------------------------------------------------------------------------------------------|----------------------------------------------------------------------------------------------------|
| ERR02 MAIN RAM   | Trouble has occurred in the control RAM.                                                                                                    |                                                                                                    |
| ERR04 EEPROM     | Trouble has occurred in the system ROM.                                                                                                    | Contact your dealer or a sales office of MIMAKI.                                                                          |
| ERR06 BUFFER     | Trouble has occurred in the receiver buffer.                                                                                                    |                                                                                                    |
| ERR08 POWER      | Trouble related to the motor has occurred.                                                                                                    |                                                                                                    |
| ERR10 COMMAND    | Code other than command data has been received.                                                                                                    | Check the command setting on the host computer.                                                                           |
| ERR11 PARAMETER  | A parameter outside the numerical range has been received.                                                                                                    | Check the parameter.                                                                                                    |
| ERR12 DEVICE     | The plotter received an improper device control command.                                                                                                    | Check the command setting on the host computer.                                                                           |
| ERR13 PM OVER    | Data on polygon has overflown the polygon buffer.                                                                                                    | Change the setting so that the polygon command is not used or the MGL-lc1 command is to be used.                          |
|                  | The plotter has failed to feed the sheet by the length specified by the ZX command.                                                                               | After completion of sending the data from the host computer, reload the long sheet and execute the plural sheets cutting. |
| ERR15 AUTO FEED  | During division cutting, the plotter has failed to feed the sheet for cutting based on the second and ubsequent data by the same length as for the first cutting. | Load a longer sheet on the plotter and set the remote mode again.                                                         |
| ERR16 AUTO I/F   | The plotter has failed to detect a command automatically.                                                                                                    | Set the command name. (ﷺ P.3-69)                                                                                          |
| ERROR20 I/O      | The communication condition is different.                                                                                                    | Make the communication condition same as that of the host computer side. ( P.3-69)                                        |
| ERR27 BUFFERover | The interface is faulty.                                                                                                    | Check the interface cable.                                                                                                |
| ERR30 OPERATION  | An invalid operation was performed on the control panel.                                                                                                    | Refer to the relevant page of operation manual for valid operations.                                                      |
| ERR31 NO DATA    | The plotter started the plural sheets cutting but found that there is no data in the receiver buffer.                                                             | Refer to the explanation of the plural                                                                                    |
| ERR32 DATAtooBIG | The amount of received data is too large for the plotter to perform the plural sheets cutting.                                                                    | sheets cutting function.(@P.3-10)                                                                                         |
| ERR33 SHEET SIZE | The sheet is too short in the feeding direction.                                                                                                    | Use a longer sheet.                                                                                                    |

| Error message              | Cause                                                                                                    | Remedy                                                                                                    |
|----------------------------|----------------------------------------------------------------------------------------------------|----------------------------------------------------------------------------------------------------|
| ERR34 DAT REMAIN           | The plotter executed an improper operation during a halt.                                                                                                    | Press the REMOTE key to cut the remaining data or execute data clear if there is no need of using the data in the receiver buffer.( P.3-52)                                       |
|                            |                                                                                                    | Check the sheet for curling.                                                                                                    |
|                            |                                                                                                    | Check to see if the starting point to detect the registration mark has been set properly. ( P.3-24)                                                                               |
| ERR36 MARKdetect           | No registration mark was detected.                                                                                                    | Check to see if the black registration mark is printed against the white background.                                                                                              |
| (Show this message itself) | (Right after the sheet detection)                                                                                                    | Check to see if there is no dust or dirt between the registration marks.                                                                                                    |
|                            |                                                                                                    | Check to see if there is no mistake in registration mark settings. ( P.3-18)                                                                                                    |
|                            |                                                                                                    | Confirm the status and the settings described above. If still no registration mark is detected, contact your distributor or a sales office of MIMAKI.                             |
| ERR37 MARK ORG             | The origin point was detected outside the cutting area.                                                                                                    | Arrange the registration marks inside the sheet.                                                                                                    |
|                            | Registration mark detection was not achieved. However, this error is attributable to a false detection or a compensation value setting error, since the calculated compensation value is wrong. | Correct the compensation value if it is wrong, and perform detection again.                                                                                                    |
|                            | The required scale compensation value was not smaller than 1.3 times or not greater than 0.7 times.                                                                                             | Remove the cause of the detection error, for example, correct the blurred print of registration mark data and then retry.                                                         |
| ERR38 MARK SCALE           | A detection error occurred since the distance from the adjacent graphics was too short.                                                                                                    | Increase the distance from the adjacent graphics properly, and perform printing again.                                                                                            |
|                            | The designateed spacing between the registration marks is not correct.                                                                                                    | The value of the spacing between the registration marks designated by the command is wrong and it is attributable to a selection error of data. Therefore, check the output data. |
|                            | The print is not uniform and some graphics are omitted.                                                                                                    | Correct the graphic data to obtain uniform print and perform printing again.                                                                                                    |
|                            | As the printed registration mark was blurred, it was not read correctly and the registration mark of the next graphics was read by mistake.                                                     | Perform printing again with care that the print is not blurred.                                                                                                    |

| Error message                                                                                                    | Cause                                                                                                    | Remedy                                                                                                    |
|----------------------------------------------------------------------------------------------------|----------------------------------------------------------------------------------------------------|----------------------------------------------------------------------------------------------------|
| ERR36 MARKdetect and "JOG & ENT or END" are displayed alternately.  "ERR38 MARKSCALE" and "JOG & ENT or END" are displayed alternately. | No registration mark was detected. (During copy-cutting operation) ((***) P.3-21)                                    | コシのないシートや幅が約 800mm を超えるシートを使用する場合、ピンチローラーを 3 個使用してください  Check to see if there is no print or dirt between the registration marks.  Check to see if the black registration mark is printed against the white background.  Check to see if there is no mistake in registration mark settings. (② P.3-18)  When using a non elastic sheet, the registration mark to be used should be 8 mm or more on a side. Separate the copied registration marks from each other by 8 mm or more.  In case error occurs, the Light Pointer stops at the detection starting point. If the position is found improper, move the Light Pointer to the appropriate position using jog keys.  Press the ENTERHOLD key to make the plotter perform detection again.  O:Starting point of the registration mark detection for copy in the lateral direction.  O:Starting point of the registration mark detection for copy in the vertical direction.  In case no registration mark is detected even by retrying the detection several times, contact your distributor or a sales officeof MIMAKI. |
| ERR40 MOTOR A                                                                                                    | An excessive load was applied to the sheet feeding motor.                                                            | Turn the power off once and turn it on again.                                                                                                    |
| ERR41 MOTOR B                                                                                                    | An excessive load was applied to the carriage driving motor.                                                         | Change the sheet setting to [HEAVY]. ( P.3-70)                                                                                                    |
| ERR42 A CURRENT                                                                                                    | An overcurrent error in the motor in the sheet feeding direction was detected.  An overcurrent error in the motor in | When a roll sheet is used, perform sheet feeding to draw it out by a needed length beforehand.  If the same error message still                                                                                                    |
| ERR43 B CURRENT                                                                                                    | the sheet width direction was detected.                                                                              | appears, contact your distributor or a sales office of MIMAKI.                                                                                                    |
| ERR50 ORIGIN                                                                                                    | The plotter has failed to detect the sheet size.                                                                     | Turn the power off once and turn it on again. If the same error message still appears, contact your distributor or a sales office of MIMAKI.                                                                                                    |

| Error message    | Cause                                     | Remedy                                                                                                    |
|------------------|-------------------------------------------|----------------------------------------------------------------------------------------------------|
| ERR60 PenEncoder | The height of the pen cannot be detected. | Turn the power off once and turn it on again. If the same error message still appears, contact your distributor or a sales office of MIMAKI. |
|                  | The height of the pen is not proper.      | Check whether the pen line rubber is not extremely worn or there is neither lifting nor change of shape.                                     |
|                  |                                           | Check whether a foreign material adheres on the pen line rubber.                                                                             |
| ERR61 Pen Stroke |                                           | When attaching a pen in a pen holder in the marketplace, check whether it is attached in the proper position.                                |
|                  |                                           | Even if there is no abnormality in the above mentioned items and an error is still displayed, contact our sales office.                      |

# Status message

The messages given below appear in the remote mode. They do not indicate errors but require an appropriate action.

| Message          | Cause                                                                                                    | Remedy                                                                                                    |
|------------------|----------------------------------------------------------------------------------------------------|----------------------------------------------------------------------------------------------------|
| CUT1 * REMOTE *  | The plotter is in the remote mode.                                                                                                    | A press on the REMOTE key will cause the plotter to enter the local mode.                                                                                                    |
| CUT1 * 128KB *   | This indicates the amount of data received.                                                                                                    | Once cutting (plotting) is started, the amount of data will decrease in steps of 1 KB.                                                                                                    |
| ** OFFSCALE **   | The cutting data exceeds the effective cutting area. Or the plotter has stopped after cutting the sheet up to its end normally.                                                                                                    | Use a larger sheet, decrease the amount of data or execute the divided cutting function.                                                                                                    |
| ** NO SHEET **   | No sheet has been set or a transparent sheet has been set.                                                                                                    | Load a sheet or turn off the sheet sensor.                                                                                                    |
| ** VIEW **       | The plotter has received the not-ready-mode (NR;) signal from the host computer and has entered the local mode.                                                                                                    | Execute the required operations, such as the sheet detection or the establishment of an origin. Then, press the REMOTE key to make the plotter to enter the remote mode.                                               |
| ** DIGITIZE **   | The plotter has received the digitization command (DP;) from the host computer and has entered the digitization mode.                                                                                                    | Move the pen to a desired location, where necessary, and press the REMOTE key. To reset the digitization mode, execute the data clear using the FUNCTION key.                                                          |
| ** END COPY **   | The plotter has terminated copying after completion of one sheet copying, since the data received contains the origin updating command (ZT;, !PG;).                                                                                                    | The plural sheets cutting function is disabled. To perform plural sheets cutting, change the setting back to enable the function on the host computer.                                                                 |
| * DIVISION * 5s  | The plotter has finished the cutting corresponding to a division of the data that exceeds the sheet width, using the division cut function, and is now waiting for the receipt of the next data.                                                                                                    | If the plotter does not receive any data from the host computer within ten seconds, it will recognize the data has ended.  Then, the plotter will perform the frame cutting and mark cutting and enter the local mode. |
| * END DIVISION * | This message appears in any of the following cases:  • The plotter has received data that contains the origin updating command (ZT;, !PG;).  • The sheet width is 1 cm or less.  • The sample cutting data exceeds the sheet width.  • The two-point axis alignment is set to ON.  • Registration marks have already detected. | Division cut is disabled.                                                                                                    |

| Message                   | Cause                                                                                                    | Remedy                                                                                                    |
|---------------------------|----------------------------------------------------------------------------------------------------|----------------------------------------------------------------------------------------------------|
| COPY SKIP                 | A mark cannot be detected during continuous copying. One pattern is skipped.                                                                                                    | There is no problem if the marks are successfully detected after skipping one pattern. If marks cannot be detected continuously by five patterns or more, [ERR36 MARKdetect] ( P.4-5) is displayed. |
| MEDIA SKEW<br><ent></ent> | The deviation of the sheet exceeded the setting value of the SKEW CHECK ( P.3-22)                                                                                                    | Press the (ENTER/HOLD) key after resetting the sheet.                                                                                                    |
| PAUSE REMOTE/<br>END      | The plotter is holding the mark detect operation, since (REMOTE) has pressed while detecting a mark.                                                                                  | Press REMOTE key to resume the mark detection, or press END to end the operation.                                                                                                    |
| SHEET EXCHANGE            | The plotter is waiting for the sheet to be replaced during continuous copying in the leaf sheet mode.                                                                                 | Replace the leaf sheet (cut sheet) with a new one, and resume continuous copying.                                                                                                    |
| F-ROM WRINTING            | The plotter is now storing the tool parameters and setting parameters. The data is saved in flash memory so that the saved data will not be erased even when the power is turned off. | Do not turn the power off while this message is displayed.                                                                                                    |
| START< >SETUP             | It is in version-upgrade mode, since  (REMOTE) key has been pressed when turning the power on.                                                                                        | Turn the power off once and turn it on again. If the same message appears, contact your distributor or a sales office of MIMAKI.                                                                    |
| OUEET END                 | End of the sheet is detected while detecting a mark or cutting roll sheet.                                                                                                    | Cutting cannot be continued, since roll sheet has ended.  Press the END key and replace it with new sheet.                                                                                          |
| SHEET END<br>REM/END      | Sheet is lifted.                                                                                                    | Fix the lifting of the sheet and press the REMOTE key to resume cutting.                                                                                                    |
|                           | The back of the plotter is exposed to intense light.                                                                                                    | Turn the plotter around not to be exposed to the light, and press the REMOTE key to resume cutting.                                                                                                 |

# CHAPTER 5 Appendix

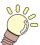

The appendix describes the replacement procedure for the cutter blade and the specifications of the plotter.

| Specifications of the main unit                          | 5-2  |
|----------------------------------------------------------|------|
| Repeatability condition                                  | 5-3  |
| Cutter blade                                             | 5-4  |
| Replacing the cutter                                     | 5-4  |
| Adjusting the cutter blade                               |      |
| Replacing the cutter other than supplied one             | 5-5  |
| Adjusting blade edge of cutter other than supplied one . | 5-5  |
| Note slip                                                | 5-6  |
| Function Flowchart                                       | 5-7  |
| Functions invoked with the specific keys                 | 5-7  |
| Functions invoked with the jog mode (jog keys)           |      |
| Functions                                                | 5-10 |

# **Specifications of the main unit**

| Item                          |                                                               | CG-100SRII                                                                                                    |                                                          | CG-13     | CG-130SRII |  |  |
|-------------------------------|---------------------------------------------------------------|----------------------------------------------------------------------------------------------------|----------------------------------------------------------|-----------|------------|--|--|
| Acceptable sheet width        |                                                               | mm                                                                                                    | inch                                                     | mm        | inch       |  |  |
|                               |                                                               | 90 ∼ 1250                                                                                                    | $24\sim48$                                               | 90 ∼ 1550 | $24\sim60$ |  |  |
| Acceptable roll s             |                                                               | 外形:150mm 以下、Sheet weight: 8 kg or less                                                                             |                                                          |           |            |  |  |
| Effective cutting area*1      |                                                               | 1070 mm X 51 m 1370 X 51m                                                                                          |                                                          |           |            |  |  |
| Maximum speed                 |                                                               | Apporox85 cm/s (in the 45-degree direction with the pen up.)                                                       |                                                          |           |            |  |  |
| Speed setting                 |                                                               | $1\sim$ 10m/s (in 1 cm/s steps)                                                                                    |                                                          |           |            |  |  |
| (cutting/plotting)            |                                                               | 10 $\sim$ 60cm/s (in 5 cm/s steps)                                                                                 |                                                          |           |            |  |  |
| Mechanical resolution         |                                                               | 5μm                                                                                                    |                                                          |           |            |  |  |
| Program steps                 |                                                               | 25, 10 μm (MGL-IIc)<br>100, 50, 25 μm( MGL-Ic1)                                                                    |                                                          |           |            |  |  |
| Repeatability <sup>*2</sup>   |                                                               | $\pm$ 0.2 mm (excluding expansion/contraction due to film temperatures)                                            |                                                          |           |            |  |  |
| Guaranteed range of           |                                                               | 1070 mm X 2 m 1370 X 2m                                                                                            |                                                          |           |            |  |  |
|                               |                                                               | ' '                                                                                                    | (depending on the specified film and cutting conditions) |           |            |  |  |
| Maximum pressu                | ire                                                           | 400 g                                                                                                    |                                                          |           |            |  |  |
|                               | 0.44                                                          | $10\sim$ 20g(2 g step)                                                                                             |                                                          |           |            |  |  |
| Dragoura                      | Cutter                                                        | 20 ~ 100g(5 g step)                                                                                                |                                                          |           |            |  |  |
| Pressure setting              |                                                               | $100 \sim 400 \text{g} (10 \text{ g step})$                                                                        |                                                          |           |            |  |  |
| Setting                       | Pen                                                           | $10 \sim 20g(2 \text{ g step})$                                                                                    |                                                          |           |            |  |  |
|                               |                                                               | $20 \sim 100$ g(5 g step)<br>$100 \sim 150$ g(10 g step)                                                           |                                                          |           |            |  |  |
|                               |                                                               | PVC sheets (0.25 mm thick or less, included laminated sheet).                                                      |                                                          |           |            |  |  |
| Acceptable films              |                                                               | PVC sheets (0.25 mm thick or less, included laminated sheet), fluorescent sheets*3, reflective sheets*4            |                                                          |           |            |  |  |
| Acceptable sheet for pouncing |                                                               | Paper (thickness: 0.06 to 0.13 mm)*4                                                                               |                                                          |           |            |  |  |
| Applicable tools              |                                                               | Eccentric cutters,water-based ball-point pens, oil-based ball-point pens, commercially available ball-point pens*5 |                                                          |           |            |  |  |
| Commands*6                    | mmands <sup>*6</sup> MGL-IIc、MGL-Ic1                          |                                                                                                    |                                                          |           |            |  |  |
| Interface                     |                                                               | USB, RS-232C                                                                                                    |                                                          |           |            |  |  |
| Receiver buffer               | 30 MB standard (20MB when the sorting function is effective.) |                                                                                                    | fective.)                                                |           |            |  |  |
| Operating enviro              | nment                                                         | 5 to 35° C, 35 to 75 % (Rh) Non-condensing                                                                         |                                                          |           |            |  |  |
| Power capacity                |                                                               | AC100 to AC240 V 120 VA or less                                                                                    |                                                          |           |            |  |  |
| Outside<br>dimensions         | (W)                                                           |                                                                                                    | mm                                                       | 1735      | mm         |  |  |
|                               | (D)                                                           | 580 mm                                                                                                    |                                                          |           |            |  |  |
|                               | (H)                                                           | 1125 mm                                                                                                    |                                                          |           |            |  |  |
| Weight                        |                                                               | 38                                                                                                    | •                                                        | 44        | 3          |  |  |
| Noise*7                       |                                                               | During standby (plotting) 50 dB (Absorption fan at low speed) During cutting (plotting) 70 dB (Continuous sounds)  |                                                          |           |            |  |  |

<sup>\*1:</sup> The maximum feed length is limited by the software.

The maximum feed length is limited also by the sheet setting condition or by the effect of obstacles encountered on the sheet path. As a rule of thumb, limit the maximum feed length for one of the data to 2 m.

<sup>\*2:</sup> To achieve the guaranteed range of accuracy, the next page's requirements must be satisfied.

<sup>\*3:</sup> The blade (SPB-0007) dedicated for fluorescent sheets or the blade (SPB-0006) dedicated for reflective sheets must be used.

<sup>\*4:</sup> The dedicated pouncing tool must be used.

<sup>\*5:</sup> Use the tools supplied as standard accessories.

If any other ball-point pen available on the market is to be used, select the one whose diameter is 8 to 9 mm and which is free from bumps or taper in the area to be clamped. The image quality is not guaranteed because the pen tip position differs depending on the pen in use.

<sup>\*6:</sup> With the USB connection, the ESC type commands among the MGL-llc commands cannot be used.

<sup>\*7:</sup> The values are based on MIMAKI's measurement conditions.

## Repeatability condition

#### **Plotter conditions**

- When using a exclusive roll-placing table.
- The clamp pressure must be set to "HIGH".

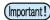

 The specified repeatability may not be guaranteed depending on the material of the sheet to be cut or ink jet media,

#### Sheet setting conditions

- · Side margin of the sheet: 20 mm or more
- Front side condition of the sheet: No warp or rising
- No separation of the sheet from the base paper (no air bubbles between them), which can be caused by bending of the sheet
- The sheet must be loaded properly using the sheet feed function.
- The roll sheet must be free from loose rolling . (The right and left end faces must be flat.)

### Cutting speed

• 40 cm/s or less (when the cutter supplied with the plotter is used)

### **Cutting data**

- Test pattern for maintenance (continuous 10 strokes in the lengthwise direction)
- During cutting, there must be no separation of the sheet from the base paper (no air bubbles between them), which can be caused by excessive bending of the sheet.

# **Cutter blade**

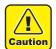

- The cutter blade is sharp. Keep your fingers away from the cutter.
- Do not shake or swing the cutter holder; otherwise, the cutter blade may come off, which is dangerous.
- Keep the cutter out of reach of children. Dispose of the used cutter blade in compliance with the applicable regulations.

### Replacing the cutter

If the cutter is chipped or blunt, replace it with a new one. (Accessorry parts number: SPA-0030) New cutter (low-pressure blade set for PVC sheets: Model SPB-0030) are available from your distributor or MIMAKI's sales office.

| Name of product                              | Product No. | Specifications                   | Remarks      |
|----------------------------------------------|-------------|----------------------------------|--------------|
| Decentering blade for vinyl sheet            | SPB-0001    | Package of three piecs of blades |              |
| Decentering blade for small letters          | SPB-0003    | Package of three piecs of blades |              |
| Decentering blade for rubber sheet           | SPB-0005    | Package of three piecs of blades |              |
| Decentering blade for reflecting sheet       | SPB-0006    | Package of two piecs of blades   |              |
| Decentering blade for fluorescent sheet      | SPB-0007    | Package of three piecs of blades |              |
| Replacing the cutter other than supplied one | SPB-0030    | Package of three piecs of blades | supplied one |

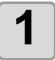

Remove the cap located at the edge by rotating it.

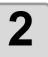

Replace the cutter with a new one using tweezers or the like.

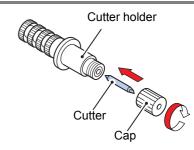

### Adjusting the cutter blade

After adjusting the blade edge, set the cut condition and perform test cut to check whether cutting is performed well.

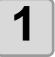

Turn the adjusting knob to adjust the protruding amount of the cutter.

arrow to protrude the cutter blade.
 ( 0.5 mm per revolution)

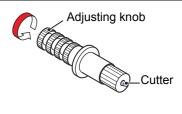

## Replacing the cutter other than supplied one

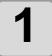

Loosen the lock nut, and pull the adjusting knob out of the holder.

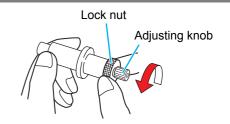

2

Insert the cutter into the adjusting knob using tweezers.

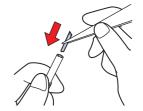

3

Tighten the lock nut.

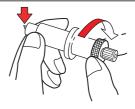

### Adjusting blade edge of cutter other than supplied one

After the completion of adjustment, be sure to set cutting conditions and perform test cutting to check the cutting quality.

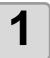

Remove the cutter holder, and loosen the lock nut.

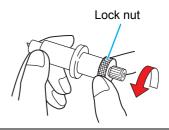

2

Turn the adjusting knob to adjust the protruding amount of the cutter blade.

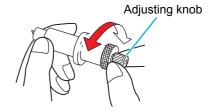

3

Tighten the lock nut so that the adjusting knob will not turn.

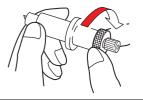

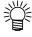

• The blade adjuster (adjuster: OPT-S1005) will facilitate the adjustment of the protruding amount of the blade.

# **Note slip**

When changing the sheet for cutting (plotting), distance correction may be required depending on the sheet thickness. ( $\proptop{\mathbb{Z}}$  P.3-6)

In that case, the following note slip is useful to note down the sheet name and the distance correction value.

| Sheet Name: | Sheet Name: |  |
|-------------|-------------|--|
| A= B=       | A= B=       |  |
| Sheet Name: | Sheet Name: |  |
| A= B=       | A= B=       |  |
| Sheet Name: | Sheet Name: |  |
| A= B=       | A= B=       |  |
| Sheet Name: | Sheet Name: |  |
| A= B=       | A= B=       |  |
| Sheet Name: | Sheet Name: |  |
| A= B=       | A= B=       |  |
| Sheet Name: | Sheet Name: |  |
| A= B=       |             |  |
| Sheet Name: | Sheet Name: |  |
| A= B=       |             |  |

# **Function Flowchart**

# Functions invoked with the specific keys

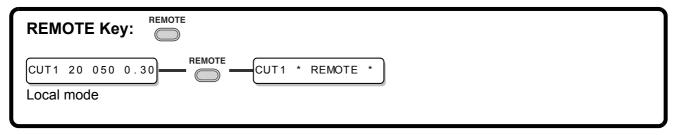

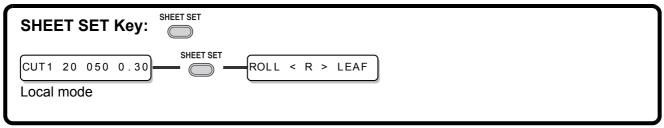

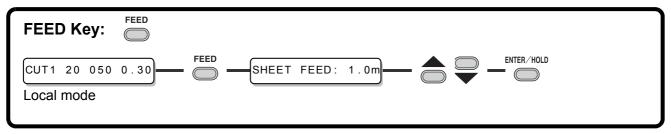

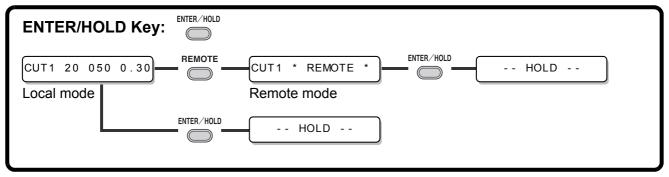

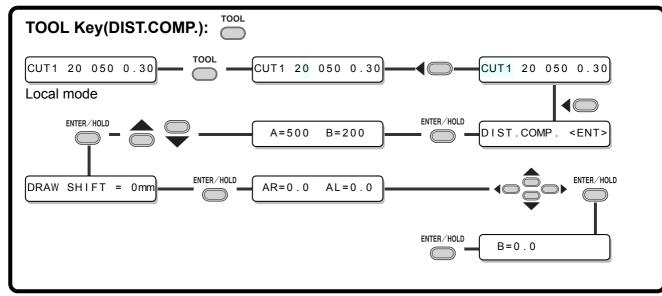

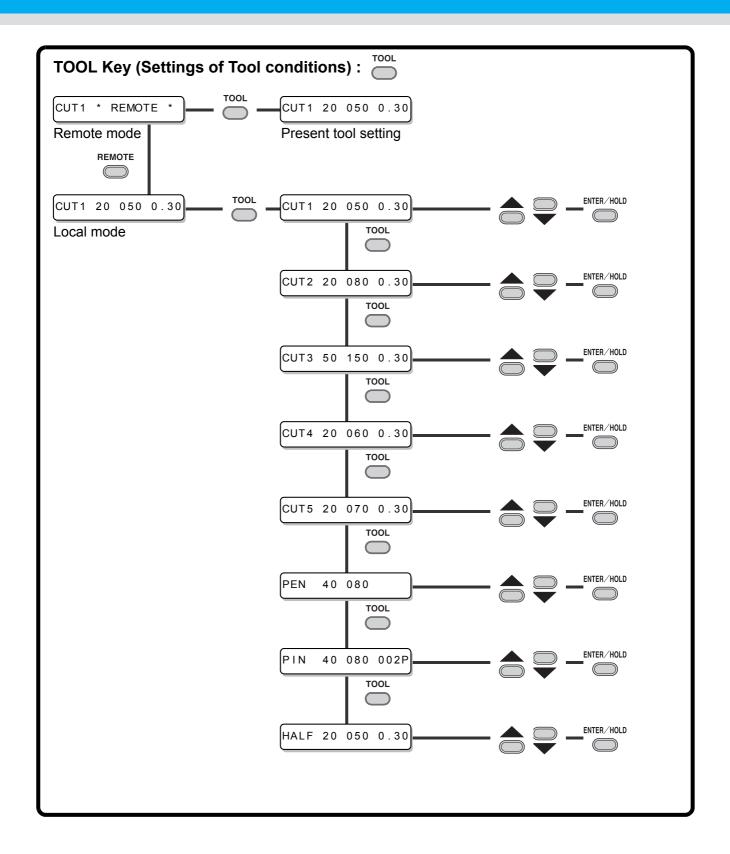

# Functions invoked with the jog mode (jog keys)

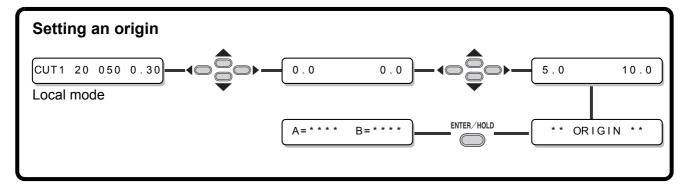

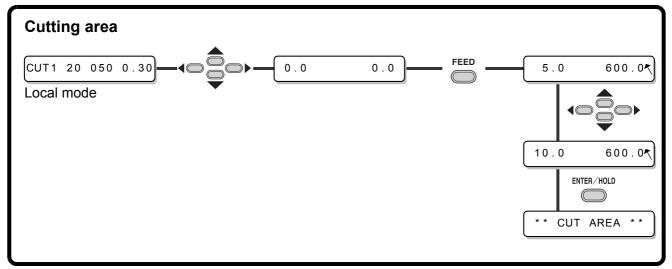

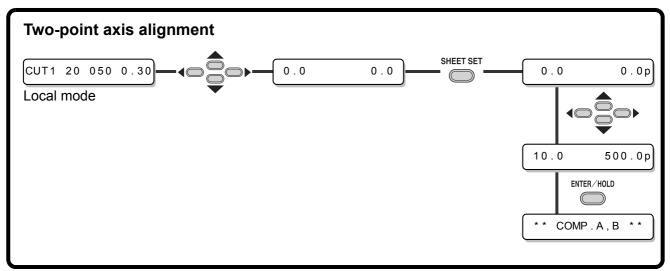

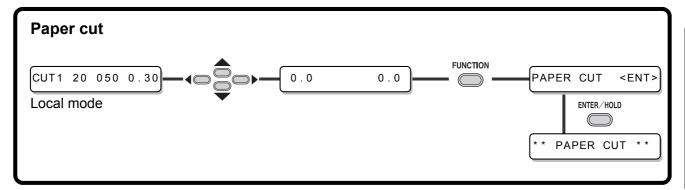

### **Functions**

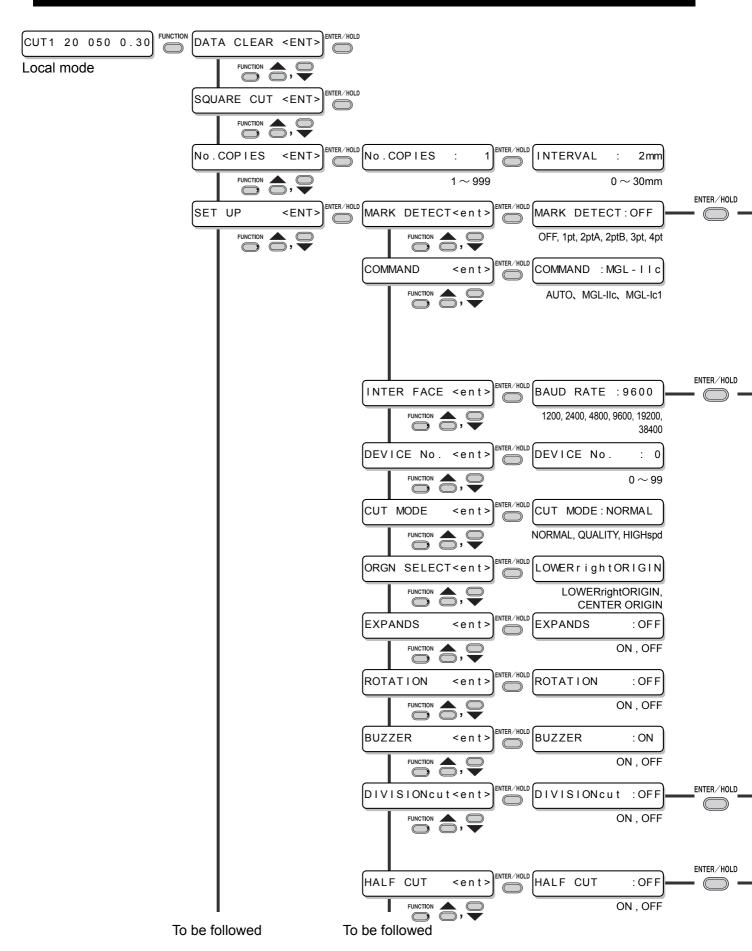

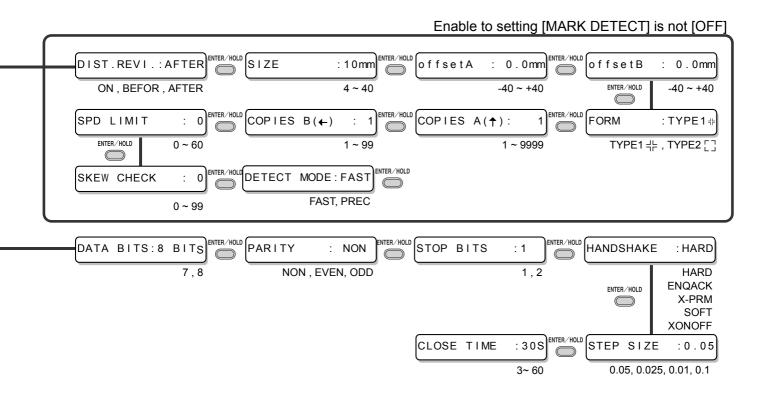

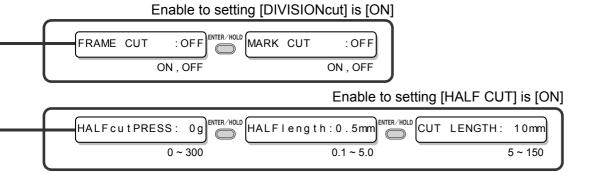

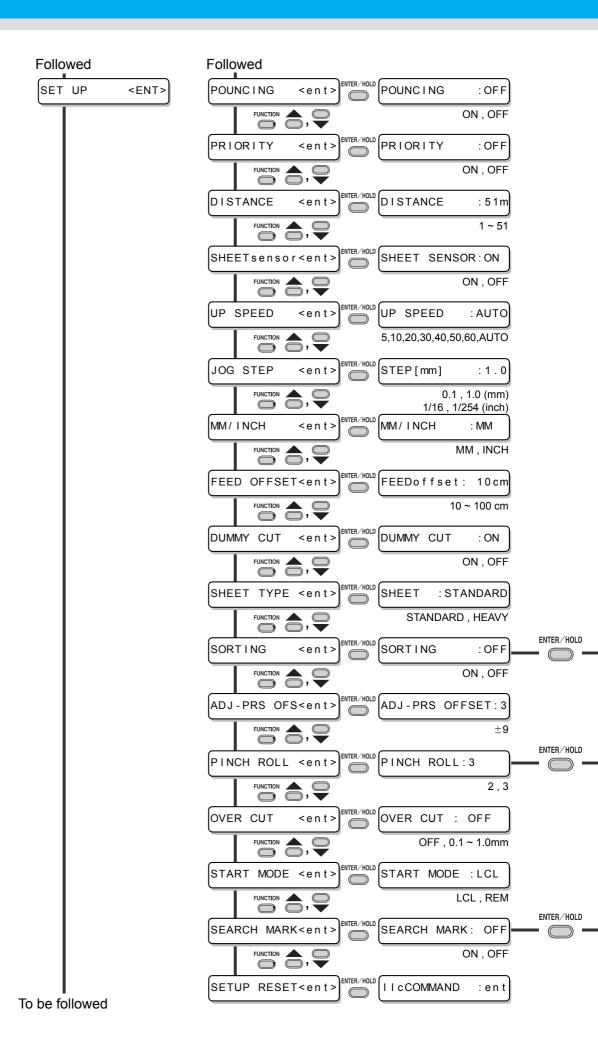

### Enable to setting [SORTING] is [ON]

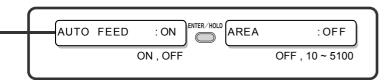

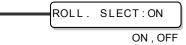

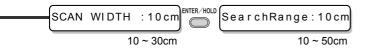

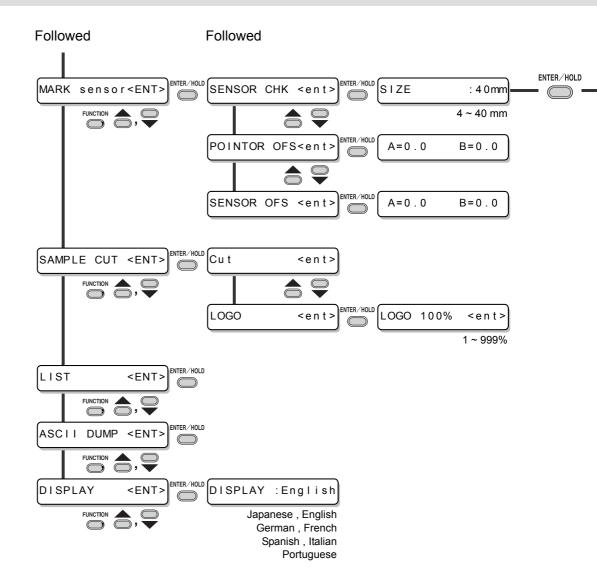

FORM : TYPE1#

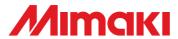